# <span id="page-0-0"></span>Dell™ PowerVault™ 770N 系统安装与故障排除指南

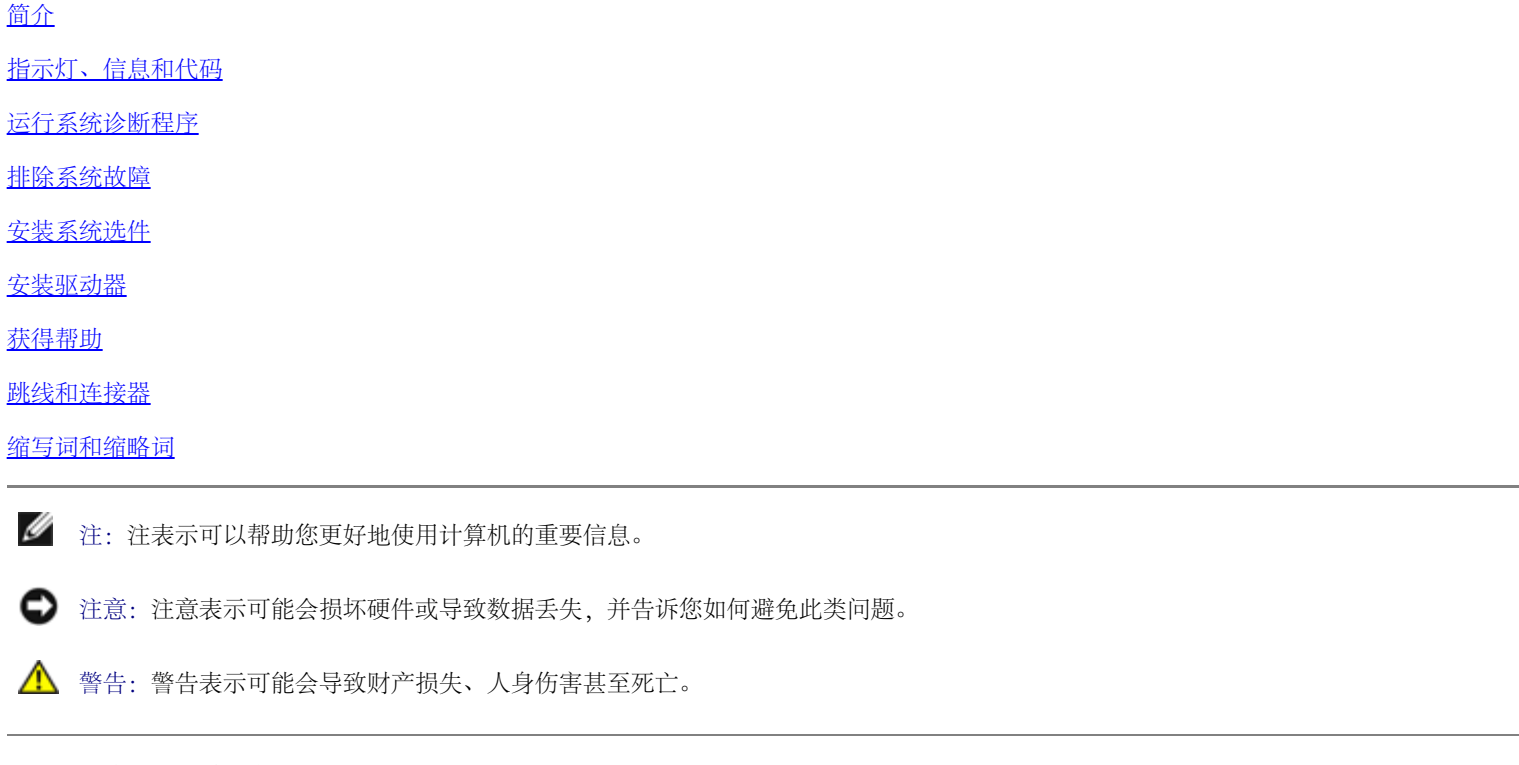

本说明文件中的信息如有更改,恕不另行通知。

© 2002 Dell Computer Corporation。版权所有,翻印必究。

未经 Dell Computer Corporation 书面许可,严禁以任何形式进行复制。

本文中使用的商标:Dell、DELL 徽标、PowerVault、Dell OpenManage、Dimension、Inspiron、Dell Precision、OptiPlex、Latitude 和 DellNet 是 Dell Computer Corporation 的商标; Novell 和 NetWare 是 Novell, Inc. 的注册商标; Microsoft、Windows、Windows NT 和 MS-DOS 是 Microsoft Corporation 的注册商标。

本说明文件中述及的其它商标和产品名称是指拥有相应商标和产品名称的公司或其制造的产品。Dell Computer Corporation 对其它公司的商标和产品名称不拥有任何专利权。

初版:2002 年 7 月 25 日

# 简介

Dell™ PowerVault™ 770N 系统安装与故障排除指南

您可能需要的其它说明文件

您的系统为高速 NAS 系统,可提供重要的服务和升级功能。该系统包括的以下服务功能使您可以轻松而有效地进行故障排除和维修:

- 嵌入式远程访问 (ERA) 硬件,用于监测整个系统的温度和电压,并在系统过热、系统冷却风扇出现故障或电源设备出现故障时通知您
- 热插拔冷却风扇
- 热插拔电源设备
- 系统诊断程序,用于检查硬件问题(如果系统可以引导)

提供的系统升级选件包括:

- 附加微处理器
- 附加系统内存
- 附加热插拔电源设备,以提供交流电冗余
- 多种 PCI 和 PCI-X 扩充卡选件(包括 RAID 控制器卡)

### 您可能需要的其它说明文件

 $\mathbb{A}$ 《系统信息指南》,提供了重要的安全信息和管制信息。保修信息可能包括在该说明文件中,也可能作为单独的说明文件提供。

- 您的机架解决方案附带的《机架安装指南》,介绍了如何将系统安装到机架中。
- 《安装系统》说明文件,概要介绍了系统的初次安装。
- 《用户指南》,提供了有关系统特性和技术规格的信息。
- 《系统管理员指南》,提供了配置、运行和管理系统的信息。
- 系统管理软件说明文件,介绍了软件的功能、要求、安装和基本操作。
- 操作系统说明文件,介绍了如何安装(如果有必要)、配置和使用操作系统软件。
- 单独购买的任何组件所附带的说明文件,提供了有关配置和安装这些选件的信息。
- 系统有时附带更新,用于说明对系统、软件和/或说明文件的更改。

注:请始终先阅读这些更新,因为更新通常替代了其它说明文件中的信息。

系统可能附带了版本注释或自述文件,以提供系统或说明文件的最新更新,或者为有经验的用户或技术人员提供高级技术参考资料。

[返回目录页面](#page-0-0)

# <span id="page-3-0"></span>指示灯、信息和代码

Dell™ PowerVault™ 770N 系统安装与故障排除指南

- 系统状态指示灯
- [前面板指示灯和部件](#page-5-0)
- [背面板指示灯和部件](#page-6-0)
- [电源指示灯代码](#page-7-0)
- [硬盘驱动器指示灯代码](#page-9-0)
- [NIC 指示灯代码](#page-10-0)
- ERA 以太网连接器指示灯代码 (可选)
- [冷却风扇指示灯代码](#page-11-0)
- [系统信息](#page-11-1)
- [系统哔声代码](#page-18-0)
- [警告信息](#page-20-0)
- [诊断程序信息](#page-20-1)
- [警报信息](#page-20-2)
- [系统板 LED 代码](#page-20-3)

应用程序、操作系统和系统本身能够识别问题并发出警报。出现问题时,显示器上将显示信息,或系统将发出哔声代码。

有多种信息和代码可以表示系统何时未正常运行:

- 系统状态指示灯
- 前面板指示灯和部件
- 背面板指示灯和部件
- 电源指示灯代码
- 硬盘驱动器指示灯代码
- NIC 指示灯代码
- ERA 以太网连接器指示灯代码
- 冷却风扇指示灯代码
- 系统信息
- 系统哔声代码
- 警告信息
- 诊断信息
- 警报信息
- 系统板 LED 代码

[图 2-1](#page-3-0) 至[图 2-6](#page-3-0) 显示了系统指示灯和部件。本节还将介绍每一类信息,并列出可能的原因以及解决信息所指示问题可采取的措施。要确定接收到 的信息的类型,请阅读以下各小节。

# 系统状态指示灯

如果安装了挡板,则系统挡板上的指示灯可以指示系统状态(参见[图 2-1](#page-3-0))。该指示灯表示系统何时运行正常或者何时需要注意。

警告代码表示与微处理器、电源设备、系统或电源设备风扇、系统温度、硬盘驱动器、系统内存、扩充卡或集成 SCSI 控制器有关的问题。

表 2-1 列出了系统状态指示灯代码。

图 2-1. 系统状态指示灯

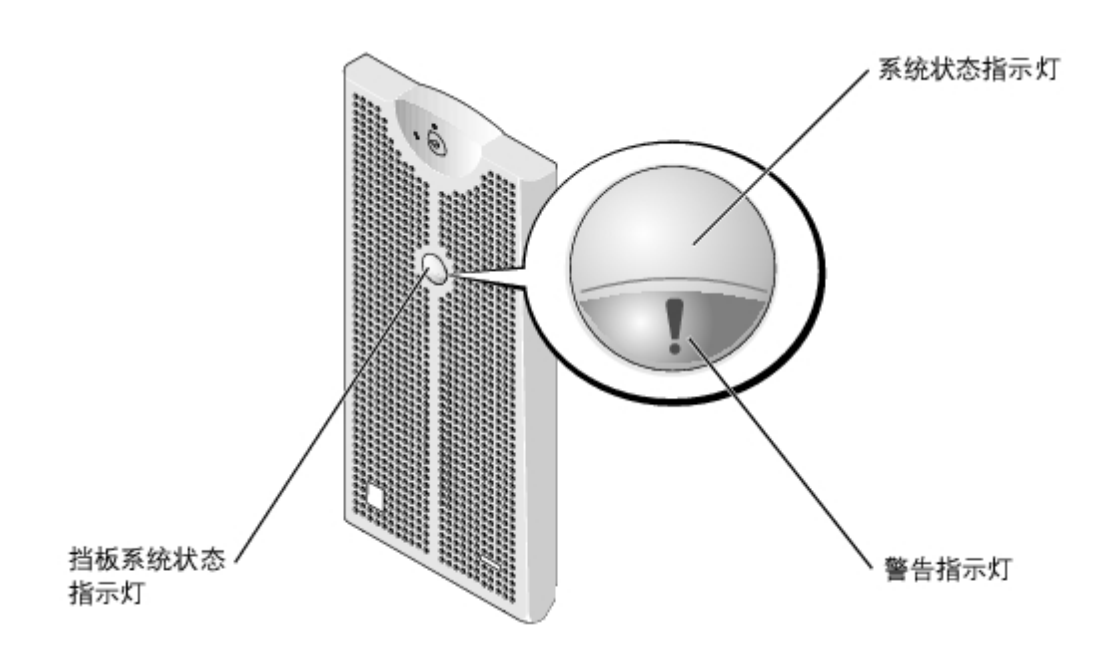

#### 表 2-1. 系统状态指示灯代码

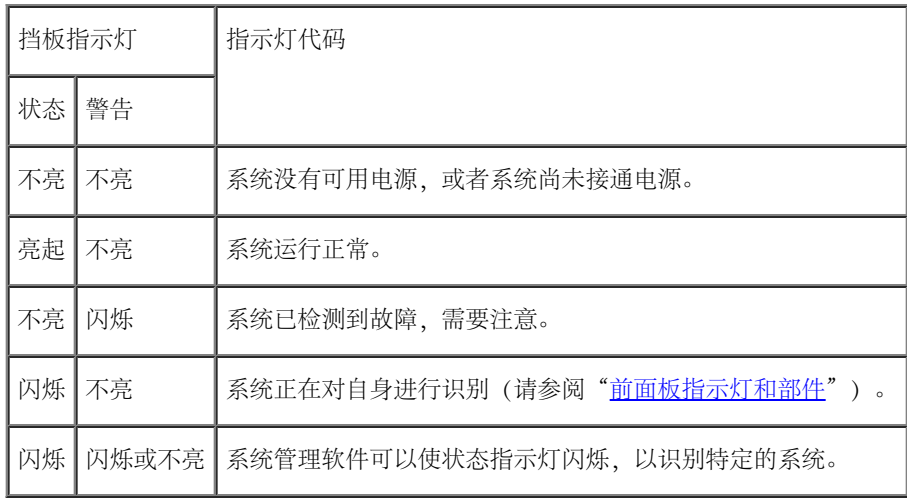

# <span id="page-5-0"></span>前面板指示灯和部件

其它指示灯位于电源设备、硬盘驱动器和控制面板的挡板后面。CD 和软盘驱动器均配有绿色活动指示灯。

[图 2-2](#page-3-0) 显示了系统的前面板指示灯和部件。表 2-2 对前面板部件进行了说明。

图 2-2. 前面板指示灯和部件

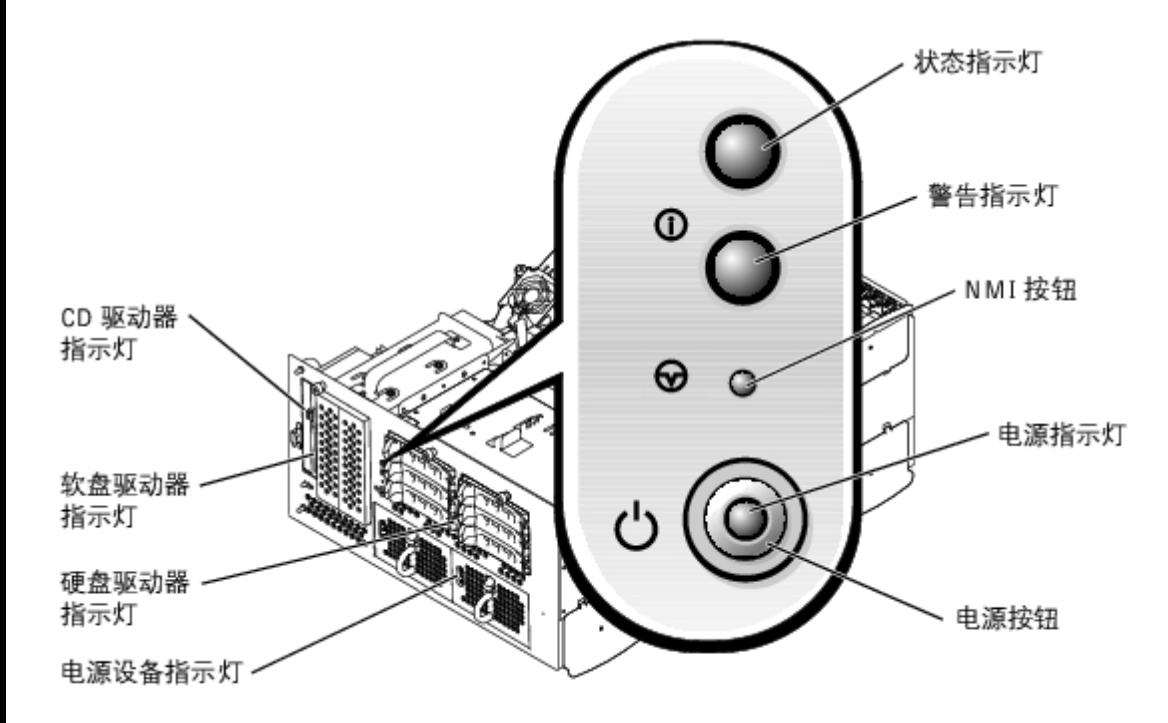

表 2-2. 前面板部件

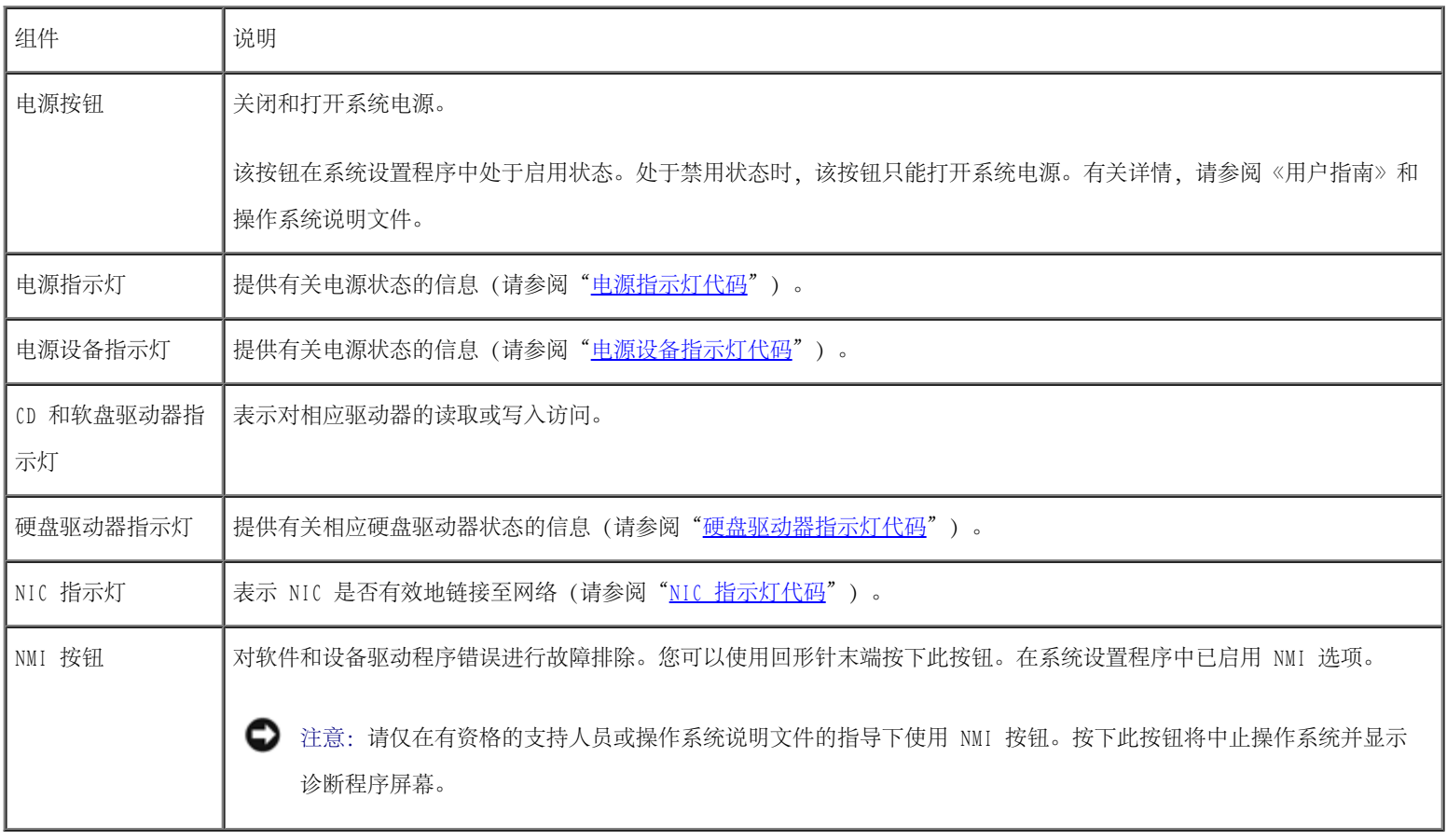

<span id="page-6-0"></span>背面板指示灯和部件

[图 2-3](#page-3-0) 显示了系统的背面板部件。表 2-3 对背面板指示灯进行了说明。

图 2-3. 背面板部件

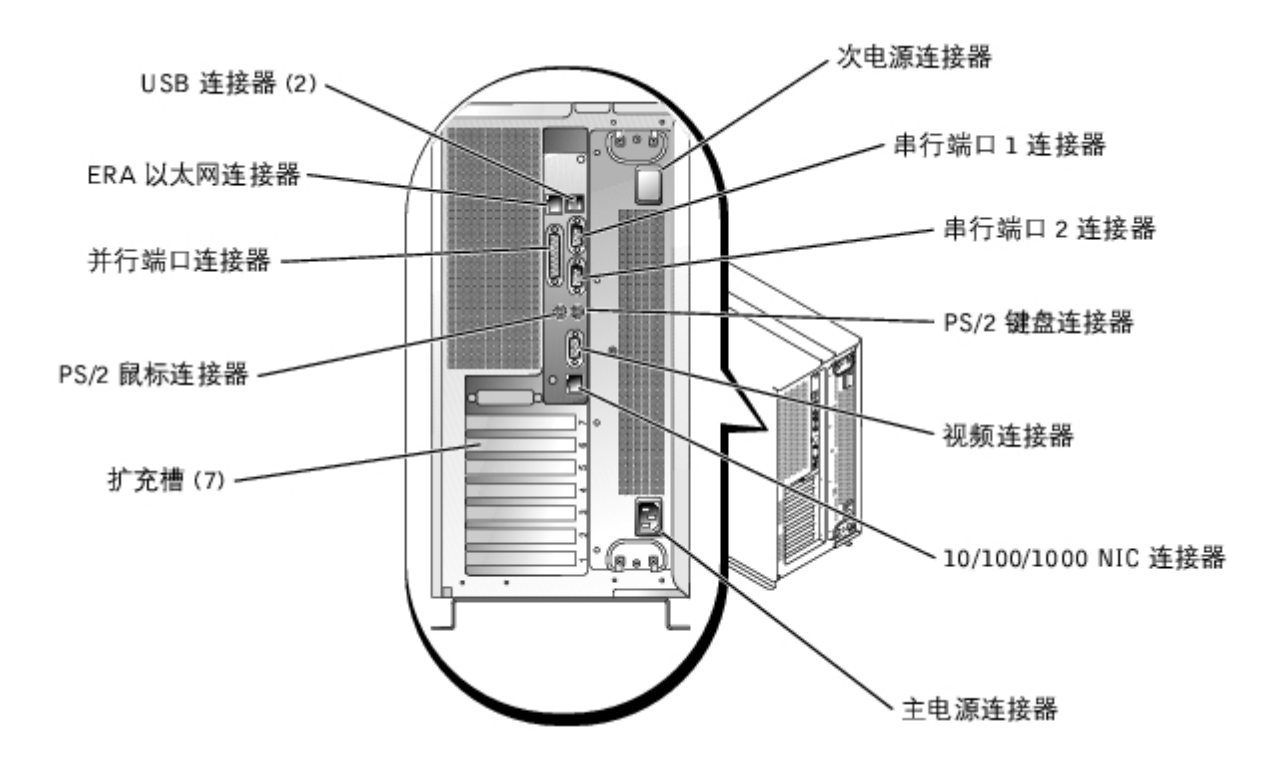

#### 表 2-3. 背面板指示灯

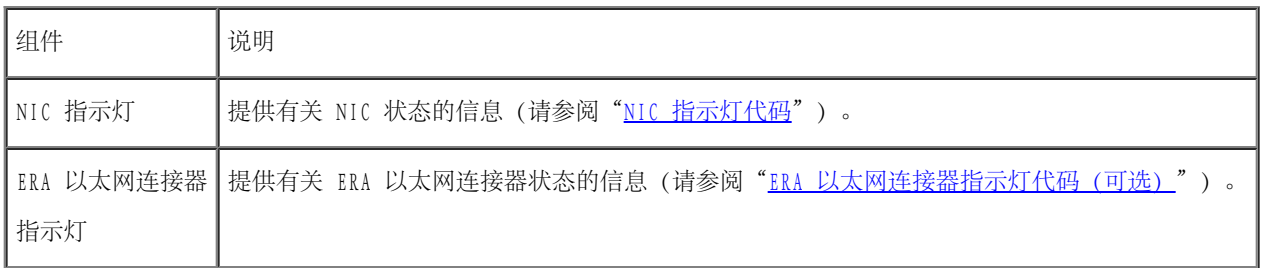

# <span id="page-7-0"></span>电源指示灯代码

系统电源按钮和电源设备上的指示灯用于表示系统的电源状态。

### 电源按钮指示灯代码

电源按钮控制输入系统电源设备的电源。电源按钮指示灯可以提供有关电源状态的信息(参见[图 2-2](#page-3-0))。

表 2-4 列出了电源按钮指示灯代码。

表 2-4. 电源按钮指示灯代码

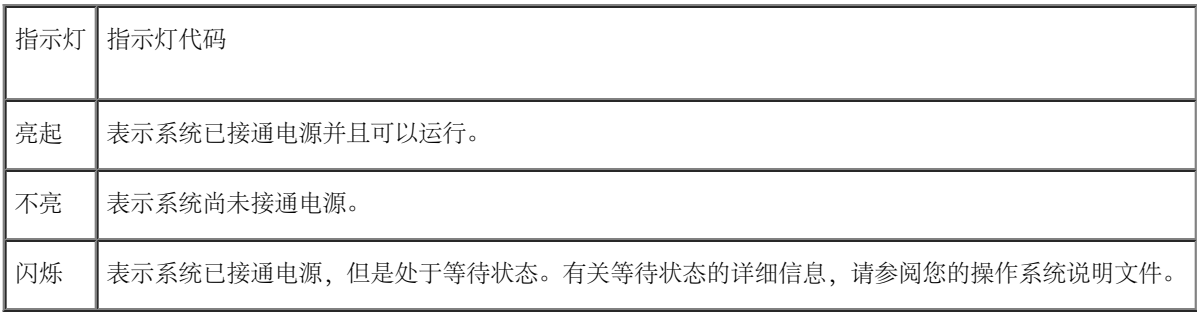

# 电源设备指示灯代码

每个热插拔电源设备均配有指示灯,可以提供有关电源状态、故障和电源是否存在的信息(参见[图 2-4](#page-3-0))。表 2-5 列出了电源设备指示灯代码。

图 2-4. 电源设备指示灯

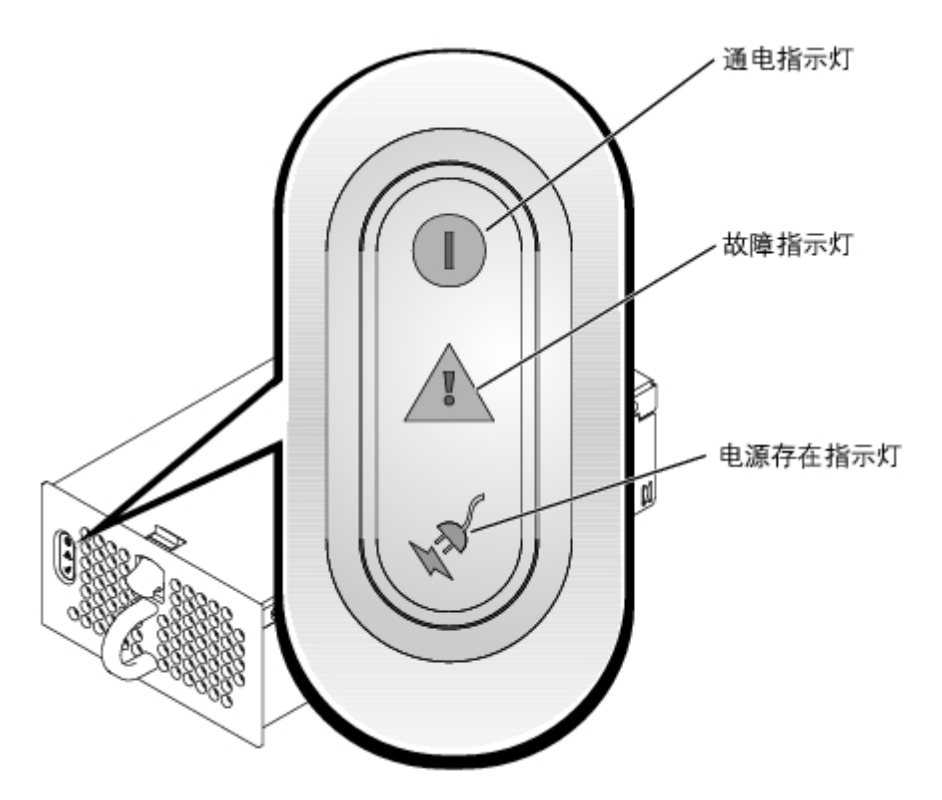

表 2-5. 电源设备指示灯代码

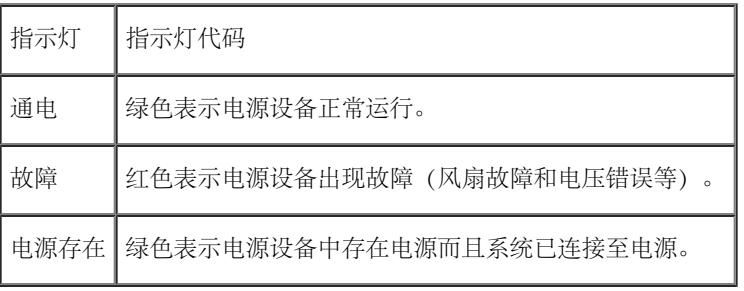

# <span id="page-9-0"></span>硬盘驱动器指示灯代码

每个硬盘驱动器托盘上都有两个指示灯:一个占用指示灯和一个状态指示灯(参见 [图 2-5](#page-3-0))。这些指示灯提供有关相应硬盘驱动器状态的信息。表 2-6 列出了驱动器指示灯代码。

图 2-5. 硬盘驱动器指示灯

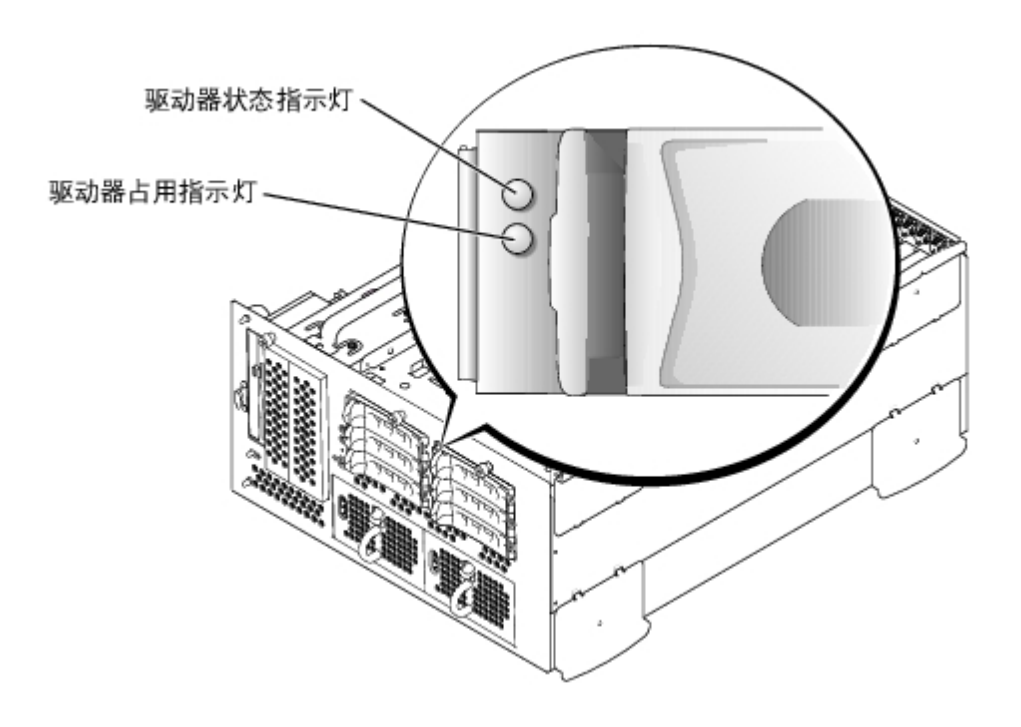

表 2-6 列出了驱动器指示灯代码。根据系统中发生的驱动器事件的不同,显示的指示灯代码也不同。例如,如果硬盘驱动器出现故障,将显 示"驱动器故障"代码。选择卸下驱动器后,将显示"准备卸下驱动器"代码。安装备用驱动器后,将显示"准备运行驱动器,驱动器联机"代 码。

表 2-6. 硬盘驱动器指示灯代码

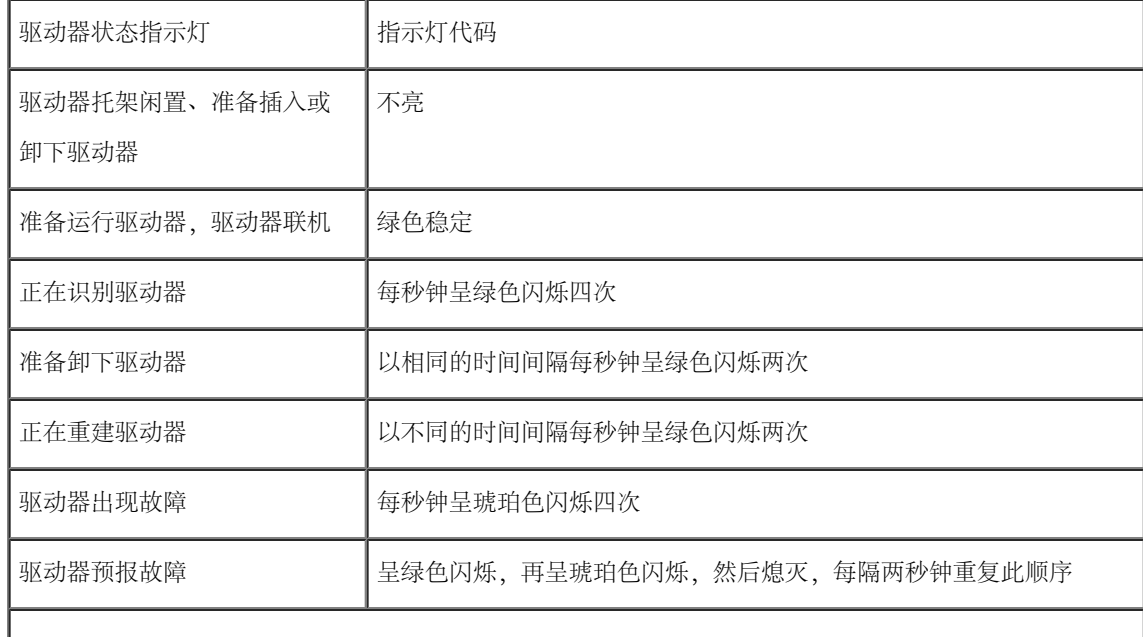

### <span id="page-10-0"></span>NIC 指示灯代码

背面板上的每个 NIC 均配有指示灯,提供有关网络活动和链接状态的信息(参见 [图 2-6](#page-3-0))。表 2-7 列出了背面板上的 NIC 指示灯代码。

前面板上的每个 NIC 均具有链路指示灯 (参见[图 2-2\)](#page-3-0) 。每个指示灯表示相应的 NIC 是否已连接至网络上的有效链接伙伴。

图 2-6. NIC 指示灯

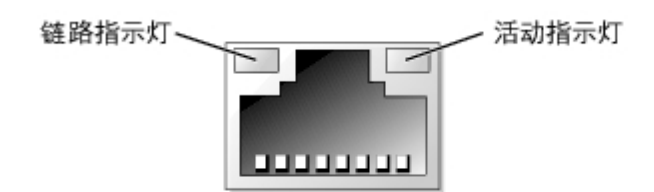

表 2-7. NIC 指示灯代码

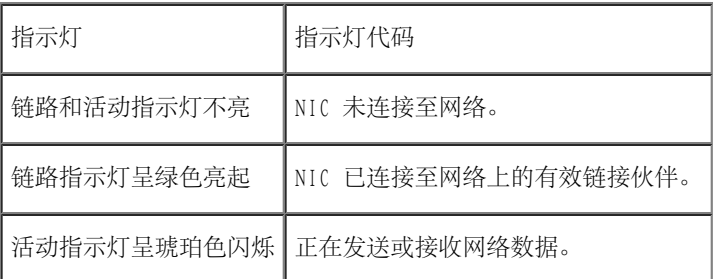

# <span id="page-10-1"></span>ERA 以太网连接器指示灯代码(可选)

背面板上的嵌入式远程访问 (ERA) 以太网连接器指示灯可以提供有关 ERA 以太网连接器的网络活动和链接状态的信息 (参见[图 2-7](#page-3-0)) 。表 2-8 列出了 ERA 以太网连接器指示灯代码。

图 2-7. ERA 以太网连接器

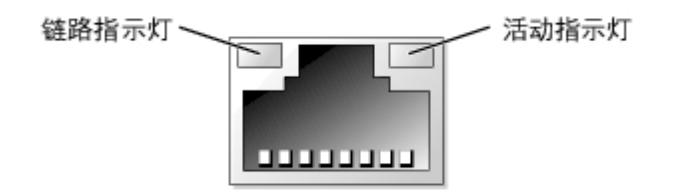

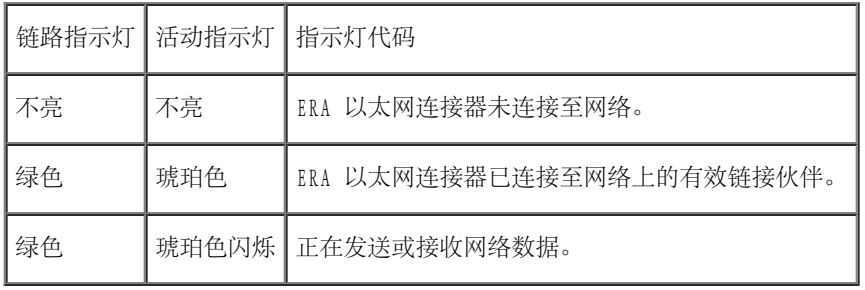

# <span id="page-11-0"></span>冷却风扇指示灯代码

每个风扇均配有一个状态指示灯,位于系统板或 SCSI 背板上各风扇连接器的旁边(参见[图 2-8](#page-3-0))。要确定系统板上风扇连接器的位置,请参见[图](#page-108-1) <u>A-3</u>。要确定 SCSI 背板上风扇连接器的位置, 请参见[图 A-4。](#page-108-1)表 2-9 列出了冷却风扇指示灯代码。

图 2-8. 冷却风扇状态指示灯

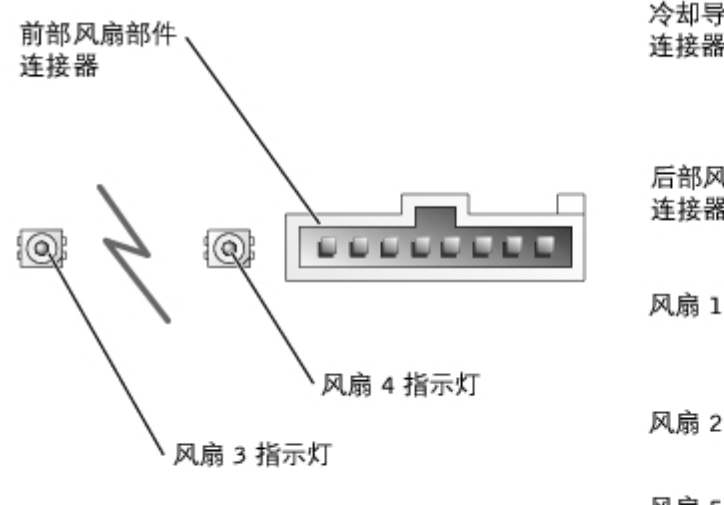

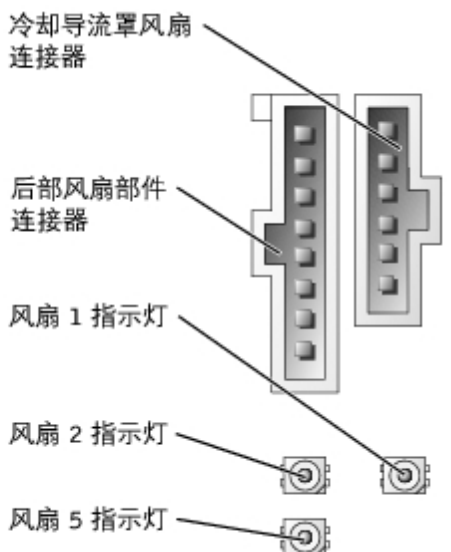

#### 表 2-9. 冷却风扇指示灯代码

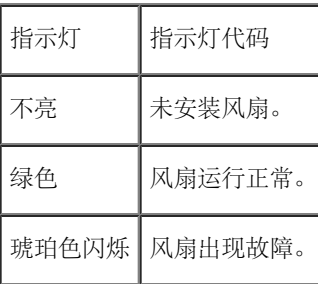

<span id="page-11-1"></span>系统信息

在 POST 期间, 控制台上将显示系统信息, 通知您系统可能出现的问题。如果您正在执行控制台重定向, 则系统信息将显示在远程控制台上。表 2-10 列出了可能出现的系统信息以及导致出现每则信息的可能原因。

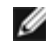

**■** 注:如果收到的系统信息未在<u>表 2-10</u> 中列出, 则请参阅信息出现时所运行的应用程序 的说明文件或操作系统的说明文件, 以了解对信息 的说明和建议采取的措施。

**■ 注**: 执行<u>表 2-10</u> 中所述的任何步骤之前, 请先阅读"排除系统故障"中的"[开始之前](#page-25-0)"。

#### 表 2-10. 系统信息

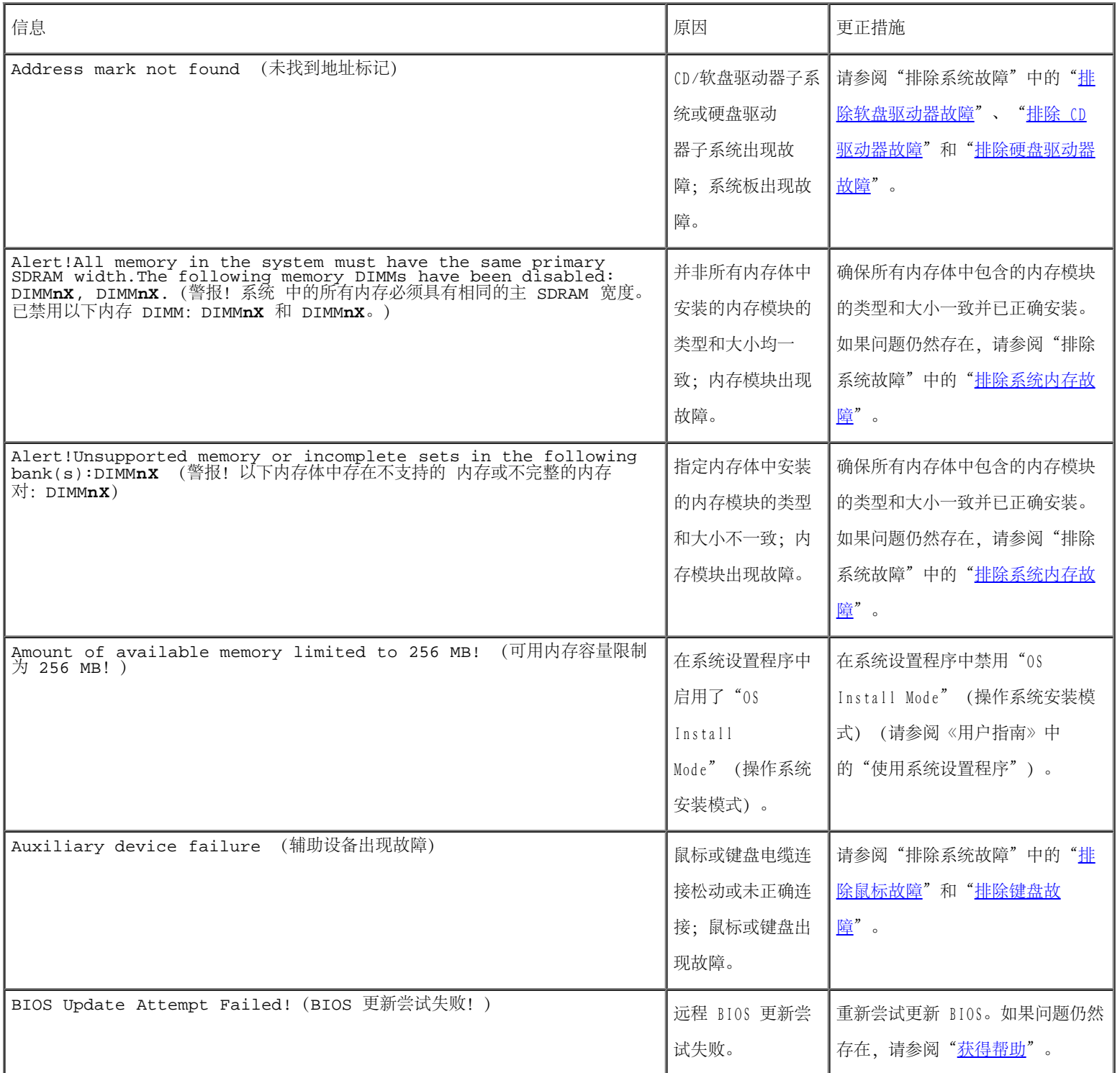

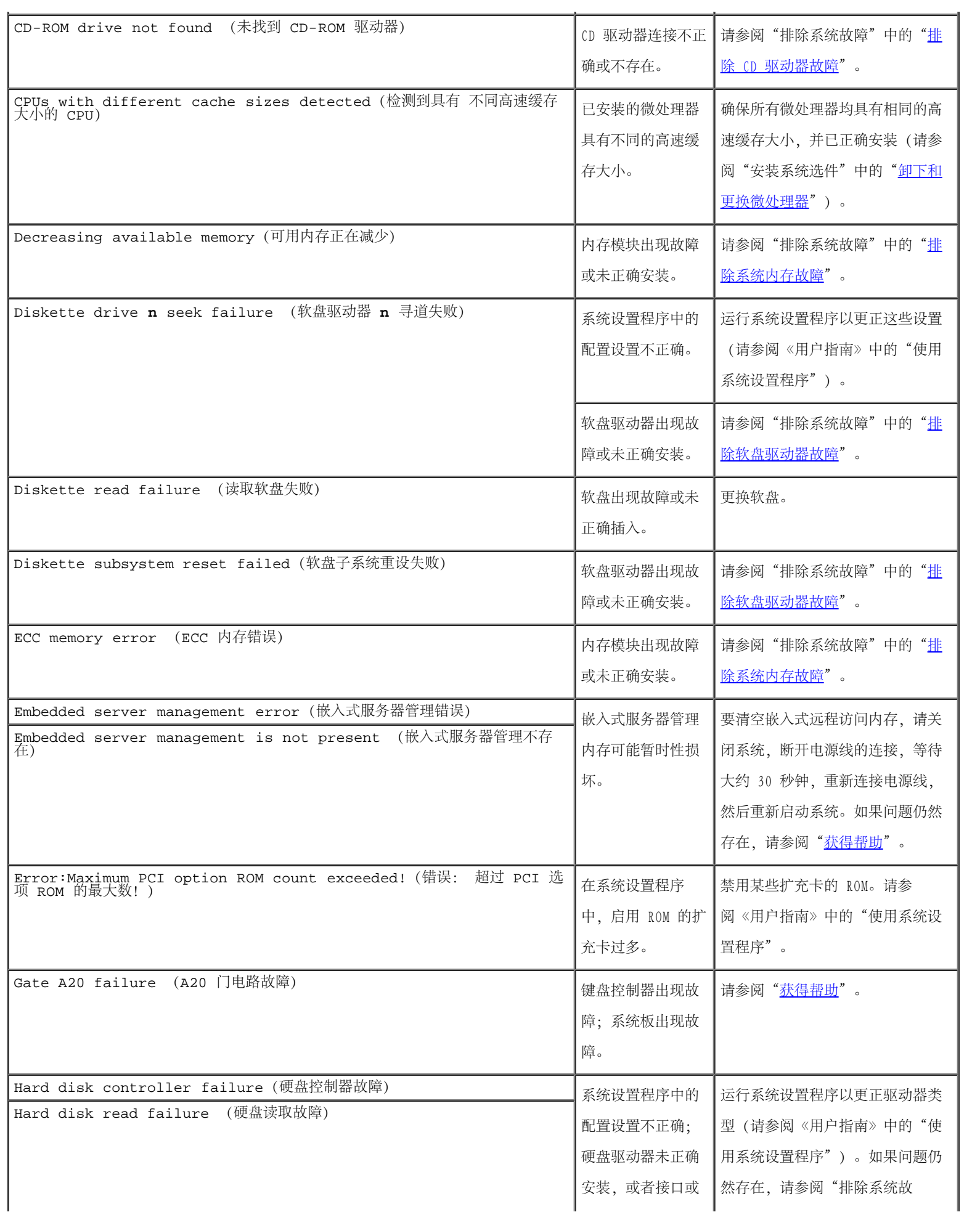

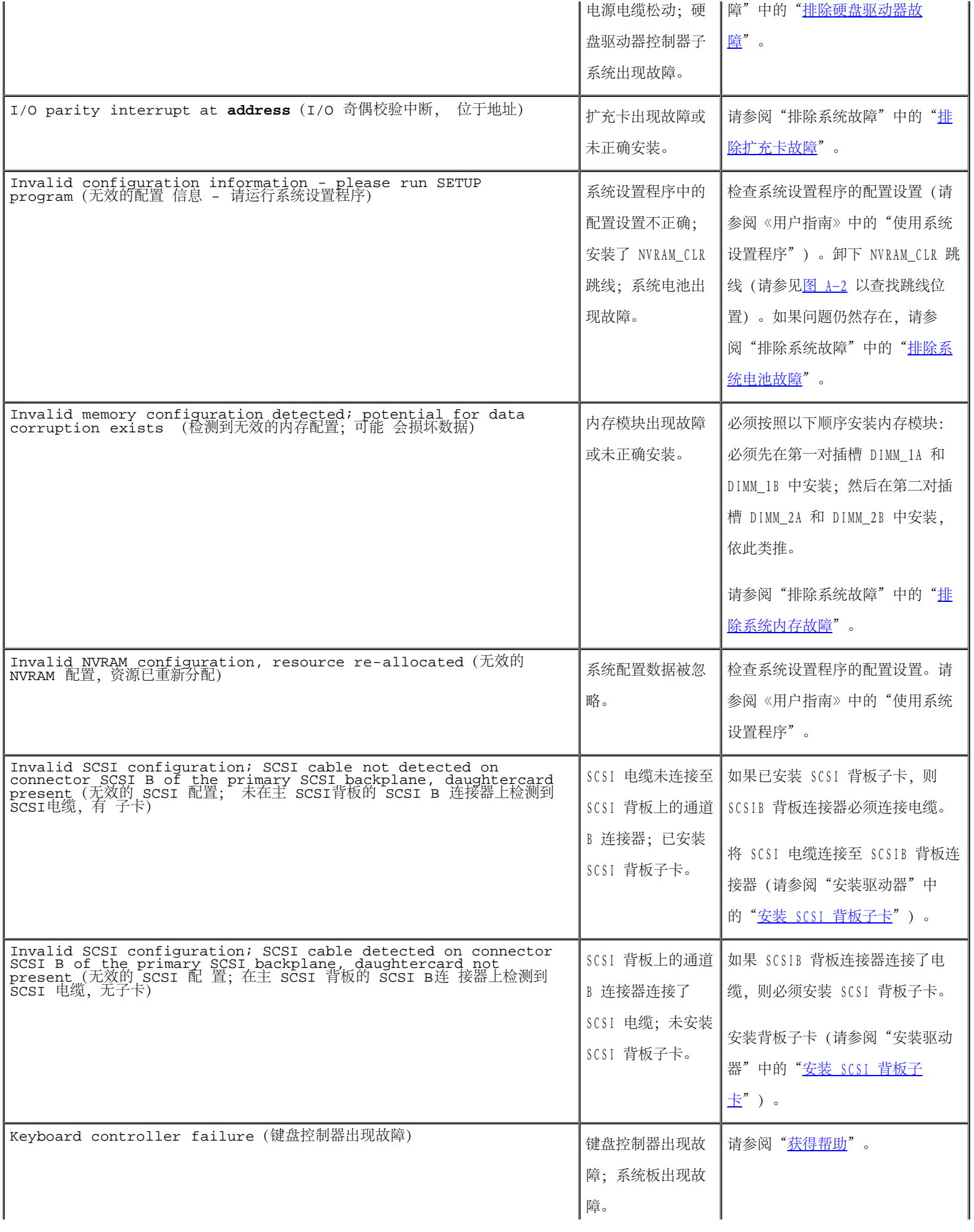

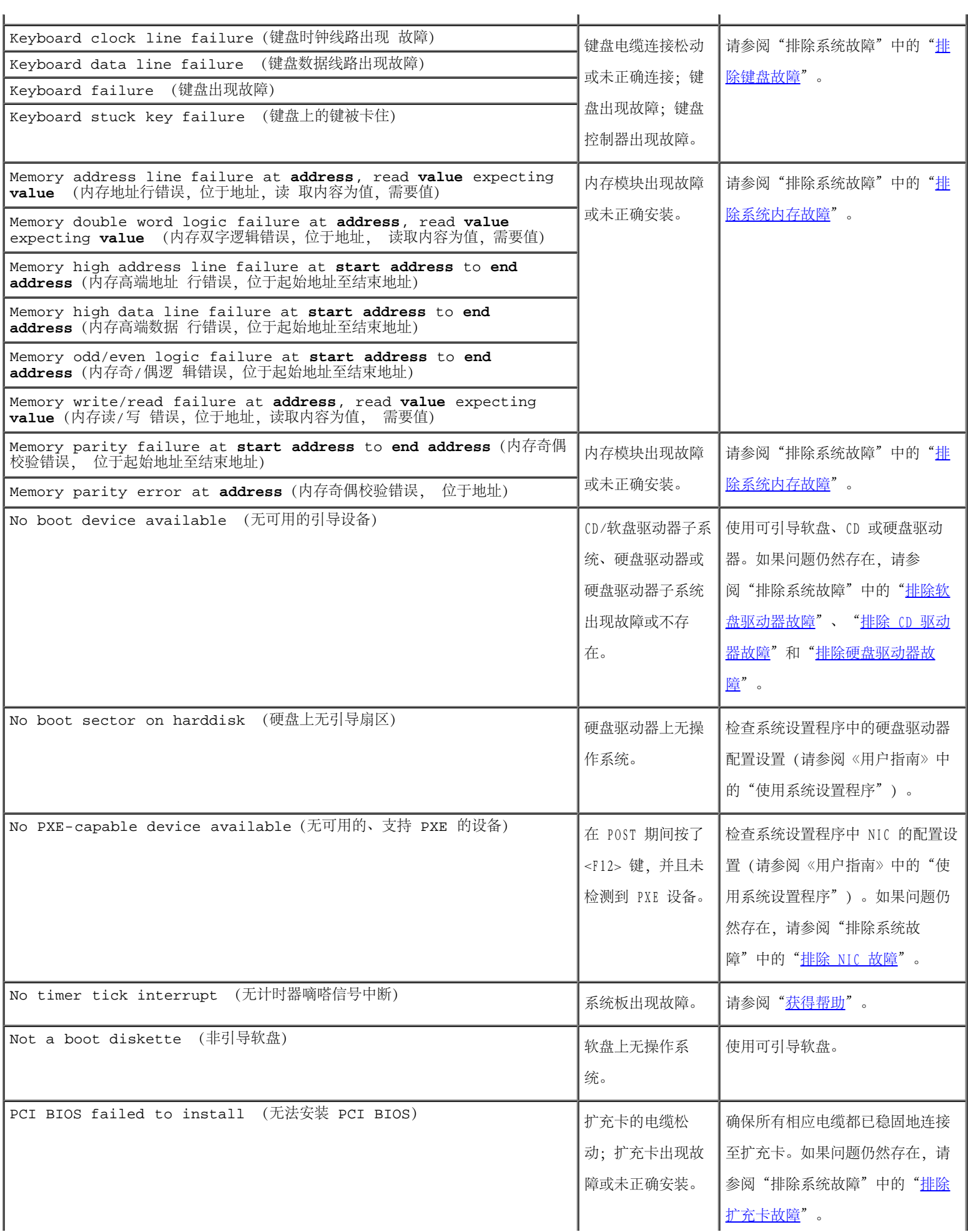

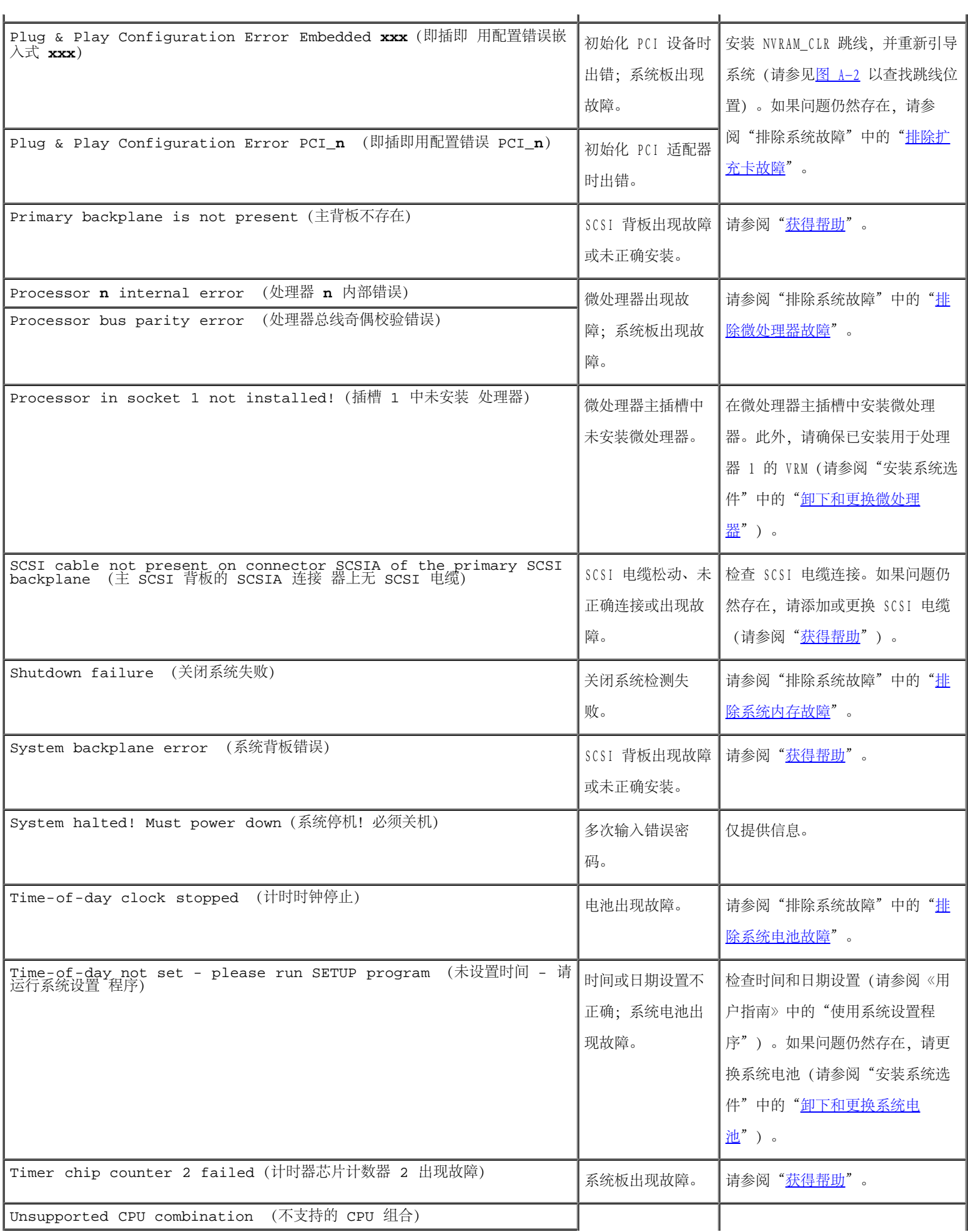

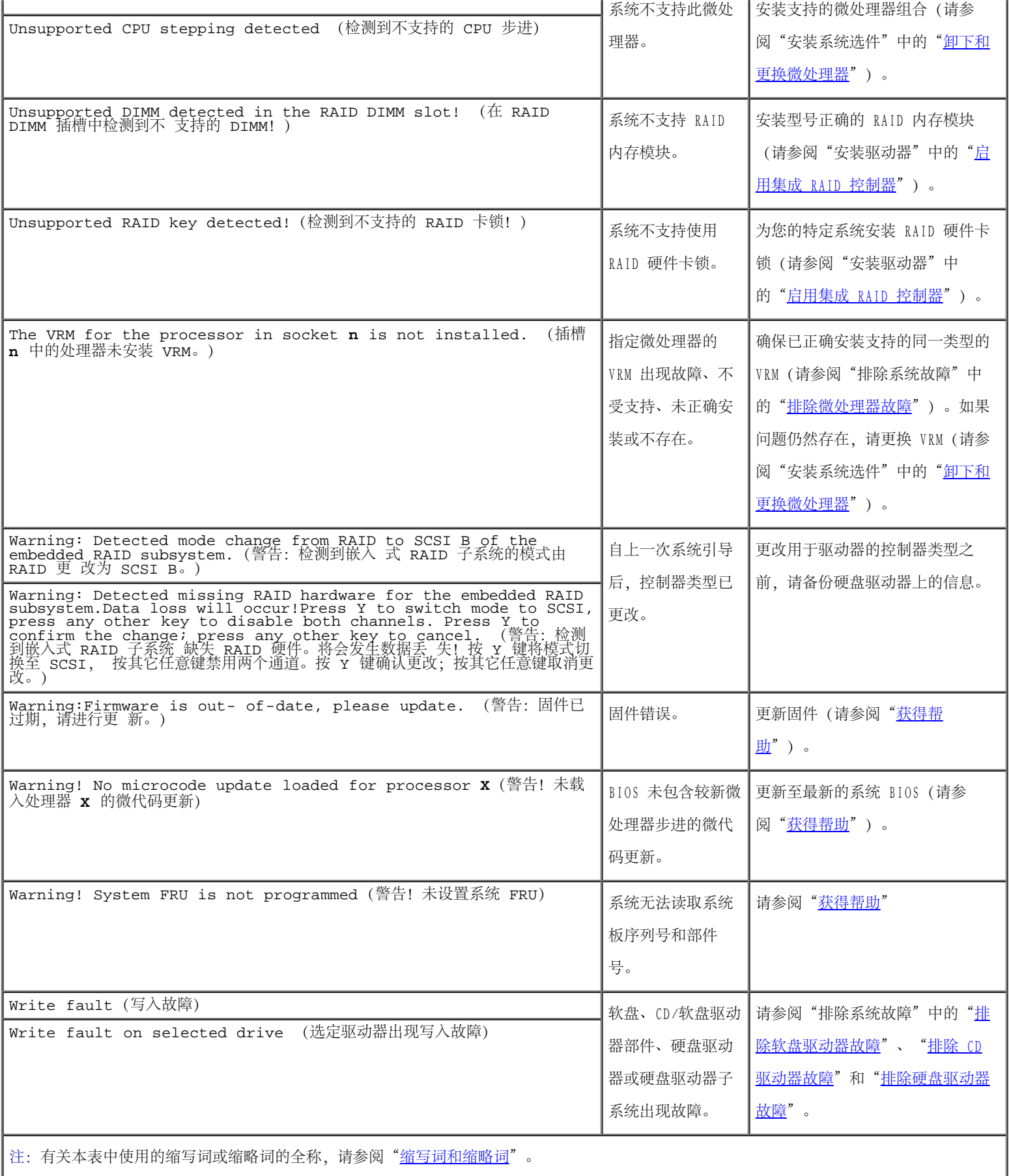

# <span id="page-18-0"></span>系统哔声代码

如果在引导例行程序期间出现显示器无法报告的错误,系统可能会发出一连串标识问题的哔声代码。

如果系统发出哔声代码,请将其记录下来,然后在表 2-11 中查找该代码。如果查到哔声代码的含义后仍不能解决问题,请使用系统诊断程序以识 别更严重的原因。如果仍不能解决问题,请参阅"[获得帮助](#page-89-0)"。

■ 注: 如果系统引导时未连接键盘、鼠标或显示器, 则系统不会发出与这些外围设备相关 的哔声代码。

**■ 注**: 执行<u>表 2-11</u> 中所述的任何步骤之前, 请先阅读"排除系统故障"中的"[开始之前](#page-25-0)"。

表 2-11. 系统哔声代码

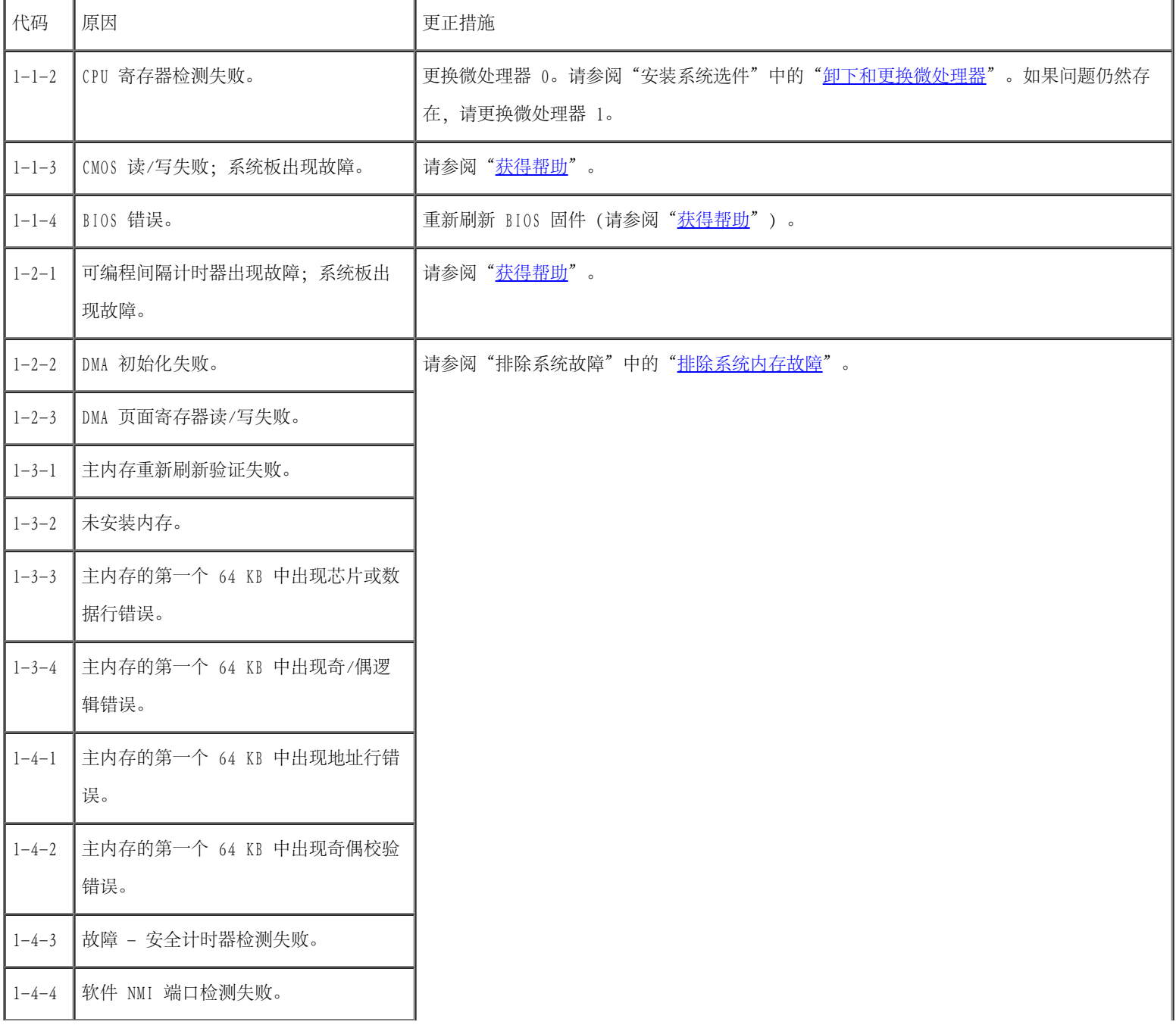

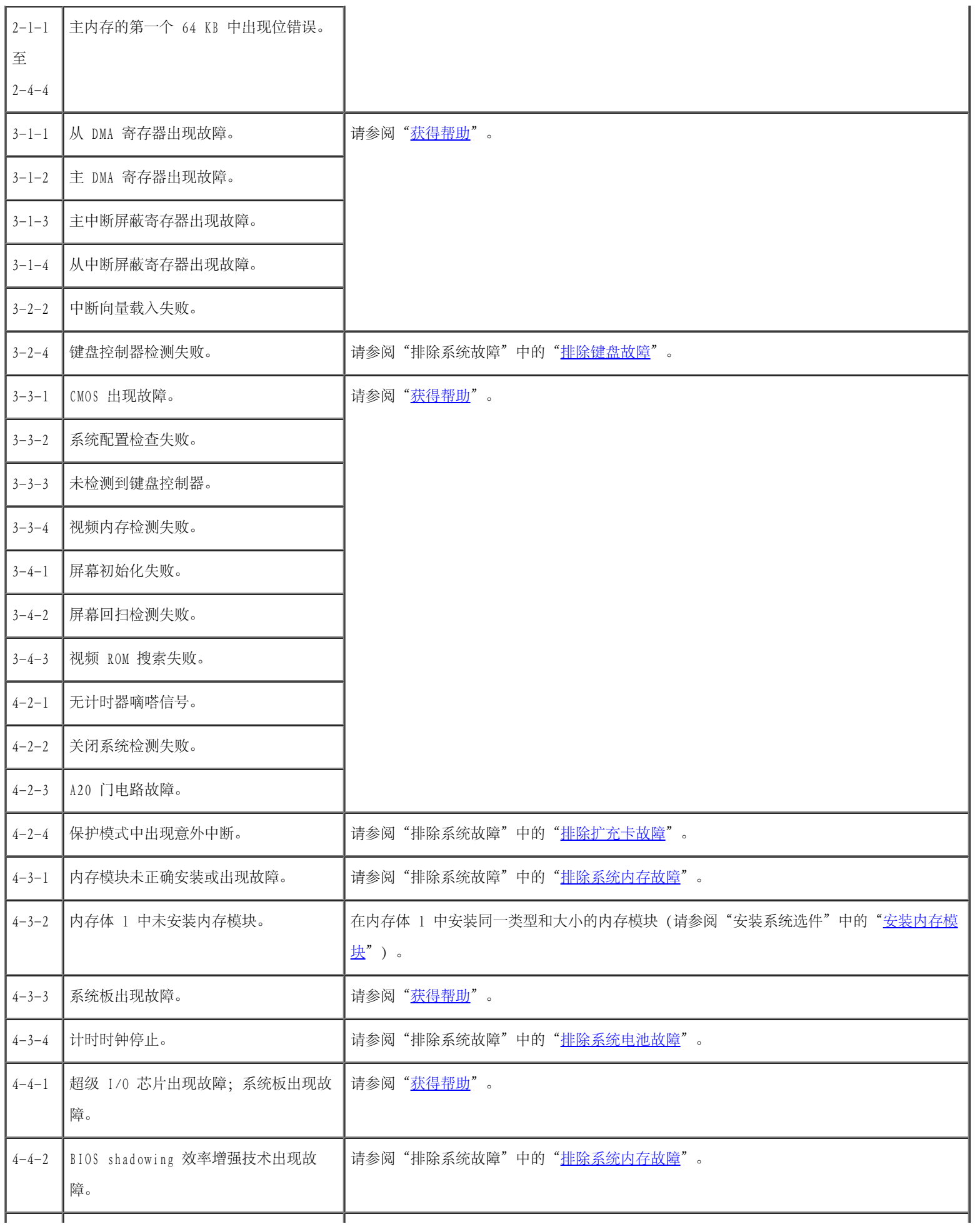

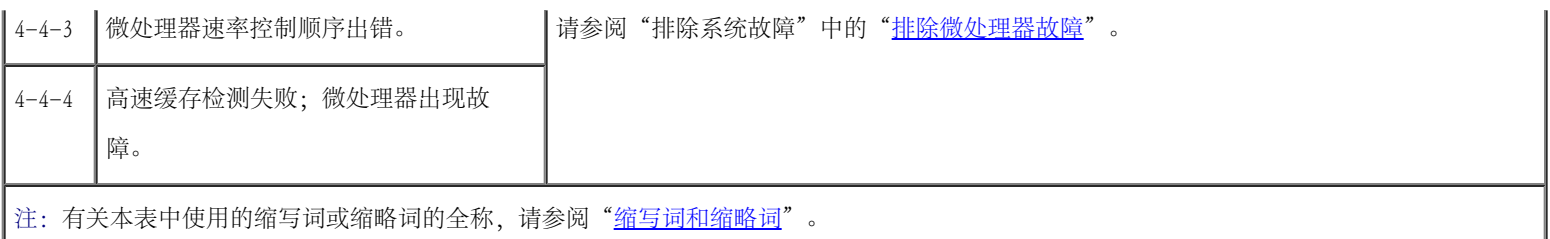

# <span id="page-20-0"></span>警告信息

警告信息提醒您可能出现的问题,并要求您在系统继续执行任务之前采取更正措施。例如,格式化软盘之前,系统可能会发出一则信息,警告您软 盘上的数据可能会全部丢失。警告信息通常会中断操作过程,并且要求您键入 y(是)或 n (否) 以作出响应。

■ 注: 警告信息由应用程序或操作系统生成。有关详情, 请参阅应用程序附带的说明文件。

# <span id="page-20-1"></span>诊断程序信息

运行系统诊断程序中的检测程序组或子检测程序时,可能会出现错误信息。本节未列出诊断错误信息。请记录错误信息,然后按照"<u>[获得帮助](#page-89-0)</u>"中 的说明获得技术帮助。

# <span id="page-20-2"></span>警报信息

可选的系统管理软件可以为系统生成警报信息。例如,该软件可以生成在 SNMP 陷阱日志文件中显示的信息。警报信息由信息、状态、警告和故障 信息组成,表示驱动器、温度、风扇和电源的状况。有关详情,请参阅系统管理软件说明文件。

## <span id="page-20-3"></span>系统板 LED 代码

△△ 警告:本系统中的电源设备会产生高压和高能危害,这可能会导致人身伤害。只有经过培训的维修技术人员才能卸下系统主机盖并拆装系 统的任何内部组件。

在引导例行程序期间,无法在显示器上报告的错误可以通过系统板上五个亮起或闪烁的 LED 表示。仅在卸下主机盖时才能看到这些 LED。要获得 有关系统板 LED 代码的详细信息, 请参阅"[获得帮助"](#page-89-0)以了解有关获得技术帮助的说明。

[返回目录页面](#page-0-0)

# 运行系统诊断程序

Dell™ PowerVault™ 770N 系统安装与故障排除指南

- 系统诊断程序功能
- 何时使用系统诊断程序
- 运行系统诊断程序
- 系统诊断程序检测选项
- 使用高级检测选项

如果您的系统出现问题,请在致电寻求技术帮助之前运行诊断程序。诊断程序旨在检测系统硬件,并且无需其它设备,也不会丢失数据。如果您无 法自行解决问题,维修和支持人员可以使用诊断程序的检测结果帮助您解决问题。

## 系统诊断程序功能

系统诊断程序提供了一系列菜单和选项,您可以从中选择特定的设备组或设备。系统诊断程序菜单和选项使您可以:

- 单独或集中运行检测程序
- 控制检测顺序
- 重复检测
- 显示、打印或保存检测结果
- 检测到错误时暂停检测,或者达到用户定义的错误限制时终止检测
- 查看简要说明每个检测程序及其参数的帮助信息
- 查看通知您检测是否成功完成的状态信息
- 查看通知您在检测过程中遇到问题的错误信息

## 何时使用系统诊断程序

如果系统中的主要组件或设备无法正常运行,则可能会指示某一组件出现故障。只要微处理器和系统的输入和输出设备(显示器、键盘和软盘驱动 器)可以工作,您就可以使用系统诊断程序来帮助您解决问题。

### 运行系统诊断程序

- 注: 为了执行本节中的任务, 您可以将键盘、鼠标和显示器连接至您的系统, 或者在串 行端口 (COM1) 上使用控制台重定向功能。要确定 串行端口的位置,请参见[图 2-3](#page-3-0)。有 关控制台重定向的信息,请参阅《系统管理员指南》。
	- 1. 访问Dell支持 Web 站点 support.ap.dell.com,并下载系统诊断程序。
	- 2. 使用下载的诊断程序创建软盘。
	- 3. 插入第一张诊断程序软盘。
	- 4. 重新引导系统。

如果系统无法引导,请参阅"[获得帮助"](#page-89-0)。

启动系统诊断程序后,系统将显示信息,说明诊断程序正在进行初始化。然后,系统将显示"Diagnostics"(诊断程序)菜单。此菜单使您可以 运行所有或特定诊断检测程序,或退出系统诊断程序。

■ 注: 阅读本节的其余部分之前, 请先启动系统诊断程序, 以便可以在屏幕上看到此公用 程序。

# 系统诊断程序检测选项

要从"Diagnostics"(诊断程序)菜单中选择选项,请高亮度显示该选项并按 <Enter> 键, 或者按与该选项中高亮度显示的字母相对应的按键。 表 3-1 提供了检测选项的简短说明。

表 3-1. 系统诊断程序检测选项

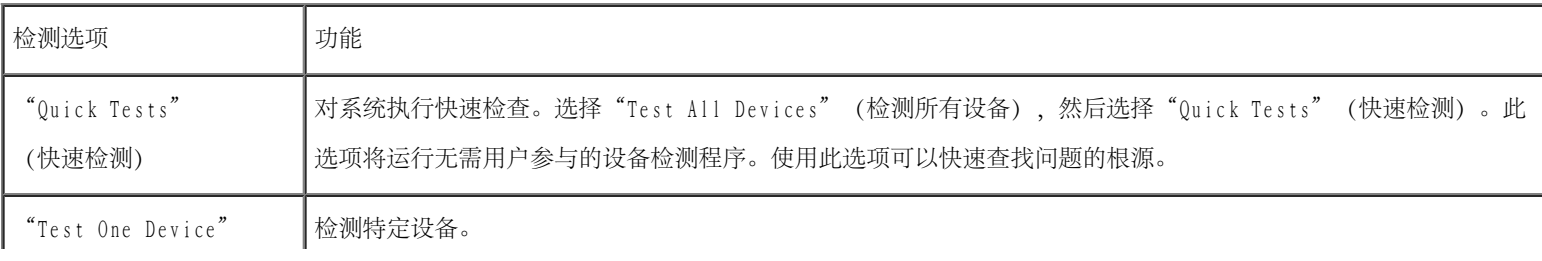

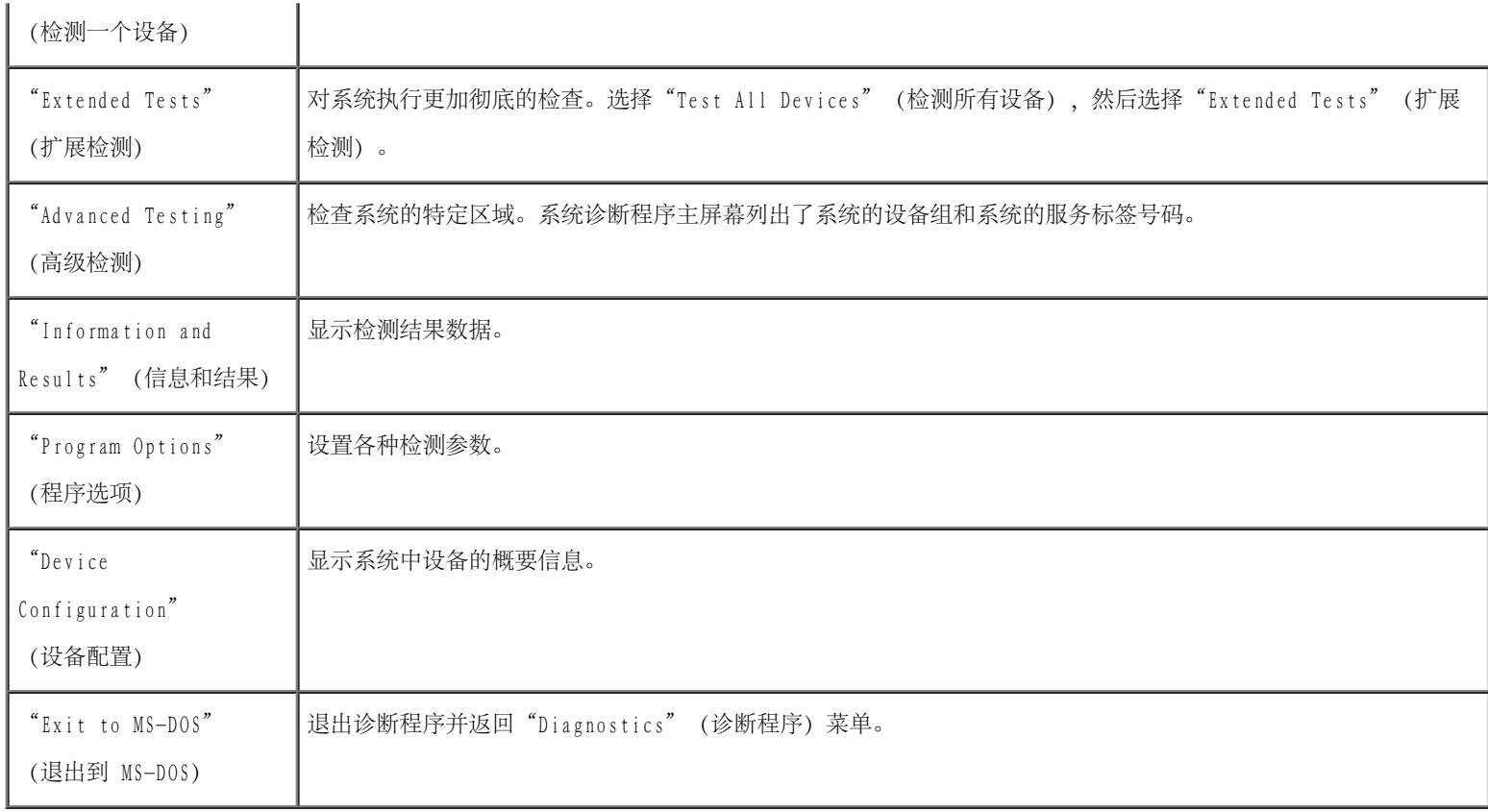

### 使用高级检测选项

如果从"Diagnostics" (诊断程序) 菜单中选择"Advanced Testing" (高级检测), 系统将显示诊断程序主屏幕, 其中包括以下信息:

- 屏幕顶端的两行信息用于标识诊断程序、版本号和系统服务标签号码。
- 屏幕左侧、"Device Groups"(设备组)下面列出了诊断设备组, 如果在"Run Tests"(运行检测程序) 子菜单下选择了"All"(全 部),则这些诊断设备组将按列出的顺序运行。按上箭头键或下箭头键可以高亮度显示特定设备组。按左箭头键及右箭头键可以选择菜单中 的选项。从一个菜单选项移到另一个选项时,屏幕底部的行将显示高亮度显示选项的简短说明。
- 屏幕右侧、"Devices for Highlighted Group"(高亮度显示组的设备)下面列出了特定检测程序组中的特定设备。
- 屏幕底部的两行组成菜单区域。第一行列出了可以选择的菜单选项;按左箭头键或右箭头键可以高亮度显示选项。第二行提供了有关高亮度 显示选项的信息。

有关某个设备组或设备的详细信息,请高亮度显示"Help" (帮助) 选项并按 <Enter> 键。按 <Esc> 键将返回上一屏幕。

[返回目录页面](#page-0-0)

# <span id="page-24-2"></span><span id="page-24-0"></span>排除系统故障

Dell™ PowerVault™ 770N 系统安装与故障排除指南

- [安全第一 为您和您的系统着想](#page-24-1)
- [开始之前](#page-25-0)
- [外部连接](#page-25-1)
- [检查特定系统问题](#page-25-2)
- [启动例行程序](#page-26-0)
- [系统方位](#page-26-1)
- [挡板](#page-27-0)
- [系统主机盖](#page-28-0)
- [检查设备](#page-29-0)
- [系统内部组件](#page-35-0)
- [响应系统管理警报信息](#page-35-1)
- [排除受潮系统的故障](#page-36-0)
- [排除受损系统的故障](#page-36-1)

如果系统的运行未达到预期效果,请使用本节中的步骤开始进行故障排除。本节将指导您使用一些初始检查和步骤来解决基本系统问题,还将介绍 系统内部组件的故障排除过程。开始执行本节中的任何过程之前,请执行以下步骤:

 [排除系统电池故障](#page-37-0)

 [排除电源设备故障](#page-38-0)

 [排除系统冷却故障](#page-39-0)

 [排除微处理器故障](#page-40-0)

 [排除扩充卡故障](#page-42-0)

 [排除系统内存故障](#page-44-0)

 [排除软盘驱动器故障](#page-46-0)

 [排除 CD 驱动器故障](#page-48-0)

 [排除硬盘驱动器故障](#page-50-0)

 [排除集成 RAID 控制器故障](#page-51-0)

 [排除 RAID 控制器卡故障](#page-53-0)

 [排除外部 SCSI 磁带驱动器的故障](#page-49-0)

阅读《系统信息指南》中的"安全说明"。

- 如果您要排除塔式系统的故障,请将系统侧面朝下放置。
- 阅读"运行系统诊断程序"以了解有关运行诊断程序的信息。
- 找到打开系统锁的钥匙。

## <span id="page-24-1"></span>安全第一 — 为您和您的系统着想

要执行本指南中的步骤,您需要卸下主机盖并拆装系统内部组件。拆装系统内部组件时,请勿尝试维修系统,除非本指南和系统说明文件中有所说

明。请始终严格遵循这些说明。请确保您已仔细阅读《系统信息指南》的"安全说明"中的所有步骤。

只要遵循以下预防措施,拆装系统内部组件将很安全。

△△ 警告:本系统中的电源设备会产生高压和高能危害,这可能会导致人身伤害。只有经过培训的维修技术人员才能卸下系统主机盖并拆装系 统的任何内部组件。

1 警告: 在执行需要打开主机盖的任何步骤之前, 请阅读《系统信息指南》的安全说明中的"防止静电损害"。

## <span id="page-25-0"></span>开始之前

执行任何步骤之前,请确保已稳固并正确地安装了以下组件:

- 电源电缆
- 外部设备(例如显示器、鼠标和键盘等)电缆
- 扩充卡

## <span id="page-25-1"></span>外部连接

开关、控件设置不正确以及电缆松动或连接不正确均极有可能导致系统、显示器或其它外围设备(例如键盘、鼠标或其它外部设备)出现问题。对 所有开关、控件和电缆连接执行快速检查可以很容易地解决这些问题。请参见[图 2-3](#page-3-0) 以确定背面板部件和连接器的位置。

### <span id="page-25-2"></span>检查特定系统问题

- 1. 关闭系统和所有已连接的外围设备。断开所有电源电缆与其各自电源插座的连接。
- 2. 如果系统已连接至 PDU,请关闭 PDU 然后再打开。

如果 PDU 无法接通电源,请将其连接至另一个电源插座。如果仍无法接通电源,请尝试另一个 PDU。

- 3. 将系统重新连接至电源插座或 PDU。
- 4. 显示器是否正常工作?

请参阅"[排除视频子系统故障"](#page-30-1)。

5. 键盘是否正常工作?

请参阅"[排除键盘故障"](#page-30-0)。

6. 鼠标是否正常工作?

请参阅"[排除基本 I/O 功能故障"](#page-31-1)。

# <span id="page-26-0"></span>启动例行程序

观察和倾听系统对于确定问题根源非常重要。在系统启动例行程序期间,请观察和倾听[表 4-1](#page-26-2) 中说明的现象。

<span id="page-26-2"></span>表 4-1. 启动例行程序期间的现象

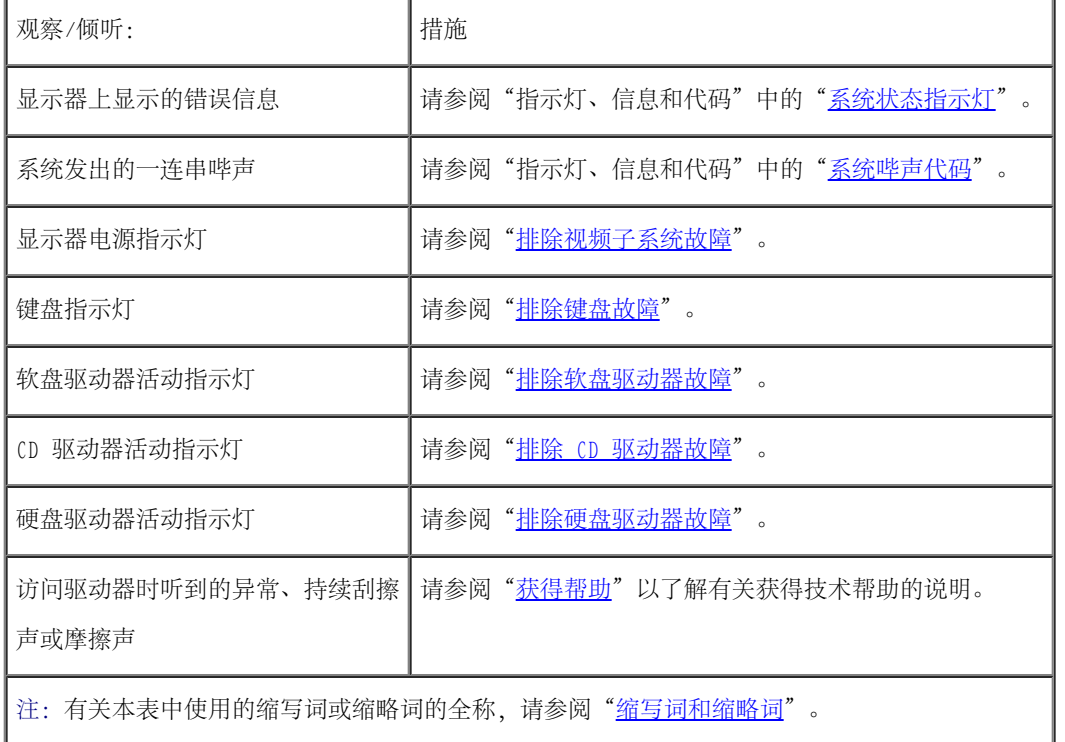

# <span id="page-26-1"></span>系统方位

[图 4-1](#page-24-2) 显示了架装式和塔式系统。本说明文件中的图例显示了侧面朝下放置的塔式系统。

图 4-1. 系统方位

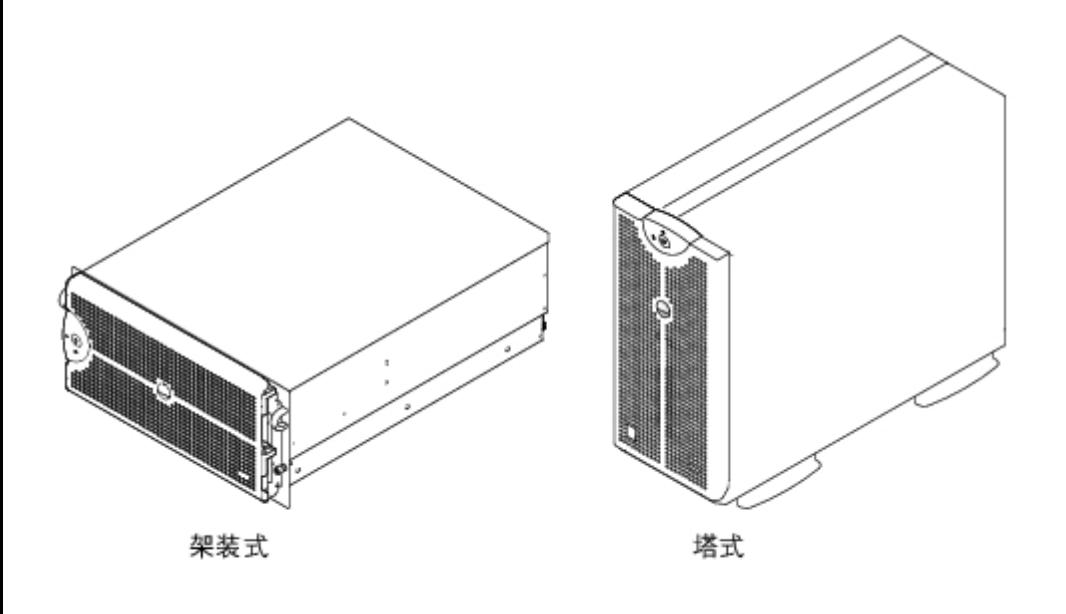

# <span id="page-27-0"></span>挡板

挡板配有系统状态指示灯。挡板上的锁定装置可以防止他人擅自使用电源按钮、软盘驱动器、CD 驱动器、硬盘驱动器、电源设备以及拆装系统的 内部组件。必须打开或卸下挡板并卸下系统主机盖,才能拆装内部组件。

### <span id="page-27-1"></span>卸下挡板

- 1. 使用系统钥匙解除挡板的锁定。
- 2. 向远离系统的方向拉动挡板, 使其与系统垂直(参见[图 4-2](#page-24-2))。
- 3. 拧松指旋螺钉,以松开挡板(参见[图 4-2](#page-24-2))。
- 4. 拉动挡板,使其脱离机箱。
- 图 4-2. 卸下挡板

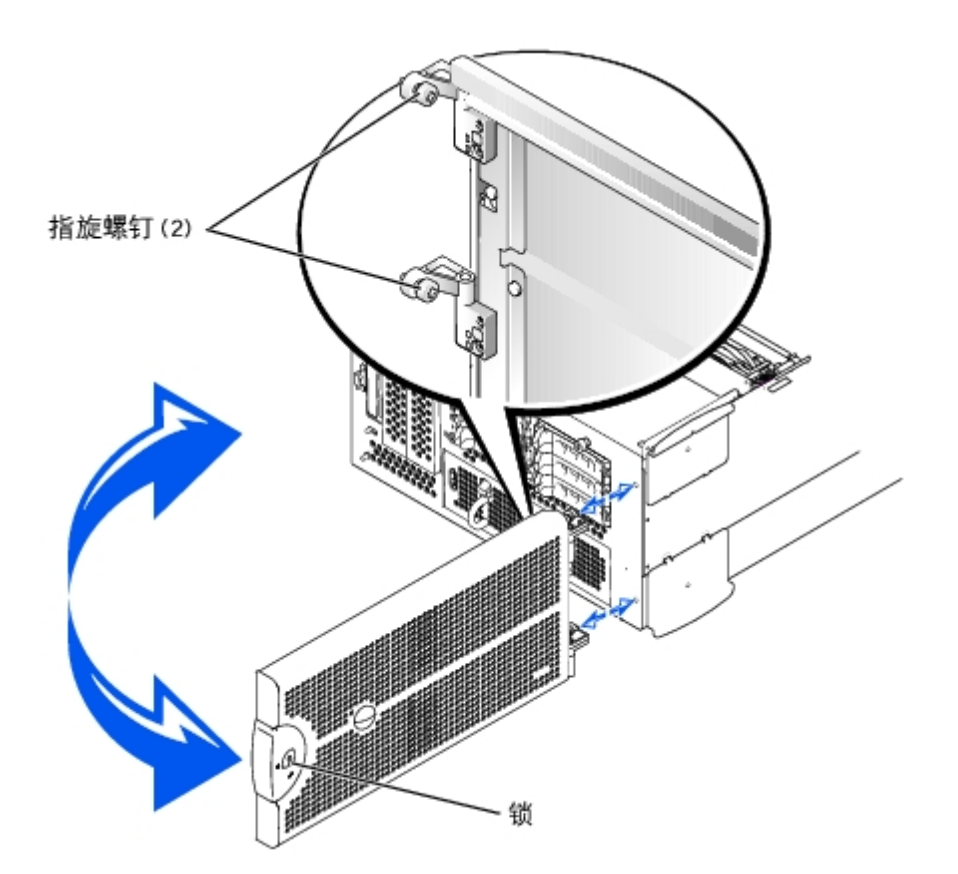

## <span id="page-28-1"></span>装回挡板

- 1. 将两颗指旋螺钉与系统正面的固定孔对准。
- 2. 拧紧指旋螺钉,以固定挡板(参见[图 4-2](#page-24-2))。
- 3. 转动挡板将其合上,直至其卡入到位。
- 4. 使用系统钥匙锁定挡板。

# <span id="page-28-0"></span>系统主机盖

要对系统进行升级或故障排除,请卸下系统主机盖以便拆装内部组件。

# 卸下主机盖

△△ 警告:执行此过程之前,您必须先关闭系统并断开系统与电源的连接。有关详情,请参阅"[安全第一 — 为您和您的系统着想](#page-24-1)"。

1. [卸下挡板](#page-27-1)(请参阅"卸下挡板")。

- 2. 关闭系统和所有已连接的外围设备,并断开系统与电源插座的连接。
- 3. 拧松系统正面的三颗指旋螺钉 (参见[图 4-3](#page-24-2))。
- 4. 向后滑动系统主机盖,并握住其两端。
- 5. 将主机盖小心地从系统上提起。

图 4-3. 卸下主机盖

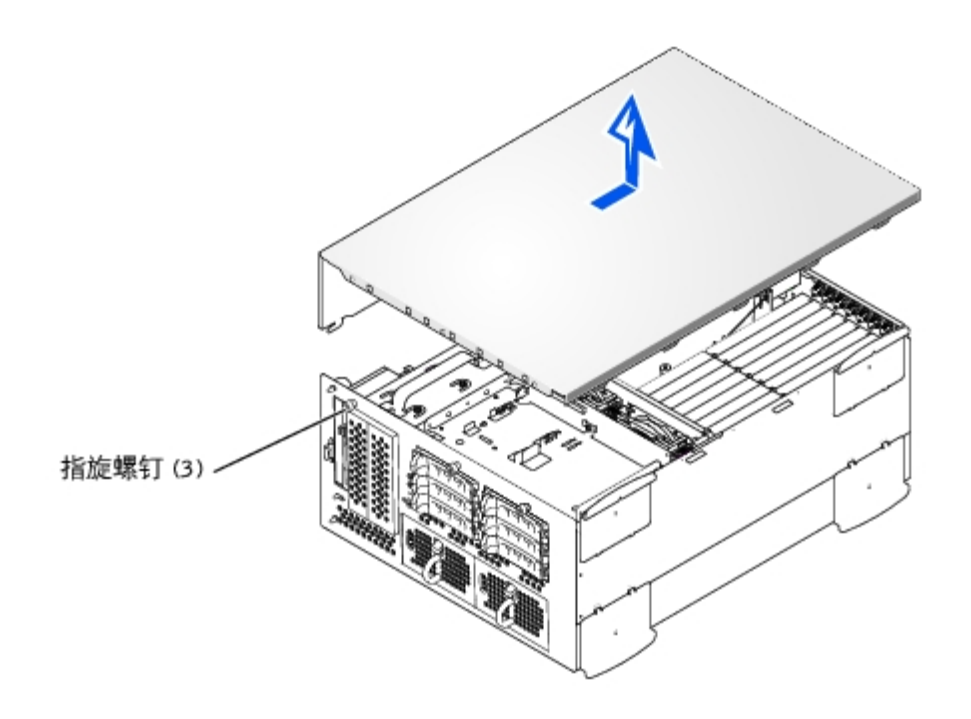

### 装回主机盖

- 1. 确保未将工具或部件遗留在系统内部,并整理好所有电缆,以免主机盖损坏电缆。
- 2. 将主机盖与机箱两侧的主机盖定位挂钩对准,然后向前滑动主机盖 (参见[图 4-3](#page-24-2))。
- 3. 拧紧将主机盖固定至机箱的三颗指旋螺钉。
- <span id="page-29-0"></span>4. [装回挡板](#page-28-1)(请参阅"装回挡板")。

本节介绍了连接至系统的外部设备(例如显示器、键盘或鼠标)的故障排除过程。执行任何步骤之前,请参阅"[外部连接](#page-25-1)"。

### <span id="page-30-1"></span>排除视频子系统故障

#### 问题

- 显示器
- 显示器接口电缆
- 视频内存
- 视频逻辑

#### 措施

- 1. 检查显示器与系统和电源的连接。
- 2. 运行系统诊断程序中的视频检测程序。

如果检测程序成功运行,则问题与视频硬件无关。请参阅操作系统说明文件。

如果检测程序未成功运行,请参阅"[获得帮助"](#page-89-0)以了解有关获得技术帮助的说明。

### <span id="page-30-0"></span>排除键盘故障

#### 问题

系统错误信息指示键盘出现故障。

#### 措施

1. 检查键盘和键盘电缆是否有损坏的迹象。

如果键盘及其电缆无物理损坏,并且按键可以使用,请转至步骤 3。

如果键盘或其电缆已损坏,请继续执行步骤 2。

2. 将故障键盘更换为可正常工作的键盘。

如果问题得以解决,则必须更换键盘(请参阅"[获得帮助"](#page-89-0)以了解有关获得技术帮助的说明)。

如果无法使用键盘选择键盘检测程序,请继续执行步骤 3。

3. 运行系统诊断程序中的键盘检测程序。

如果检测程序未成功运行,请参阅"[获得帮助"](#page-89-0)以了解有关获得技术帮助的说明。

### <span id="page-31-0"></span>排除鼠标故障

#### 问题

系统错误信息指示鼠标出现故障。

#### 措施

- 1. 检查鼠标和鼠标电缆是否有损坏的迹象。
- 2. 单击鼠标各个按钮。

如果鼠标及其电缆无物理损坏,并且按钮可以使用,请转至步骤 4。

如果鼠标或其电缆已损坏,请继续执行步骤 3。

3. 将故障鼠标更换为可正常工作的鼠标。

如果问题得以解决,则必须更换鼠标(请参阅"[获得帮助"](#page-89-0)以了解有关获得技术帮助的说明)。

4. 运行系统诊断程序中的定点设备检测程序。

如果问题得以解决,则必须更换故障鼠标。如果问题仍未解决,则说明控制器出现故障(请参阅"[获得帮助"](#page-89-0)以了解有关获得技术帮助的说 明)。

### <span id="page-31-1"></span>排除基本 I/O 功能故障

- 系统错误信息指示 I/O 端口出现故障。
- 连接至该端口的设备无法工作。

#### 措施

1. 进入系统设置程序 (有关说明, 请参阅《用户指南》中的"使用系统设置程序"), 并检查"Serial Port" (串行端口) 设置。

如果此端口设置为"Off"(关),请转至[步骤 3](#page-32-0)。

如果此端口未设置为"Off"(关),请继续执行[步骤 2](#page-32-1)。

- <span id="page-32-1"></span>2. 将"Serial Port" (串行端口)设置更改为"Auto" (自动);然后重新引导系统。
- <span id="page-32-0"></span>3. 查看系统设置程序中的其它设置。

有关说明,请参阅《用户指南》中的"使用系统设置程序"。如果设置正确,请转至[步骤 5。](#page-32-2)

如果设置不正确,请继续执行[步骤 4。](#page-32-3)

- <span id="page-32-3"></span>4. 根据需要更改系统设置程序中的设置。如果端口问题与特定应用程序有关,请参阅 该应用程序的说明文件,以了解特定端口的配置要求。
- <span id="page-32-2"></span>5. 从诊断程序软盘重新引导系统,并运行系统诊断程序中的串行端口检测程序。

如果检测程序未成功运行,请参阅"[获得帮助"](#page-89-0)以了解有关获得技术帮助的说明。

如果检测程序成功运行但是问题仍然存在,请参阅"排除串行 I/0 设备故障"。

### <span id="page-32-4"></span>排除串行 I/O 设备故障

#### 问题

连接至该端口的设备无法工作。

#### 措施

1. 关闭系统和所有已连接至串行端口的外围设备。

2. 将接口电缆更换为已知可正常工作的电缆。

如果问题得以解决,则必须更换接口电缆(请参阅"[获得帮助"](#page-89-0)以了解有关获得技术帮助的说明)。

- 3. 关闭系统和串行设备的电源,将该设备更换为同类设备。
- 4. 打开系统和串行设备。

如果问题得以解决,则必须更换该串行设备。如果问题仍未解决,请参阅"[获得帮助"](#page-89-0)以了解有关获得技术帮助的说明。

### 排除 USB 设备故障

#### 问题

- 系统错误信息指示出现故障。
- 连接至该端口的设备无法工作。

#### 措施

- 1. 进入系统设置程序,确保已启用 USB 端口(有关说明,请参阅《用户指南》中的"使用系统设置程序")。
- 2. 关闭系统和所有 USB 设备。

如果系统仅连接了一个 USB 设备,请转至[步骤 5](#page-33-0);否则,请继续执行[步骤 3](#page-33-1)。

- <span id="page-33-1"></span>3. 断开所有 USB 设备的连接,将故障设备连接至其它端口。
- 4. 打开系统和重新连接的设备。

如果问题得以解决, 则说明 USB 端口可能有故障 (请参阅"<u>[获得帮助](#page-89-0)</u>" 以了解有关获得技术帮助的说明) 。

<span id="page-33-0"></span>5. 如果可能,请将接口电缆更换为已知可正常工作的电缆。

如果问题得以解决,则必须更换接口电缆(请参阅"[获得帮助"](#page-89-0)以了解有关获得技术帮助的说明)。

6. 关闭系统和 USB 设备,并将该设备更换为同类设备。

7. 打开系统和 USB 设备。

如果问题得以解决,则必须更换 USB 设备。如果问题仍未解决,请参阅"[获得帮助](#page-89-0)"以了解有关获得技术帮助的说明。

### <span id="page-34-0"></span>排除 NIC 故障

#### 问题

NIC 无法与网络进行通信。

#### 措施

1. 查看 NIC 连接器上的相应指示灯 (参见[图 2-6\)](#page-3-0)。

指示灯呈绿色表示适配器已连接至有效链接伙伴。指示灯呈琥珀色闪烁表示正在发送或接收网络数据。

- 如果链路指示灯不亮,请检查所有电缆的连接。
- 如果可能,请尝试更改自适应设置。
- 尝试使用转换器或集线器上的另一个端口。

如果使用的是 NIC 扩充卡而不是集成 NIC,请参阅 NIC 卡说明文件。

2. 如果指示灯不亮,则网络驱动程序文件可能已被损坏或删除。检查驱动程序,卸载 并重新安装驱动程序 (如果可用)。确保安装了适当的 驱动程序并捆绑了协议。

您必须重新引导系统才能激活重新安装的驱动程序。

- 3. 进入系统设置程序,确认已启用 NIC (请参阅《用户指南》中的"使用系统设置 程序")。
- 4. 确保将网络上的 NIC、集线器和交换器设置为同一数据传输速率。
- 5. 确保所有网络电缆的类型无误,并且未超出指定长度。有关详情,请参阅《用户 指南》中的"网络电缆要求"。

如果问题仍未解决,请参阅"[获得帮助"](#page-89-0)以了解有关获得技术帮助的说明。

## <span id="page-35-0"></span>系统内部组件

在[图 4-4](#page-24-2) 中,主机盖和挡板均已卸下,以便查看系统内部组件。

```
图 4-4. 系统内部组件
```
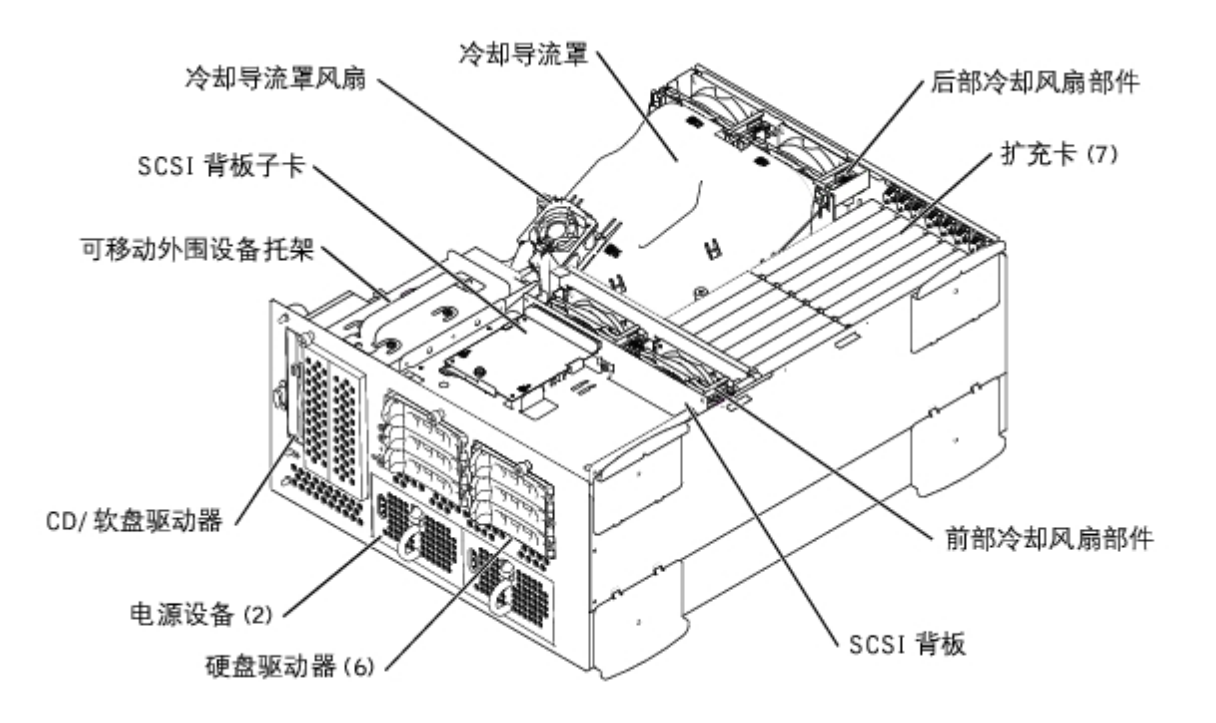

系统板包括系统控制电路和其它电子组件。某些硬件选件(例如微处理器和内存)已直接安装在系统板上。系统板最多可安装七个 PCI 扩充卡 (两个 64 位/33-133 MHz 的 PCI 或 PCIX 扩充卡,四个 64 位/33-100 MHz 的 PCI 或 PCIX 扩充卡,和一个 32 位/33MHz 的 PCI 扩充卡)。

外围设备托架可以安装一个 3.5 英寸软盘驱动器、一个 CD 驱动器和两个硬盘驱动器(可选)。

硬盘驱动器托架最多可以安装六个 1 英寸硬盘驱动器。这些硬盘驱动器通过 SCSI 背板连接至系统板或扩充卡上的 SCSI 主机适配器。

配电板 (PDB) 为系统分配电源。一个可正面安装的电源设备卡在 PDB 上的连接器中,为系统板和内部外围设备提供电源。还可以使用可选的第二 个热插拔电源设备来提供冗余电源。

对于非 SCSI 驱动器(例如软盘驱动器和 CD 驱动器), 可以通过接口电缆将软盘驱动器和 CD 驱动器连接的插入器板连接至系统板。对于 SCSI 设备,可以通过接口电缆将外部可抽换 SCSI 设备和 SCSI 背板连接至系统板或扩充卡上的 SCSI 主机适配器。有关详情,请参阅"<u>[安装驱动](#page-78-0)</u> [器](#page-78-0)"。

在安装或故障排除过程中,可能会要求您更改跳线。有关系统板跳线的信息,请参阅"[跳线和连接器](#page-108-0)"。

### <span id="page-35-1"></span>响应系统管理警报信息

可选的系统管理软件可以监测系统临界电压和温度、系统冷却风扇以及系统中硬盘驱动器的状态。警报信息显示在警报日志窗口中。有关警报日志 窗口和选项的信息,请参阅系统管理软件说明文件。
## 排除受潮系统的故障

### 问题

- 液体洒落
- 溅落
- 湿度过大

### 措施

- 1. 关闭系统和所有已连接的外围设备,并断开系统与电源插座的连接。
- 2. [卸下主机盖](#page-28-0)(请参阅"卸下主机盖")。
- <span id="page-36-0"></span>3. 卸下系统中安装的所有扩充卡(请参阅"安装系统选件"中的"[卸下扩充卡](#page-66-0)")。
- 4. 使系统彻底干燥至少 24 小时。
- 5. [装回主机盖](#page-29-0) (请参阅"装回主机盖")。
- 6. 将系统和外围设备重新连接至各自的电源插座,并打开系统。

如果系统未正常启动,请参阅"[获得帮助"](#page-89-0)以了解有关获得技术帮助的说明。

- 7. 如果系统正常启动,请关闭系统并重新安装[在步骤 3](#page-36-0) 中卸下的所有扩充卡 (请参 阅"安装系统选件"中的"[安装扩充卡](#page-64-0)")。
- 8. 运行系统诊断程序中的系统板检测程序,以确认系统可以正常工作。

如果检测程序未成功完成,请参阅"[获得帮助"](#page-89-0)以了解有关获得技术帮助的说明。

排除受损系统的故障

系统被跌落或损坏

### 措施

- 1. 确保已正确安装以下组件:
	- 扩充卡
	- 电源设备
	- 冷却风扇
	- 驱动器托盘与 SCSI 背板的连接
- 2. 确保所有电缆均已正确连接。
- 3. 确保所有组件均已正确安装,并且这些组件未被损坏。
- 4. 运行系统诊断程序中的系统板检测程序。

如果检测程序未成功完成,请参阅"[获得帮助"](#page-89-0)以了解有关获得技术帮助的说明。

# 排除系统电池故障

### 问题

- 错误信息指示电池出现故障。
- 系统设置程序丢失了系统配置信息。
- 系统日期和时间不是当前日期和时间。

关闭系统后,系统电池将在内存的特定区域中维护系统配置、日期和时间信息。如果在引导例行程序期间系统显示的时间或日期不正确,则可能需 要更换电池。

您可以在没有电池的情况下运行系统;但是,每次关闭系统电源都会删除 NVRAM 中由电池维护的系统配置信息。因此,您必须在每次系统引导时 重新输入系统配置信息并重设选项,除非您更换电池。

### 措施

- 1. 通过系统设置程序重新输入时间和日期(有关说明,请参阅《用户指南》中的"使 用系统设置程序")。
- 2. 关闭系统并断开系统与电源插座的连接,然后至少等待一小时。
- 3. 将系统重新连接至电源插座,并再次打开系统。
- 4. 进入系统设置程序。

如果系统设置程序中的日期和时间不正确,请更换电池(请参阅"安装系统选件"中的"[卸下和更换系统电池"](#page-76-0))。

如果更换电池后仍不能解决问题,请参阅"[获得帮助"](#page-89-0)以了解有关获得技术帮助的说明。

- 注: 某些软件可能会导致系统时间加快或减慢。如果除了系统设置程序中的时间不正确 外, 系统看起来运行正常, 则问题可能是由软件而 不是由故障电池引起的。
- 注: 如果系统长期 (几个星期或几个月) 关闭, 则 NVRAM 可能会丢失系统配置信息。 这种情况是由故障电池引起的。

# 排除电源设备故障

### 问题

- 系统状态指示灯呈琥珀色。
- 电源设备故障指示灯表明出现问题。

### 措施

- 1. [卸下挡板](#page-24-0)(请参阅"卸下挡板")。
- 2. 找到故障电源设备。

电源设备故障指示灯会亮起(参见[图 2-4\)](#page-3-0)。

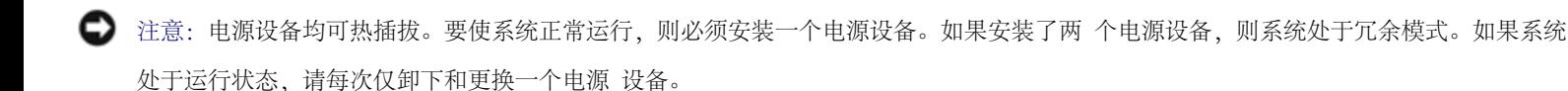

3. 卸下故障电源设备(请参阅"安装系统选件"中的"[卸下电源设备](#page-61-0)")。

4. 安装新的电源设备(请参阅"安装系统选件"中的"[更换电源设备](#page-62-0)")。

■ 注: 安装完新电源设备后, 请等待几秒钟, 以便系统识别电源设备并确定其是否可以正 常工作。通电指示灯将呈绿色亮起, 表示电 源设备功能正常(参[见图 2-4](#page-3-0))。

- 5. 如果问题未解决,请安装新电源设备(请参阅"安装系统选件"中的"更换电源设备")。
- 6. 如果问题仍未解决,请参阅"[获得帮助](#page-89-0)"以了解有关获得技术帮助的信息。

## 排除系统冷却故障

### 问题

系统管理软件发出与风扇有关的错误信息。

以下情况会影响整个系统或系统内部单个组件的冷却:

- 系统周围环境温度太高。
- 系统的进风和排风受阻。
- 系统内部电缆妨碍了冷却风扇的进风或排风。
- 闲置的扩充槽上未安装扩充卡填充挡片。
- 单个冷却风扇出现故障(请参阅"[排除冷却风扇故障](#page-40-0)")。

### 措施

要在系统运行时维持正常的冷却效果,请确保未出现以上列出的任意一种情况。如果单个冷却风扇出现故障,请参阅"排<u>除冷却风扇故障</u>"以解决 问题。

### <span id="page-40-0"></span>问题

- 系统状态指示灯呈琥珀色。
- 系统管理软件发出与风扇有关的错误信息。
- 风扇状态指示灯表明风扇出现故障。

### 措施

- 1. 卸下系统主机盖(请参阅"[卸下主机盖](#page-28-0)")。
	- 注:系统配备了前部和后部风扇部件,以及一个位于冷却导流罩上的风扇。前部风扇部 件位于 SCSI 背板附近,包含两个风扇。后 部风扇部件连接至机箱的后面板,也包含两 个风扇。
- △ 警告: 冷却风扇均可热插拔。要在系统运行时保持正常的冷却效果, 请每次仅更换一个风扇。
	- 2. 找到故障风扇。

该风扇的指示灯呈琥珀色闪烁(参见[图 2-8\)](#page-3-0)。

- 3. 卸下故障风扇(请参阅"安装系统选件"中的["系统风扇](#page-56-0)")。
- 4. 重置风扇并确保风扇连接器已稳固就位。
	- 注: 安装新风扇后, 请等待 30 秒钟, 以便系统识别风扇并确定风扇是否可以正常工作。
- 5. 如果问题未解决,请安装新风扇(请参阅"安装系统选件"中的["系统风扇](#page-56-0)")。
- 6. 如果更换的风扇仍无法运行,则说明风扇连接器出现故障(请参阅"[获得帮助](#page-89-0)"以了解有关获得技术帮助的信息)。

# 排除微处理器故障

- 错误信息指示微处理器出现故障。
- 未给所有微处理器安装散热器。

#### 措施

- △ 警告: "[安全第一 为您和您的系统着想](#page-24-1)"。
	- 1. [卸下挡板](#page-24-0) (请参阅"卸下挡板")。
	- 2. 关闭系统和所有已连接的外围设备,并断开系统与电源插座的连接。

△ 警告: 请参阅《系统信息指南》的安全说明中的"防止静电损害"。

- 3. [卸下主机盖](#page-28-0)(请参阅"卸下主机盖")。
- 4. [卸下冷却导流罩](#page-54-0)(请参阅"安装系统选件"中的"卸下冷却导流罩")。
- 5. 确保已为每个微处理器正确安装了 VRM (请参阅"安装系统选件"中的"[卸下和更换微处理器](#page-71-0)")。

注意:必须安装支持的同一类型的 VRM。不匹配或不支持的 VRM 会导致系统错误。

- 6. [装回主机盖](#page-29-0)(请参阅"装回主机盖")。
- 7. 将系统重新连接至电源插座,并打开系统和所有已连接的外围设备。
- 8. 运行系统诊断程序中的"Quick Tests"(快速检测)。

如果问题仍然存在,请继续执行[步骤 9。](#page-41-0)

- <span id="page-41-0"></span>9. 关闭系统和所有已连接的外围设备,并断开系统与电源插座的连接。
- 10. 卸下主机盖(请参阅["卸下主机盖](#page-28-0)")。
- <span id="page-41-1"></span>11. 卸下微处理器 2 和 VRM 2, 保留微处理器 1 和 VRM 1 (请参阅"安装系统选件"中的"[卸下和更换微处理器](#page-71-0)")。要确定微处理器 2 和 VRM 2 的位置, 请参见[图 A-3](#page-108-0)。

如果只安装了一个微处理器,请参阅"[获得帮助"](#page-89-0)以了解有关获得技术帮助的说明。

- 12. 装回主机盖(请参阅["装回主机盖](#page-29-0)")。
- 13. 将系统重新连接至电源插座,并打开系统和所有已连接的外围设备。
- 14. 运行系统诊断程序中的"Quick Tests"(快速检测)。

如果检测程序成功完成,请继续执行[步骤 15。](#page-42-0)否则,请转至[步骤 19。](#page-42-1)

- <span id="page-42-0"></span>15. 关闭系统和所有已连接的外围设备,并断开系统与电源插座的连接。
- 16. 卸下主机盖(请参阅["卸下主机盖](#page-28-0)")。
- 17. 重新安装在[步骤 11](#page-41-1) 中卸下的微处理器 2 和 VRM 2 (请参阅"安装系统选件"中 的"[卸下和更换微处理器](#page-71-0)")。

18. 运行系统诊断程序中的"Quick Tests"(快速检测)。

如果问题仍然存在,请参阅"[获得帮助"](#page-89-0)以了解有关获得技术帮助的说明。

<span id="page-42-1"></span>19. 关闭系统和所有已连接的外围设备,并断开系统与电源插座的连接。

20. 卸下主机盖(请参阅["卸下主机盖](#page-28-0)")。

21. 卸下微处理器 1 和 VRM 1 并更换为微处理器 2 和 VRM 2 (请参阅"安装系统选件"中的"<u>卸下和更换微处理器</u>")。

- 22. [装回主机盖](#page-29-0)(请参阅"装回主机盖")。
- 23. 将系统重新连接至电源插座,并打开系统和所有已连接的外围设备。

24. 运行系统诊断程序中的"Quick Tests"(快速检测)。

如果问题仍然存在,请参阅"[获得帮助"](#page-89-0)以了解有关获得技术帮助的说明。

## 排除扩充卡故障

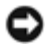

### 问题

- 错误信息指示扩充卡出现故障。
- 扩充卡似乎无法正常运行或者根本不运行。
- 闲置的扩充槽上未安装扩充卡填充挡片。

### 措施

<u>△ 警告:执行此过程之前,您必须先关闭系统并断开系统与电源的连接。有关详情,请参阅"[安全第一 — 为您和您的系统着想](#page-24-1)</u>"。

- 1. [卸下挡板](#page-24-0)(请参阅"卸下挡板")。
- 2. 关闭系统和所有已连接的外围设备,并断开系统与电源插座的连接。

△ 警告: 请参阅《系统信息指南》的安全说明中的"防止静电损害"。

- 3. [卸下主机盖](#page-28-0)(请参阅"卸下主机盖")。
- 4. 确保每个扩充卡均在其连接器中稳固就位(请参阅"安装系统选件"中的"[安装 扩充卡"](#page-64-0))。
- 5. 确保所有相关电缆均已稳固地连接至扩充卡上的相应连接器。
- 6. [装回主机盖](#page-29-0)(请参阅"装回主机盖")。
- 7. 将系统重新连接至电源插座,并打开系统和所有已连接的外围设备。
- 8. 运行系统诊断程序中的"Quick Tests"(快速检测)。

如果问题仍然存在,请转至[步骤 9。](#page-43-0)

- <span id="page-43-0"></span>9. 关闭系统和所有已连接的外围设备,并断开系统与电源插座的连接。
- 10. 卸下主机盖(请参阅["卸下主机盖](#page-28-0)")。
- <span id="page-44-0"></span>11. 卸下系统中安装的所有扩充卡(请参阅"安装系统选件"中的"[卸下扩充卡](#page-66-0)")。
- 12. [装回主机盖](#page-29-0)(请参阅"装回主机盖")。
- 13. 将系统重新连接至电源插座,并打开系统和所有已连接的外围设备。
- 14. 运行系统诊断程序中的"Quick Tests"(快速检测)。

如果检测程序未成功完成,请参阅"[获得帮助"](#page-89-0)以了解有关获得技术帮助的信息。

- 15. 对于所有卸下的扩充卡,请执行以下步骤:
	- a. 关闭系统和所有已连接的外围设备,并断开系统与电源插座的连接。
	- b. [卸下主机盖](#page-28-0)(请参阅"卸下主机盖")。
	- c. 重新安装在[步骤 11](#page-44-0) 中卸下的扩充卡之一。
	- d. 运行系统诊断程序中的"Quick Tests"(快速检测)。

如果检测程序未成功完成,请参阅["获得帮助](#page-89-0)"以了解有关获得技术帮助的信息。如果已重新安装所有扩充卡,但"Quick Tests"(快速检测)仍然失败,请参阅"[获得帮助"](#page-89-0)以了解有关获得技术帮助的信息。

# 排除系统内存故障

### 问题

- 错误信息指示内存模块出现故障。
- 错误信息指示系统板出现故障。

### 措施

1. 打开系统和所有已连接的外围设备。

如果系统未显示错误信息,请转至[步骤 26。](#page-46-0)

2. 进入系统设置程序以查看系统内存设置(有关说明,请参阅《用户指南》中的"使用系统设置程序")。

3. 如果内存容量与系统内存设置相匹配,请转至步骤 26。否则,请继续执行[步骤 4。](#page-45-0)

<span id="page-45-0"></span>4. [卸下挡板](#page-27-0)(请参阅"卸下挡板")。

5. 关闭系统和所有已连接的外围设备,并断开系统与电源插座的连接。

6. [卸下主机盖](#page-28-0)(请参阅"卸下主机盖")。

△ 警告: 请参阅《系统信息指南》的安全说明中的"防止静电损害"。

7. [卸下冷却导流罩](#page-54-0)(请参阅"安装系统选件"中的"卸下冷却导流罩")。

8. 重置内存连接器中的内存模块(请参阅"安装系统选件"中的"[安装内存模块](#page-69-0)")。

9. [装回冷却导流罩](#page-56-1)(请参阅"安装系统选件"中的"装回冷却导流罩")。

10. [装回主机盖](#page-29-0)(请参阅"装回主机盖")。

11. 将系统重新连接至电源插座,并打开系统和所有已连接的外围设备。

12. 再次进入系统设置程序并查看系统内存设置。

如果已安装内存的容量与系统内存设置相匹配,请转至步骤 26。如果已安装内存的容量与系统内存设置不匹配,请继续执行[步骤 13。](#page-45-1)

<span id="page-45-1"></span>13. 关闭系统和所有已连接的外围设备,并断开系统与电源插座的连接。

14. 卸下主机盖(请参阅["卸下主机盖](#page-28-0)")。

15. [卸下冷却导流罩](#page-54-0)(请参阅"安装系统选件"中的"卸下冷却导流罩")。

<span id="page-45-2"></span>16. 将内存体 1 中的内存模块对与容量相同的另一对内存模块进行互换。

17. [装回冷却导流罩](#page-56-1)(请参阅"安装系统选件"中的"装回冷却导流罩")。

18. [装回主机盖](#page-29-0)(请参阅"装回主机盖")。

19. 将系统和外围设备重新连接至各自的电源插座,并打开系统。

<span id="page-46-3"></span>20. 系统引导时,注意观察显示器屏幕和键盘上的指示灯。

<span id="page-46-1"></span>如果显示器屏幕为黑屏,并且数码锁定指示灯、大写锁定指示灯和滚动锁定指示灯保持亮起,请继续执行<u>步骤 21</u>。否则,请转至<u>步骤 25</u>。 21. 关闭系统和所有已连接的外围设备,并断开系统与电源插座的连接。

22. 卸下主机盖(请参阅["卸下主机盖](#page-28-0)")。

23. [卸下冷却导流罩](#page-54-0)(请参阅"安装系统选件"中的"卸下冷却导流罩")。

24. 对安装的每个内存模块对重复[步骤 16](#page-45-2) 至[步骤 20。](#page-46-3)

如果显示器屏幕仍为黑屏,并且数码锁定指示灯、大写锁定指示灯和滚动锁定指示灯保持亮起,请转至步骤 26。否则,请转至步骤 25。

<span id="page-46-2"></span>25. 再次进入系统设置程序并查看系统内存设置。

如果已安装内存的容量与系统内存设置相匹配,请转至[步骤 26。](#page-46-0)如果已安装内存的容量与系统内存设置不匹配,请参阅"[获得帮助](#page-89-0)"以了 解有关获得技术帮助的说明。

<span id="page-46-0"></span>26. 运行系统诊断程序中的系统内存检测程序。

如果检测程序未成功完成,请参阅"[获得帮助"](#page-89-0)以了解有关获得技术帮助的说明。

# 排除软盘驱动器故障

### 问题

错误信息指示软盘驱动器出现故障。

### 措施

- 1. 进入系统设置程序,验证系统已正确配置(请参阅《用户指南》中的"使用系统设置程序")。
- 2. [卸下挡板](#page-27-0)(请参阅"卸下挡板")。

3. 从诊断程序软盘运行软盘驱动器检测程序,查看软盘驱动器是否可以正常工作。

如果检测程序运行失败,请继续执行[步骤 4。](#page-47-0)

- <span id="page-47-0"></span>4. 关闭系统和所有已连接的外围设备,并断开系统与电源插座的连接。
- 5. 卸下主机盖(请参阅["卸下主机盖](#page-28-0)")。
- 6. 确保 CD/软盘驱动器接口电缆已稳固地连接至 CD/软盘驱动器部件上的插入器板 和系统板。
- 7. [装回主机盖](#page-29-0)(请参阅"装回主机盖")。
- 8. 将系统重新连接至电源插座,并打开系统和所有已连接的外围设备。
- 9. 从诊断程序软盘运行软盘驱动器检测程序,查看软盘驱动器是否可以正常工作。

如果检测程序成功运行, 则说明扩充卡可能与软盘驱动器逻辑发生冲突, 或者扩充卡出现故障。请继续执行<u>步骤 16</u>。 如果检测程序运行失败,请继续执行[步骤 10。](#page-47-2)

- <span id="page-47-2"></span>10. 关闭系统和所有已连接的外围设备,并断开系统与电源插座的连接。
- 11. 卸下主机盖(请参阅["卸下主机盖](#page-28-0)")。
- <span id="page-47-3"></span>12. 卸下系统中安装的所有扩充卡(请参阅"安装系统选件"中的"[卸下扩充卡](#page-66-0)")。
- 13. [装回主机盖](#page-29-0)(请参阅"装回主机盖")。
- 14. 将系统重新连接至电源插座,并打开系统和所有已连接的外围设备。
- 15. 从诊断程序软盘运行软盘驱动器检测程序,查看软盘驱动器是否可以正常工作。

如果检测程序成功运行,则说明扩充卡可能与软盘驱动器逻辑发生冲突,或者扩充卡出现故障。请继续执行[步骤 16。](#page-47-1) 如果检测程序运行失败,请参阅"[获得帮助"](#page-89-0)以了解有关获得技术帮助的说明。

- <span id="page-47-1"></span>16. 关闭系统和所有已连接的外围设备,并断开系统与电源插座的连接。
- 17. 卸下主机盖(请参阅["卸下主机盖](#page-28-0)")。
- 18. 重新安装在[步骤 12](#page-47-3) 中卸下的扩充卡之一 (请参阅"安装系统选件"中的"[安装扩充卡](#page-64-0)")。
- 19. [装回主机盖](#page-29-0)(请参阅"装回主机盖")。
- 20. 将系统重新连接至电源插座,并打开系统和所有已连接的外围设备。
- <span id="page-48-0"></span>21. 从诊断程序软盘运行软盘驱动器检测程序,查看软盘驱动器是否可以正常工作。
- 22. 重复[步骤 16](#page-47-1) 至[步骤 21,](#page-48-0) 直至所有扩充卡都已被重新安装, 或者其中一个扩充卡使系统无法从诊断程序软盘进行引导。

如果问题仍未解决,请参阅"[获得帮助"](#page-89-0)以了解有关获得技术帮助的说明。

## 排除 CD 驱动器故障

### 问题

- 系统无法从 CD 读取数据。
- CD 驱动器指示灯未在系统引导期间闪烁。

### 措施

- 1. 进入系统设置程序,确保已启用 IDE 设备(请参阅《用户指南》中的"使用系统设置程序")。
- 2. 运行系统诊断程序中的 IDE 设备检测程序,以确定 CD 驱动器是否可以正常工作。

如果检测程序运行成功, 请参阅"[获得帮助"](#page-89-0)以了解有关获得技术帮助的说明。

如果检测程序运行失败,请继续执行[步骤 3。](#page-48-1)

- <span id="page-48-1"></span>3. 卸下挡板(请参阅["卸下挡板](#page-27-0)")。
- 4. [卸下主机盖](#page-28-0)(请参阅"卸下主机盖")。
- 5. 关闭系统和所有已连接的外围设备,并断开系统与电源插座的连接。
- 6. 确保 CD/软盘驱动器接口电缆已稳固地连接至 CD/软盘驱动器部件上的插入器板 和系统板。
- 7. [装回主机盖](#page-29-0)(请参阅"装回主机盖")。
- 8. 将系统重新连接至电源插座,并打开系统和所有已连接的外围设备。
- 9. 运行系统诊断程序中的 IDE 设备检测程序,以确定 CD 驱动器是否可以正常工作。

如果问题仍未解决,请参阅"[获得帮助"](#page-89-0)以了解有关获得技术帮助的说明。

## 排除外部 SCSI 磁带驱动器的故障

### 问题

- 磁带驱动器出现故障
- 磁带卡盒出现故障
- 软件或设备驱动程序
- SCSI 主机适配器出现故障

### 措施

- 1. 卸下出现故障时所使用的磁带驱动器,并将其更换为已知可以正常工作的磁带驱 动器。
- 2. 验证硬盘驱动器中安装了所需的 SCSI 设备驱动程序,并且配置正确。
- 3. 按照磁带备份软件说明文件中的说明重新安装磁带备份软件。
- 4. 检查驱动器的电缆连接。
	- a. 检查磁带驱动器与 SCSI 控制器卡(安装在系统中)之间的 SCSI 电缆连接。
	- b. 检查磁带驱动器的交流电源电缆连接。
- 5. 验证磁带驱动器已配置为唯一的 SCSI ID 号,并且该磁带驱动器已根据需要进行终结处理或未进行终结处理。

有关选择 SCSI ID 以及启用或禁用终结处理的说明,请参阅磁带驱动器说明文件。

6. 如果问题仍未解决,请参阅["获得帮助](#page-89-0)"以了解有关获得技术帮助的说明。

# 排除硬盘驱动器故障

问题

- 硬盘驱动器出现故障。
- SCSI 背板出现故障。
- SCSI 电缆连接出现故障或松动。
- 硬盘驱动器状态指示灯指示硬盘驱动器出现故障。

### 措施

- 注意:此故障排除过程可能会破坏硬盘驱动器上存储的数据。继续进行之前,请备份硬盘驱 动器上的所有文件。 O
	- 1. 重新引导系统,并按 <Ctrl><h>、<Ctrl><a> 或 <Ctrl><m> 组合键 (这取决于您的 SCSI 或 RAID 控制器)进入 SCSI 配置公用程序。
	- 2. 确保已启用主 SCSI 通道,然后重新引导系统。

有关配置公用程序的信息,请参阅控制器附带的说明文件。

- 3. 验证已正确安装和配置设备驱动程序(请参阅操作系统说明文件)。
	- 注: 如果驱动器显示即将发生故障, 则状态指示灯将呈绿色闪烁, 再呈琥珀色闪烁, 然 后熄灭, 并每隔两秒钟重复此顺序。如果驱 动器已出现故障,则状态指示灯将每秒钟呈 琥珀色闪烁四次。
- 4. 卸下硬盘驱动器,将其安装在另一个驱动器托架中。
- 5. 如果问题得以解决,请将硬盘驱动器重新安装到原来的托架中。

如果硬盘驱动器在原来的托架中运行正常,则说明驱动器托盘可能有间歇性故障。确保驱动器已正确安装在驱动器托盘中(请参阅"安装驱 动器"中的"[卸下硬盘驱动器"](#page-79-0))。

如果硬盘驱动器在原来的托架中仍不能正常运行,则说明 SCSI 背板上的某个连接器出现故障。请参阅"获得<u>帮助</u>"以了解有关获得技术帮 助的说明。

- 6. 如果已安装 RAID 控制器卡,请检查系统内部的 SCSI 电缆连接:
	- a. 关闭系统和所有已连接的外围设备,并断开系统与电源插座的连接。
	- b. [卸下挡板](#page-27-0)(请参阅"卸下挡板")。
	- c. [卸下主机盖](#page-28-0) (请参阅"<u>卸下主机盖</u>")。
	- d. 检查 RAID 控制器卡的 SCSI 电缆连接(有关详情,请参阅 RAID 控制器说明 文件)。
	- e. [装回主机盖](#page-29-0) (请参阅"装回主机盖")。
	- f. 将系统重新连接至电源插座,并打开系统和所有已连接的外围设备。
- 7. 对硬盘驱动器进行分区和逻辑格式化。如果可能,请恢复该驱动器中的文件。

要对驱动器进行分区和逻辑格式化,请参阅操作系统说明文件。

如果问题仍未解决,请参阅"[获得帮助"](#page-89-0)以了解有关获得技术帮助的说明。

## 排除集成 RAID 控制器故障

问题

错误信息指示集成 RAID 控制器出现故障。

### 措施

1. 进入系统设置程序,并查看集成 RAID 控制器的设置(请参阅《用户指南》中的"使用系统设置程序")。

如果已启用控制器,请转至[步骤 4;](#page-52-0)否则,请继续执行[步骤 2。](#page-52-1)

<span id="page-52-1"></span>2. 将 RAID 控制器的设置更改为"Enabled"(已启用),然后重新引导系统。

3. 参阅 RAID 控制器软件附带的说明文件,并检查此软件的设置。

<span id="page-52-0"></span>4. [卸下挡板](#page-27-0)(请参阅"卸下挡板")。

5. 关闭系统和所有已连接的外围设备,并断开系统与电源插座的连接。

△ 警告: 请参阅《系统信息指南》的安全说明中的"防止静电损害"。

6. [卸下主机盖](#page-28-0)(请参阅"卸下主机盖")。

7. 在 RAID 内存模块连接器中重置 RAID 内存模块 (参见[图 6-2](#page-78-0))。

8. 在 RAID 硬件卡锁连接器中重置 RAID 硬件卡锁 (参见[图 6-3](#page-78-0))。

9. 重置 RAID 电池电缆连接器 (参见[图 6-4](#page-78-0)) 。

10. [装回主机盖](#page-29-0)(请参阅"装回主机盖")。

11. 将系统重新连接至电源插座,并打开系统和所有已连接的外围设备。

如果问题仍未解决,请继续执行[步骤 12。](#page-52-2)

<span id="page-52-2"></span>12. 关闭系统和所有已连接的外围设备,并断开系统与电源插座的连接。

13. 卸下主机盖(请参阅["卸下主机盖](#page-28-0)")。

△△ 警告: 请仅使用制造商建议的相同或同类的电池, 并按照制造商的说明处理废旧电池。有关其它信息, 请参阅《系统信息指南》。

14. 更换 RAID 电池 (参见[图 6-4](#page-78-0)) 。

15. [装回主机盖](#page-29-0) (请参阅"<u>装回主机盖</u>")。

16. 将系统重新连接至电源插座,并打开系统和所有已连接的外围设备。

如果问题仍未解决,请参阅"[获得帮助"](#page-89-0)以了解有关获得技术帮助的说明。

# 排除 RAID 控制器卡故障

您的系统可能包括一个可选 RAID 控制器卡。如果遇到与此控制器有关的问题,请参阅 RAID 控制器说明文件以了解有关故障排除的详细信息。

[返回目录页面](#page-0-0)

# <span id="page-54-2"></span>安装系统选件

Dell™ PowerVault™ 770N 系统安装与故障排除指南

- [冷却导流罩](#page-54-1)
- [系统风扇](#page-56-0)
- [电源设备](#page-61-1)
- [扩充卡](#page-62-1)
- [内存模块](#page-66-1)
- [微处理器](#page-71-1)
- [系统电池](#page-76-1)

本节说明了如何卸下和装回以下组件:

- 冷却导流罩
- 系统风扇
- 电源设备
- 扩充卡
- 内存模块
- 微处理器
- 系统电池

# <span id="page-54-1"></span>冷却导流罩

冷却导流罩与后部风扇部件相连,并通过两颗指旋螺钉固定在系统板上。

## <span id="page-54-0"></span>卸下冷却导流罩

1. [卸下挡板](#page-27-0)(请参阅"排除系统故障"中的"卸下挡板")。

2. 关闭系统和所有已连接的外围设备,并断开系统与电源插座的连接。

- 3. [卸下主机盖](#page-28-0) (请参阅"排除系统故障"中的"卸下主机盖")。
- 4. 从系统板上的风扇连接器处断开冷却导流罩风扇电源电缆的连接(参见[图 5-1](#page-54-2))。
- 5. 拧松将冷却导流罩固定至系统板的两颗指旋螺钉 (参见[图 5-1](#page-54-2))。
- 图 5-1. 卸下和装回冷却导流罩

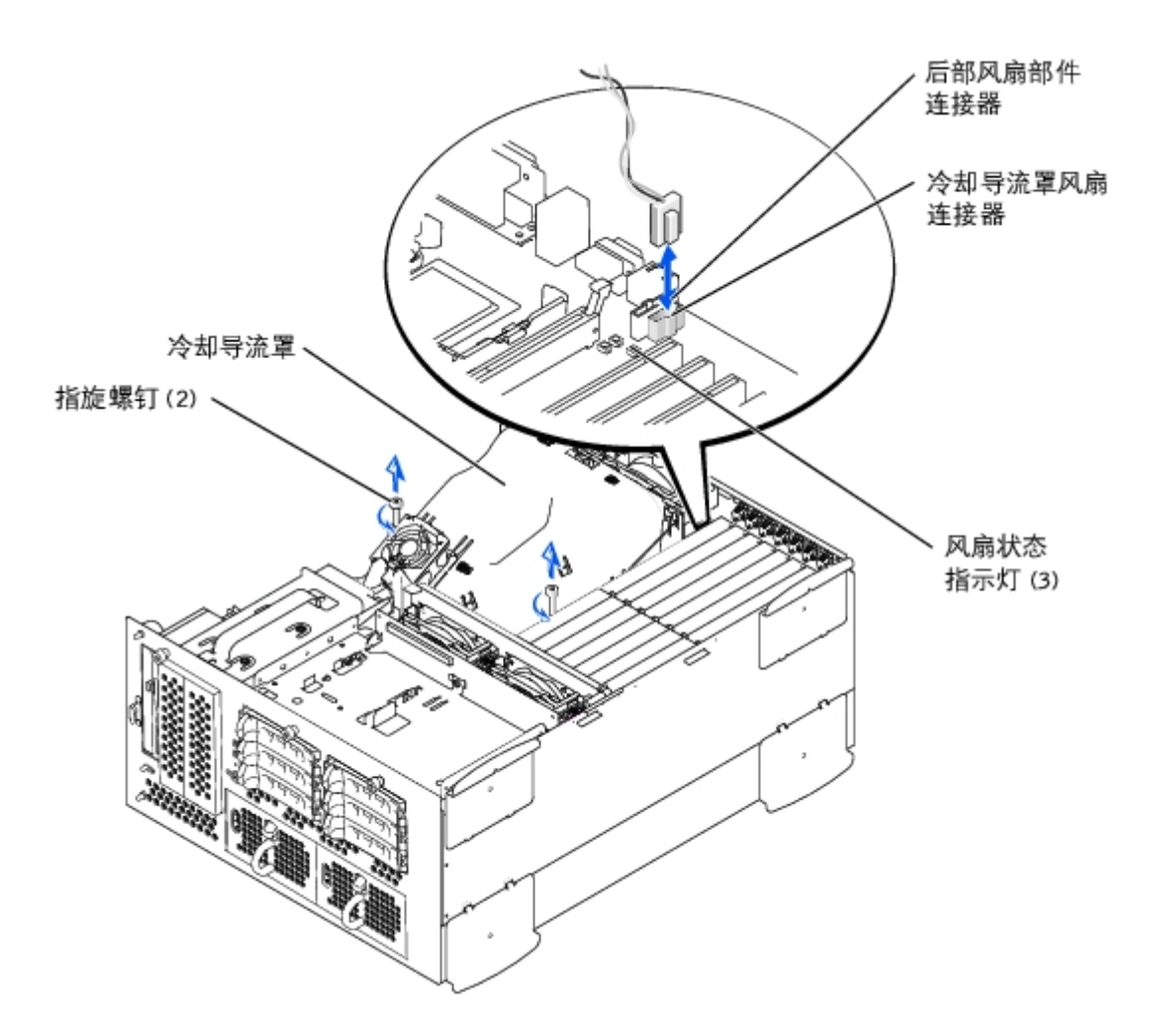

6. 向上转动并提起冷却导流罩, 将其从后部风扇部件上方和机箱中取出(参见[图 5-2](#page-55-0))。

<span id="page-55-0"></span>图 5-2. 转动冷却导流罩

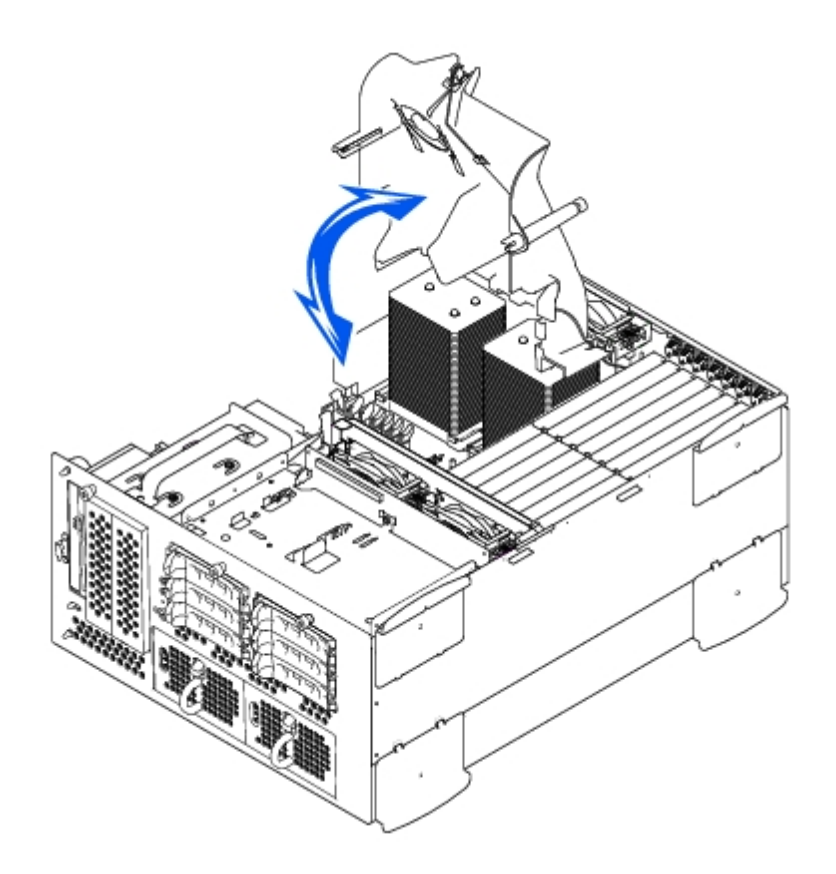

## <span id="page-56-1"></span>装回冷却导流罩

- 1. 压低冷却导流罩,将其按入机箱,并确保冷却导流罩与后部冷却风扇部件导向器对 准。
- 2. 向下转动冷却导流罩,确保指旋螺钉与系统板上的螺孔对准(参见[图 5-1](#page-54-2))。
- 3. 拧紧两颗指旋螺钉,将冷却导流罩固定至系统板。
- 4. 将冷却导流罩风扇电缆重新连接至系统板。
- 5. [装回主机盖](#page-29-0)(请参阅"排除系统故障"中的"装回主机盖")。

# <span id="page-56-0"></span>系统风扇

系统包括以下热插拔冷却风扇:

- 两个风扇部件,各包含两个单个风扇。一个风扇部件位于 SCSI 背板旁边。另一个风扇部件连接至机箱后部。
- 一个冷却风扇,位于冷却导流罩上。

# <span id="page-57-0"></span>卸下前部风扇部件

- ▲ 警告: 请参阅《系统信息指南》的安全说明中的"防止静电损害"。
	- 1. [卸下挡板](#page-27-0)(请参阅"排除系统故障"中的"卸下挡板")。
	- 2. 关闭系统和所有已连接的外围设备,并断开系统与电源插座的连接。
- 图 5-3. 卸下和装回前部风扇部件

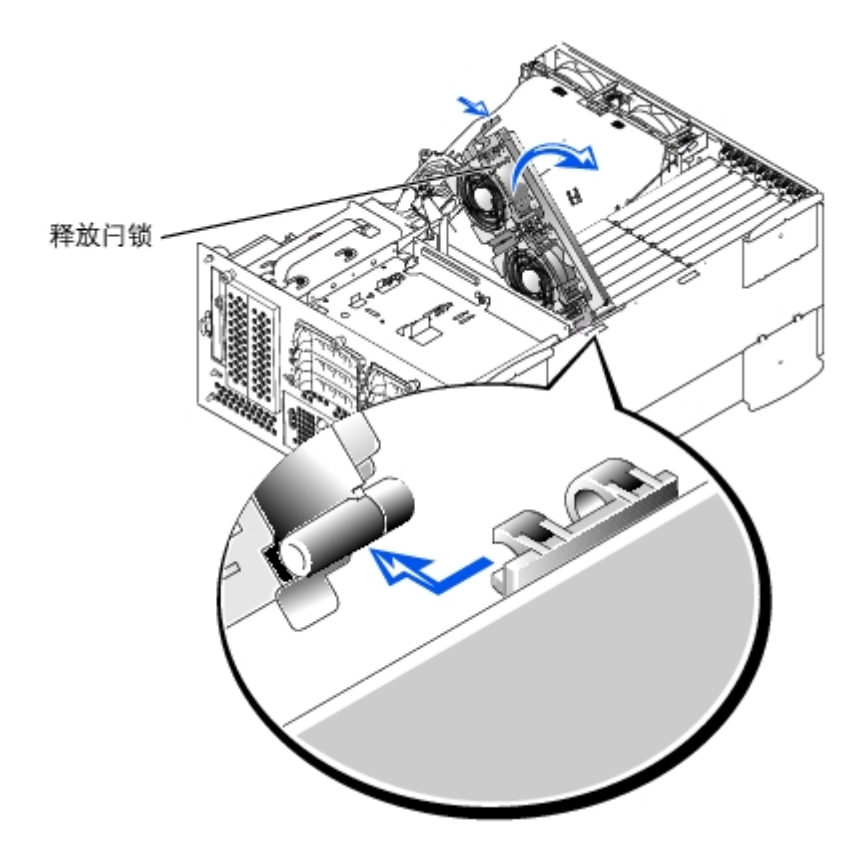

- 3. [卸下主机盖](#page-28-0) (请参阅"排除系统故障"中的"卸下主机盖")。
- 4. 从 SCSI 背板上的前部风扇连接器处断开前部风扇部件电源电缆的连接(参见 [图 A-4](#page-108-0))。
- 5. 按压释放拉杆以松开风扇部件 (参见[图 5-3](#page-54-2))。
- 6. 向上转动风扇部件并将其取出。

## <span id="page-58-0"></span>装回前部风扇部件

- 1. 将风扇部件卡入铰接部件支架,并向下转动风扇部件直至释放拉杆卡入到位。
- 2. 将风扇部件电源电缆连接至 SCSI 背板上的前部风扇连接器 (参见[图 A-4](#page-108-0))。
- 3. [装回主机盖](#page-29-0)(请参阅"排除系统故障"中的"装回主机盖")。

## <span id="page-58-1"></span>卸下后部风扇部件

△ 警告: 请参阅《系统信息指南》的安全说明中的"防止静电损害"。

- 1. [卸下挡板](#page-27-0)(请参阅"排除系统故障"中的"卸下挡板")。
- 2. 关闭系统和所有已连接的外围设备,并断开系统与电源插座的连接。
- 3. [卸下主机盖](#page-28-0)(请参阅"排除系统故障"中的"卸下主机盖")。
- 4. [卸下冷却导流罩](#page-54-0)(请参阅"卸下冷却导流罩")。
- 5. 从系统板上的后部风扇连接器处断开风扇部件电源电缆的连接 (参见[图 A-3](#page-108-0))。
- 6. 拉动释放闩锁,并竖直向上提起风扇部件,将其从机箱中取出(参见[图 5-4](#page-54-2))。

图 5-4. 卸下和装回后部风扇部件

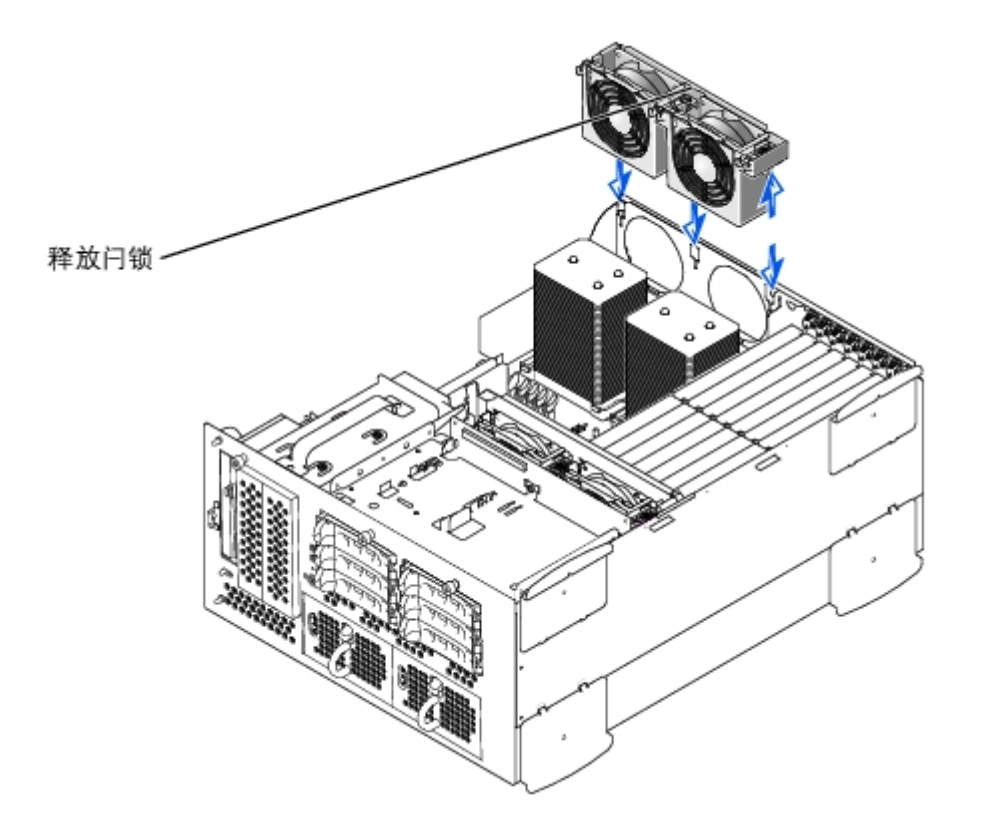

## 装回后部风扇部件

- 1. 将风扇部件与机箱后部的风扇部件导向器对准,向下按压风扇部件直至其稳固就 位并且闩锁卡入到位 (参见[图 5-4\)](#page-54-2)。
- 2. 将风扇部件电源电缆连接至系统板上的后部风扇连接器(参见[图 5-4](#page-54-2))。
- 3. 安装冷却导流罩(请参阅"安装冷却导流罩")。
- 4. [装回主机盖](#page-29-0)(请参阅"排除系统故障"中的"装回主机盖")。

## 卸下和更换单个风扇

每个风扇部件包含两个风扇。卸下和更换这四个单个风扇的步骤相同。

### 卸下风扇

1. [卸下主机盖](#page-28-0) (请参阅"排除系统故障"中的"卸下主机盖")。

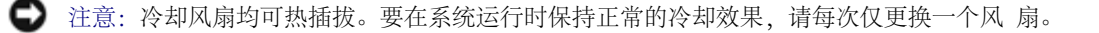

- 2. 找到出现故障的风扇, 在按压风扇释放拉杆的同时竖直向上提起风扇, 将其从风扇 部件上方取出 (参见[图 5-5\)](#page-54-2)。
- 图 5-5. 卸下和更换单个风扇

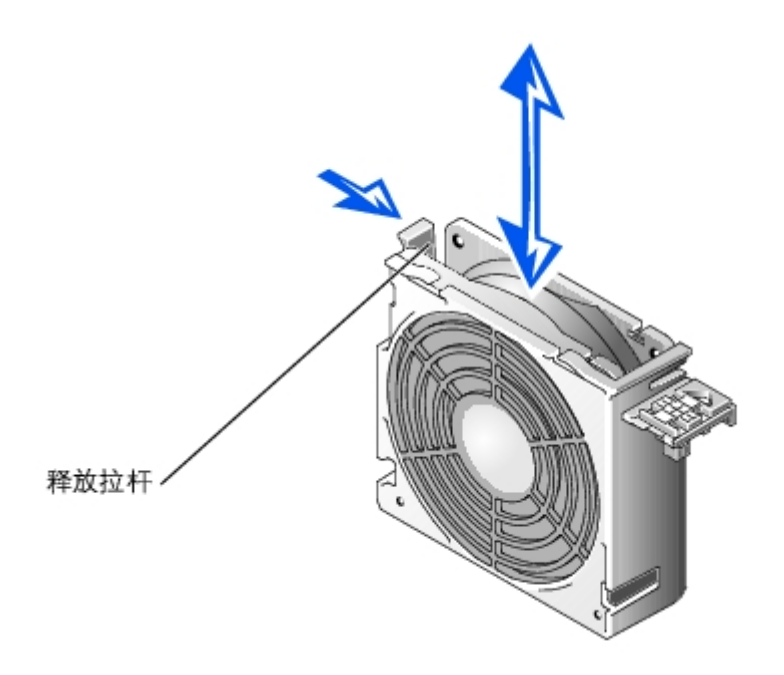

### 更换风扇

- 1. 将风扇向下按入风扇部件,直至其卡入到位。
- 2. [装回主机盖](#page-29-0)(请参阅"排除系统故障"中的"装回主机盖")。

## 卸下和更换冷却导流罩风扇

### 卸下冷却导流罩风扇

- 1. [卸下主机盖](#page-28-0) (请参阅"排除系统故障"中的"卸下主机盖")。
- 2. 向下按压两个释放闩锁,将风扇滑出冷却导流罩上的支架(参见[图 5-6](#page-54-2))。

图 5-6. 卸下和更换冷却导流罩风扇

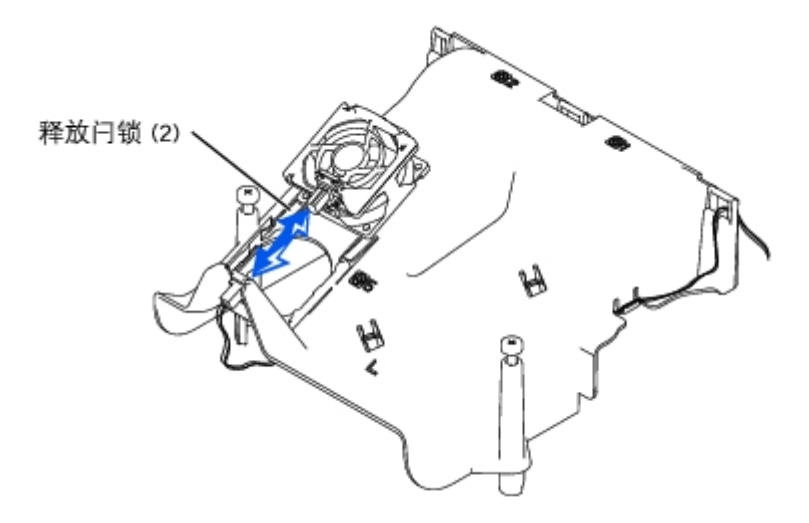

### 更换冷却导流罩风扇

- 1. 将风扇滑入冷却导流罩上的支架,直至风扇卡入到位(参见[图 5-6](#page-54-2))。
- 2. [装回主机盖](#page-29-0)(请参阅"排除系统故障"中的"装回主机盖")。

# <span id="page-61-1"></span>电源设备

该系统包括一个或两个热插拔电源设备。

## <span id="page-61-0"></span>卸下电源设备

- 注意: 电源设备均可热插拔。要使系统正常运行, 则必须安装一个电源设备。如果安装了两 个电源设备, 则系统处于冗余模式。如果系统 处于运行状态,请每次仅卸下和更换一个电源 设备。
	- 1. 卸下挡板 (请参阅"排除系统故障"中的"卸下挡板")。
	- 2. 握住电源设备手柄并向下按压释放拉杆,同时向外拉动电源设备,直至将其从机箱中取出(参见[图 5-7\)](#page-54-2)。

图 5-7. 卸下和更换电源设备

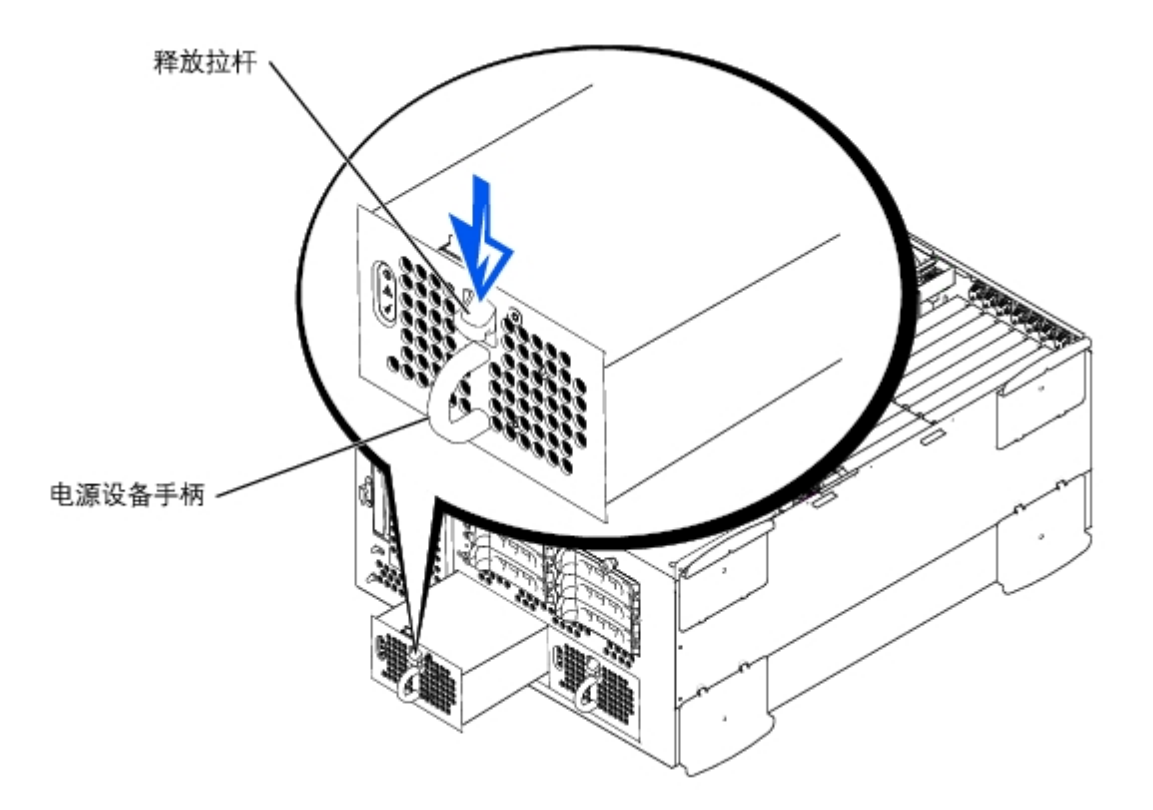

## <span id="page-62-0"></span>更换电源设备

1. 将电源设备滑入机箱,直至其卡入到位(参见[图 5-7](#page-54-2))。

注:安装完新电源设备后,请等待几秒钟,以便系统识别电源设备并确定其是否可以正 常工作。通电指示灯将呈绿色亮起,表示电 源设备功能正常(参[见图 2-4](#page-3-0))。

2. 装回挡板(请参阅"排除系统故障"中的"装回挡板")。

# <span id="page-62-1"></span>扩充卡

该系统包括七个扩充槽。扩充卡均安装在系统板上(请参见[图 A-3](#page-108-0) 以识别扩充槽)。

## 扩充卡安装原则

您可以在同一总线上安装不同运行速率的扩充卡,但是,该总线将以总线上扩充卡的最低运行速率运行。例如,如果总线上一个扩充卡的运行速率 为 66 MHz, 而另一个扩充卡的运行速率为 100 MHz, 则该总线只能以 66 MHz 的速率运行。

要识别扩充槽, 请参见[图 A-3](#page-108-0)。[表 5-1](#page-63-0) 列出了各扩充卡插槽的 PCI 总线和运行速率。

<span id="page-63-0"></span>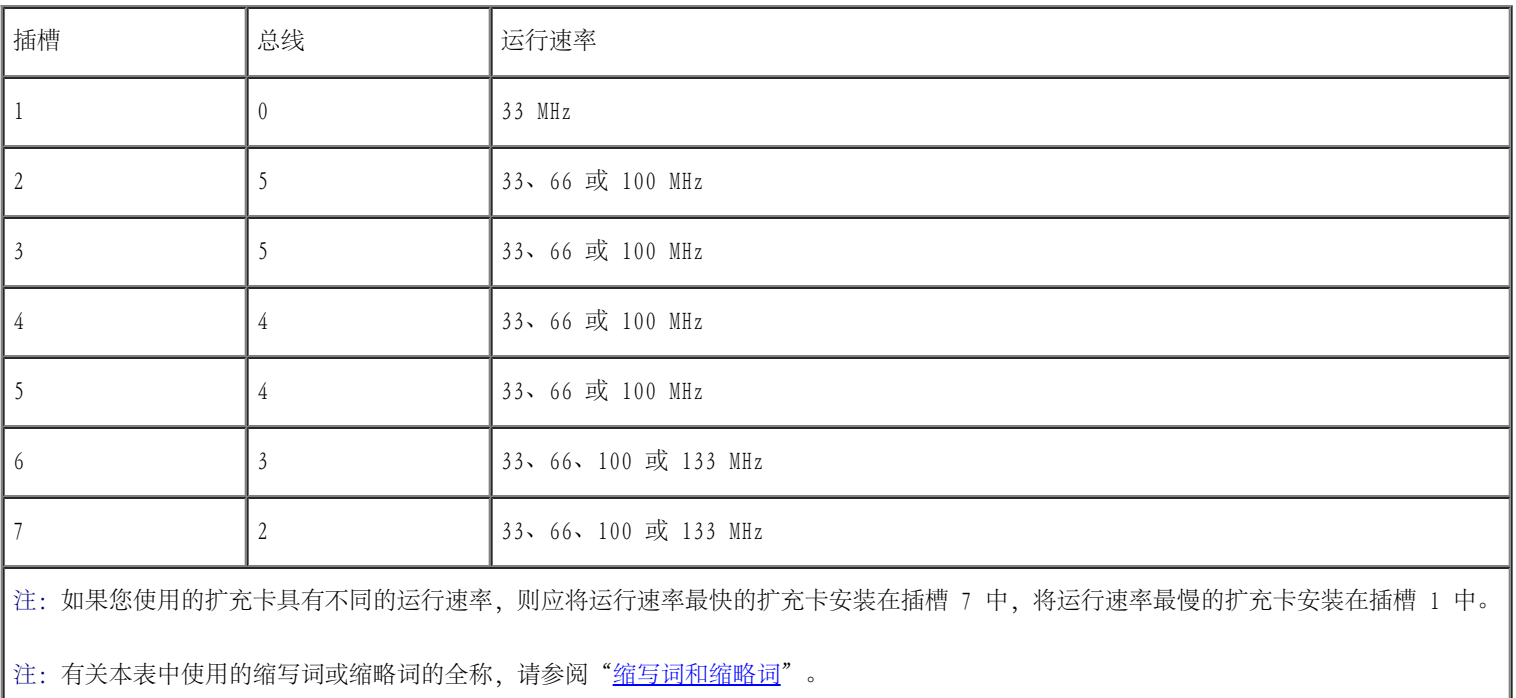

## PCI 总线扫描顺序

系统的 BIOS 将在启动过程中扫描 PCI 总线和设备,并为它们编号。系统按照主机总线顺序扫描扩充槽,而不是按照插槽编号。要了解系统扫描 扩充槽和嵌入式 PCI 设备的顺序, 请参见[表 5-2。](#page-63-1)

影响 PCI 总线编号分配的其它因素:扩充卡可能具有自己的 PCI 桥芯片,该芯片要求为扩充卡和桥分配总线编号。特殊的扩充卡可能具有两个 PCI 桥芯片,这将导致将三个连续的 PCI 总线编号分配给同一个扩充槽。

安装扩充卡时,您可能会在直接确定特殊扩充卡上控制器的总线编号时遇到困难。但是, <u>[表 5-2](#page-63-1)</u> 列出的 PCI 总线扫描顺序将有助于确定扩充槽中 PCI 总线的相关编号。例如,位于扩充槽 3 中的 PCI 控制器的总线编号一定不会小于插槽 2 中的 PCI 控制器的总线编号,因为在扫描顺序中, 插槽 2 先于插槽 3。

<span id="page-63-1"></span>表 5-2. PCI 总线扫描顺序

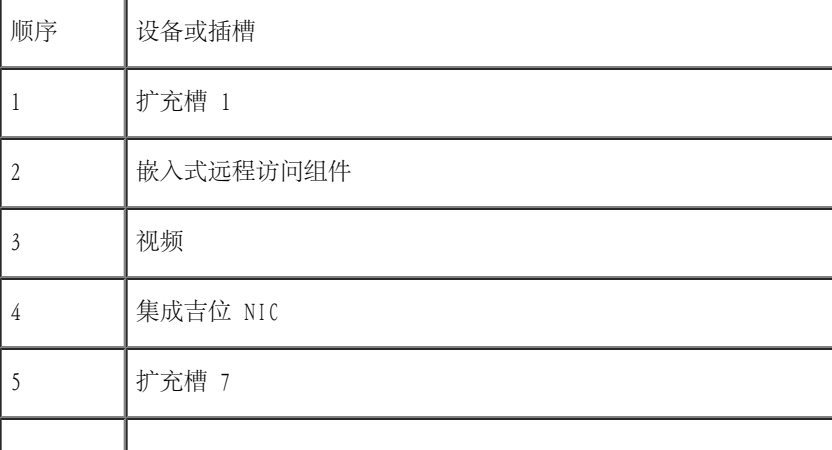

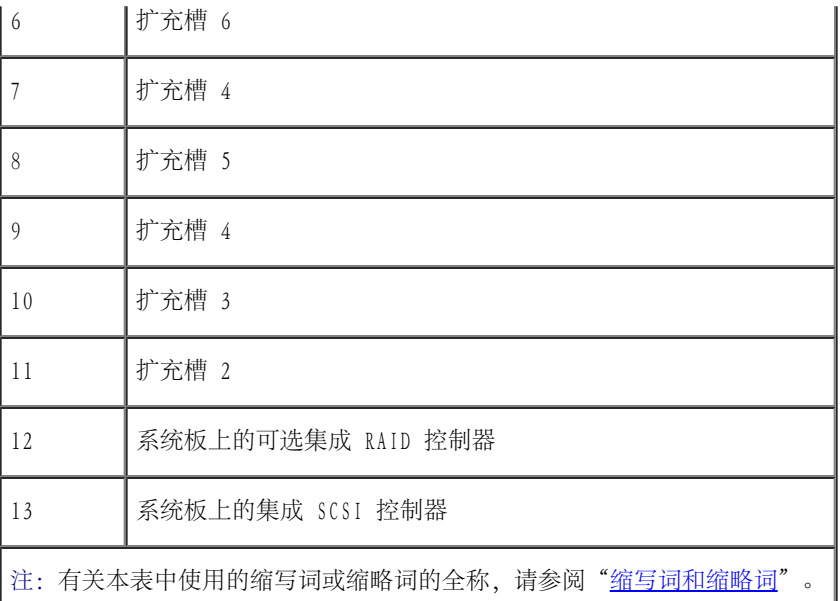

## <span id="page-64-0"></span>安装扩充卡

- <mark>个</mark> 警告:执行此过程之前,您必须先关闭系统并断开系统与电源的连接。有关详情,请参阅"排除系统故障"中的"<u>[安全第一 为您和您](#page-24-1)</u> [的系统着想](#page-24-1)"。
- △ 警告: 请参阅《系统信息指南》的安全说明中的"防止静电损害"。
	- 1. 打开扩充卡的包装并准备安装。

有关说明,请参阅扩充卡附带的说明文件。

- 2. [卸下挡板](#page-27-0)(请参阅"排除系统故障"中的"卸下挡板")。
- 3. 关闭系统和所有已连接的外围设备,并断开系统与电源插座的连接。
- 4. [卸下主机盖](#page-28-0)(请参阅"排除系统故障"中的"卸下主机盖")。
- 5. 断开所有扩充卡电缆的连接。
- 6. [卸下前部风扇部件](#page-57-0)(请参阅"卸下前部风扇部件")。

图 5-8. 安装扩充卡

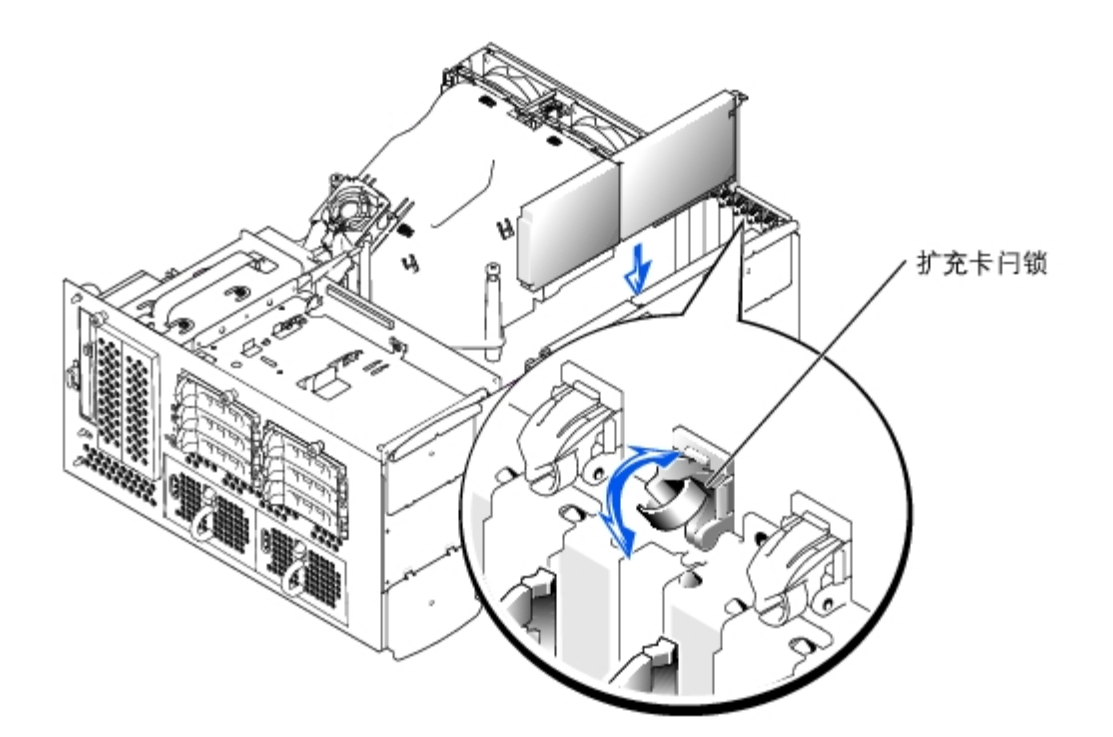

- 7. 打开扩充卡闩锁(参见[图 5-8](#page-54-2)),并卸下填充挡片。
- 8. 安装扩充卡 (参见[图 5-8](#page-54-2)):
	- a. 调整扩充卡的位置,使卡式边缘连接器与系统板上的扩充卡连接器对准。
	- b. 将卡式边缘连接器稳固地插入扩充卡连接器,直至扩充卡完全就位。
	- c. 扩充卡在连接器中就位后, 合上扩充卡闩锁 (参见[图 5-8](#page-54-2))。

■ 注: 连接扩充卡与 SCSI 背板的 SCSI 电缆应该放置在前部风扇部件下面。

9. 重新连接所有扩充卡的电缆(包括新扩充卡的电缆)。

有关电缆连接的说明,请参阅扩充卡附带的说明文件。

■ 注: 如果您要安装的扩充卡与同一总线上已安装扩充卡的运行速率不同, 则该总线上的 所有扩充卡均以较低的速率运行。

- 10. 装回前部风扇部件(请参阅["装回前部风扇部件](#page-58-0)")。
- 11. [装回主机盖](#page-29-0)(请参阅"排除系统故障"中的"装回主机盖")。

## <span id="page-66-0"></span>卸下扩充卡

- <mark>△</mark> 警告:执行此过程之前,您必须先关闭系统并断开系统与电源的连接。有关详情,请参阅"排除系统故障"中的"<u>[安全第一 为您和您](#page-24-1)</u> [的系统着想](#page-24-1)"。
- △ 警告: 请参阅《系统信息指南》的安全说明中的"防止静电损害"。
	- 1. [卸下挡板](#page-27-0)(请参阅"排除系统故障"中的"卸下挡板")。
	- 2. 关闭系统和所有已连接的外围设备,并断开系统与电源插座的连接。
	- 3. [卸下主机盖](#page-28-0)(请参阅"排除系统故障"中的"卸下主机盖")。
	- 4. 断开所有扩充卡电缆的连接。
	- 5. [卸下前部风扇部件](#page-57-0)(请参阅"卸下前部风扇部件")。
	- 6. 松开扩充卡:
		- a. 打开扩充卡闩锁(参见[图 5-8](#page-54-2))。
		- b. 拿住扩充卡的顶部边角,小心地将其从扩充卡连接器中取出。
	- 7. 如果您卸下扩充卡后不打算再装回,请在闲置的扩充槽开口处安装金属填充挡片并合上扩充卡闩锁。
- **注意:您必须在闲置的扩充槽开口处安装填充挡片,以维护联邦通信委员会 (FCC) 对本系统 的认证。挡片还可以防止灰尘进入系统, 并** 有助于系统内部的正常冷却和通风。
	- 8. 重新连接所有的扩充卡电缆。
	- 9. [装回前部风扇部件](#page-58-0)(请参阅"装回前部风扇部件")。
- 10. [装回主机盖](#page-29-0) (请参阅"排除系统故障"中的"装回主机盖")。

# <span id="page-66-1"></span>内存模块

系统板上的六个内存模块连接器至少可以安装 512 MB 带寄存器的内存模块。内存模块连接器成对排列,形成了三组内存体 (DIMM 1 - DIMM 3)。

## 内存升级套件

通过组合安装 256 MB 和 512 MB 带寄存器的 DDR SDRAM 模块,可以对系统进行升级。如果需要,您可以购买内存升级套件。

**□** 注意: 内存模块必须为 PC-2100 兼容。

## 内存模块安装原则

从最靠近机箱侧面的连接器开始,内存模块连接器依次标为"DIMM1A"至"DIMM3B" (参见[图 A-3](#page-108-0))。安装内存模块时,请遵循这些原则:

- 必须成对安装匹配的内存模块。
- 首先在 DIMM1A 和 DIMM1B 连接器中安装一对内存模块, 然后在 DIMM2A 和 DIMM2B 连接器中安装第二对内存模块, 并依此类推。

图 5-9. 内存模块插槽

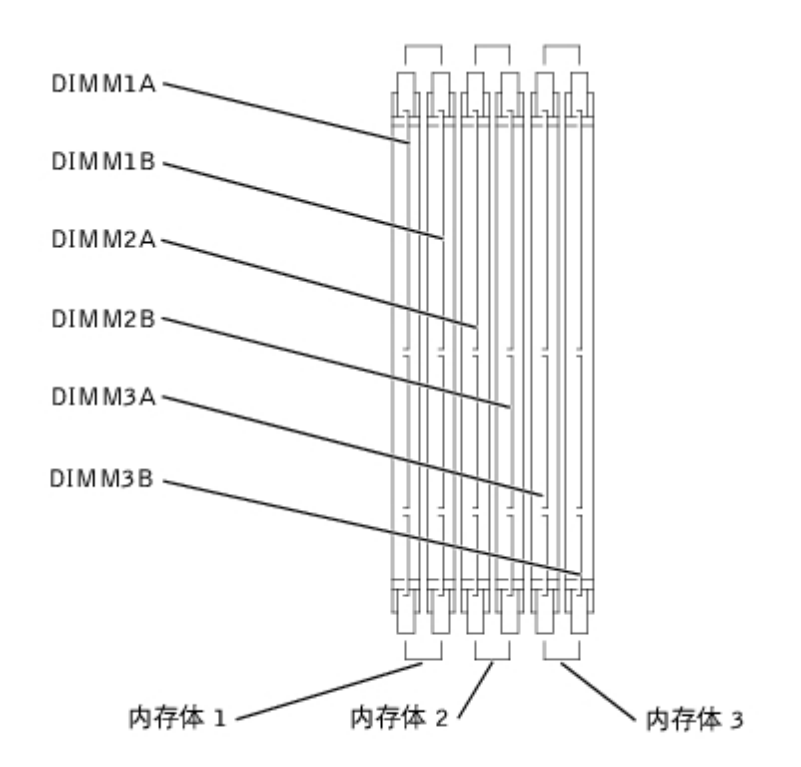

[表 5-3](#page-67-0) 列出了几种基于这些原则的内存配置样例。

<span id="page-67-0"></span>表 5-3. 内存模块配置样例

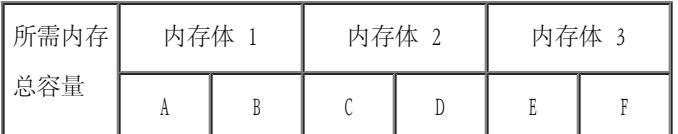

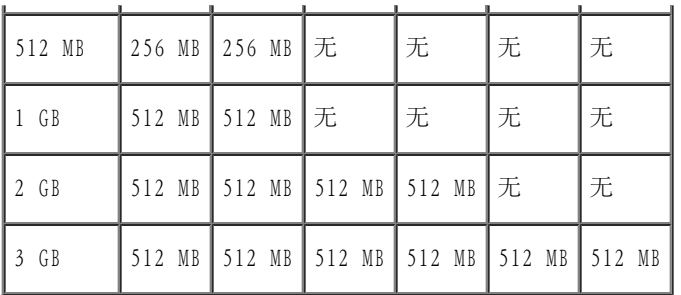

## <span id="page-68-1"></span>进行内存升级

- ▲ 警告: 执行此过程之前, 您必须先关闭系统并断开系统与电源的连接。有关详情, 请参阅"排除系统故障"中的"[安全第一 为您和您](#page-24-1) [的系统着想](#page-24-1)"。
- △ 警告: 请参阅《系统信息指南》的安全说明中的"防止静电损害"。
	- 1. [卸下挡板](#page-27-0)(请参阅"排除系统故障"中的"卸下挡板")。
	- 2. 关闭系统和所有已连接的外围设备,并断开系统与电源插座的连接。
	- 3. [卸下主机盖](#page-28-0)(请参阅"排除系统故障"中的"卸下主机盖")。
	- 4. [卸下冷却导流罩](#page-54-0)(请参阅"卸下冷却导流罩")。
	- 5. 根据需要安装或更换内存模块对,以达到所需的内存总容量(请参阅"[安装内存 模块"](#page-69-0)和"[卸下内存模块"](#page-70-0))。

参见[图 A-3](#page-108-0) 以确定内存模块连接器的位置。

- <span id="page-68-2"></span>6. 装回冷却导流罩(请参阅["装回冷却导流罩](#page-56-1)")。
- 7. [装回主机盖](#page-29-0)(请参阅"排除系统故障"中的"装回主机盖")。
- <span id="page-68-0"></span>8. 将系统重新连接至电源插座,并打开系统和所有已连接的外围设备。

系统完成 POST 例行程序后将运行内存检测程序。

系统将检测到新内存与 NVRAM 中存储的系统配置信息不匹配。显示器上将显示错误信息,最后一句为:

Press <F1> to continue; <F2> to enter System Setup(按 <F1> 键继续;按 <F2> 键进入系统设置程序)

9. 按 <F2> 键进入系统设置程序, 并检查"System Memory" (系统内存)设置。

系统应该已经更改了"System Memory" (系统内存)设置的值, 以反映新安装的内存。

- 10. 如果"System Memory" (系统内存)的值不正确, 则一个或多个内存模块可能未 正确安装。重复步骤 1 至<u>步骤 8</u>, 确保内存模块已在各 自的连接器中稳固就位。
- <span id="page-69-2"></span>11. 运行系统诊断程序中的系统内存检测程序。

## <span id="page-69-0"></span>安装内存模块

- <mark>△</mark> 警告:执行此过程之前,您必须先关闭系统并断开系统与电源的连接。有关详情,请参阅"排除系统故障"中的"[安全第一 为您和您](#page-24-1) [的系统着想](#page-24-1)"。
- △ 警告: 请参阅《系统信息指南》的安全说明中的"防止静电损害"。
	- 1. [卸下挡板](#page-27-0)(请参阅"排除系统故障"中的"卸下挡板")。
	- 2. 关闭系统和所有已连接的外围设备,并断开系统与电源插座的连接。
	- 3. [卸下主机盖](#page-28-0)(请参阅"排除系统故障"中的"卸下主机盖")。
	- 4. [卸下冷却导流罩](#page-54-0)(请参阅"卸下冷却导流罩")。
	- 5. 找到要在其中安装内存模块的内存模块连接器(参见[图 A-3](#page-108-0))。
	- 6. 向下并向外按压内存模块连接器弹出卡舌 (如[图 5-10](#page-54-2) 所示), 以便在连接器中插 入内存模块。

<span id="page-69-1"></span>图 5-10. 卸下和安装内存模块

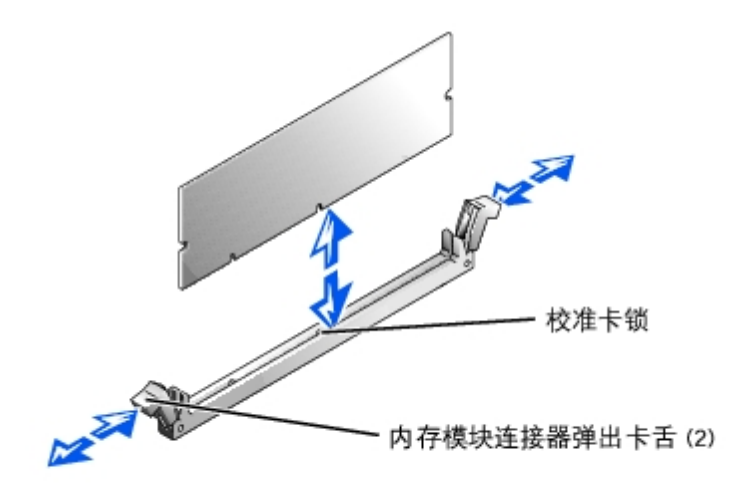

7. 将内存模块的边缘连接器与对齐卡锁对准,并将内存模块插入连接器(参见 [图 5-10\)](#page-54-2)。

内存模块连接器有一个对齐卡锁,使内存模块只能从一个方向安装到连接器中。

<span id="page-70-1"></span>8. 用拇指向下按压内存模块,同时用食指向上拉动弹出卡舌,将内存模块锁定在连接 器中 (参见[图 5-10\)](#page-54-2)。

如果内存模块已在连接器中正确就位,则内存模块连接器弹出卡舌应与已安装内存模块的其它连接器上的弹出卡舌对齐。

- 9. 重复此过程的[步骤 5](#page-69-1) 至[步骤 8](#page-70-1) 以安装其余的内存模块。
- 10. 执行"[进行内存升级](#page-68-1)"过程中的[步骤 6](#page-68-2) 至[步骤 11。](#page-69-2)

## <span id="page-70-0"></span>卸下内存模块

- <mark>△</mark> 警告:执行此过程之前,您必须先关闭系统并断开系统与电源的连接。有关详情,请参阅"排除系统故障"中的"[安全第一 为您和您](#page-24-1) [的系统着想](#page-24-1)"。
- △ 警告: 请参阅《系统信息指南》的安全说明中的"防止静电损害"。
	- 1. [卸下挡板](#page-27-0)(请参阅"排除系统故障"中的"卸下挡板")。
	- 2. 关闭系统和所有已连接的外围设备,并断开系统与电源插座的连接。
	- 3. [卸下主机盖](#page-28-0)(请参阅"排除系统故障"中的"卸下主机盖")。
	- 4. [卸下冷却导流罩](#page-54-0)(请参阅"卸下冷却导流罩")。
	- 5. 找到要从中卸下内存模块的内存模块连接器(参见[图 A-3](#page-108-0))。

6. 向下并向外按压内存模块连接器弹出卡舌,直至内存模块从连接器中弹出(参见[图 5-10\)](#page-54-2)。

7. 重复此过程的步骤 4 至 6 以卸下其它所有内存模块。

8. 执行"[进行内存升级](#page-68-1)"过程中的步骤 6 至 11。

## <span id="page-71-1"></span>微处理器

要使用在速率和功能方面更具优势的未来选件,您可以添加第二个微处理器或更换主微处理器或次微处理器。

■ 注: 第二个微处理器必须与第一个微处理器的类型相同。如果两个微处理器的速率不 同, 则它们均以较低的速率运行。

每个微处理器及其相关高速缓存存储器均包含在 PGA 封装(安装在系统板上的 ZIF 插槽中)中。第二个 ZIF 插槽用于安装次微处理器。

**▲ 注: 在单微处理器系统中, 微处理器必须安装在 PROC 1 插槽中。** 

## 微处理器升级套件内容

- 微处理器
- 散热器
- 两个固定夹
- VRM(如果要添加第二个微处理器)

## <span id="page-71-0"></span>卸下和更换微处理器

- <u>/1</u> 警告:执行此过程之前,您必须先关闭系统并断开系统与电源的连接。有关详情,请参阅"排除系统故障"中的"<u>[安全第一 为您和您](#page-24-1)</u> [的系统着想](#page-24-1)"。
- △ 警告: 请参阅《系统信息指南》的安全说明中的"防止静电损害"。
	- 1. [卸下挡板](#page-27-0)(请参阅"排除系统故障"中的"卸下挡板")。
	- 2. 关闭系统和所有已连接的外围设备,并断开系统与电源插座的连接。
	- 3. [卸下主机盖](#page-28-0)(请参阅"排除系统故障"中的"卸下主机盖")。
	- 4. [卸下冷却导流罩](#page-54-0)(请参阅"卸下冷却导流罩")。
	- 5. [卸下后部风扇部件](#page-58-1) (请参阅"卸下后部风扇部件")。如果您要安装第二个微处理 器, 请转至[步骤 9。](#page-72-0)

6. 卸下微处理器散热器:
a. 向下按压散热器固定夹, 以从 ZIF 插槽上的固定卡舌中松开固定夹 (参见[图 5-11\)](#page-54-0)。

b. 卸下散热器固定夹。

△ 警告: 微处理器和散热器可能会很热。请确保在处理微处理器前使其有足够的时间冷却。

● 注意: 切勿从微处理器上卸下散热器, 除非您要卸下微处理器。必须配备散热器才能维持适 当的温度条件。

c. 提起散热器,将其从机箱中取出,并将其侧面朝下放置。

7. 向上拉动插槽释放拉杆,直至松开微处理器(参[见图 5-12\)](#page-54-0)。

8. 提起微处理器,将其从插槽中取出,并使释放拉杆竖直朝上,以便在插槽中安装新 的微处理器。

● 注意: 卸下微处理器时, 请注意不要碰弯任何插针。碰弯插针会对微处理器造成无法修复的损坏。

9. 打开新微处理器的包装。

如果微处理器的任一插针出现弯曲,请参阅"[获得帮助"](#page-89-0)以了解有关获得技术帮助的说明。

图 5-11. 卸下和更换散热器

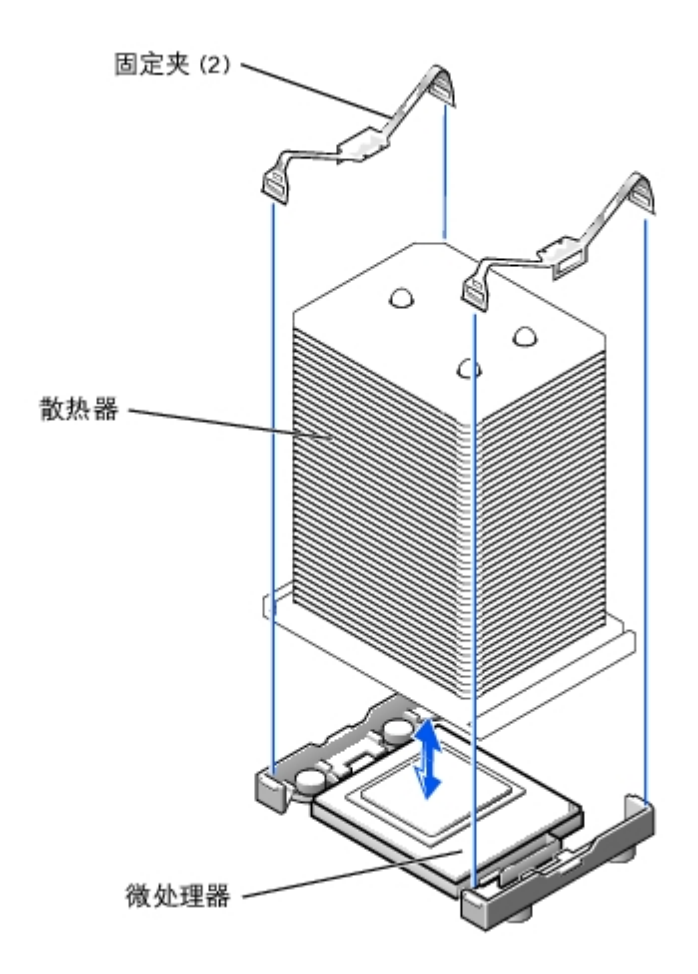

- 10. 确保微处理器插槽上的释放拉杆处于竖直位置。
- 11. 将微处理器的插针 1 (参见[图 5-12\)](#page-54-0) 与微处理器插槽的插针 1 对准。

■ 注: 将微处理器安装到插槽中时无需用力。如果微处理器已正确对准, 则其应落入插 槽。

- 12. 将微处理器安装在插槽中 (参[见图 5-12\)](#page-54-0)。
- 注意: 如果未正确放置微处理器, 则打开系统时可能会对微处理器和系统造成无法修复的损 坏。将微处理器置入插槽后, 请确保微处理器 上的所有插针均插入了相应的插孔。请注意不 要碰弯插针。

图 5-12. 卸下和更换微处理器

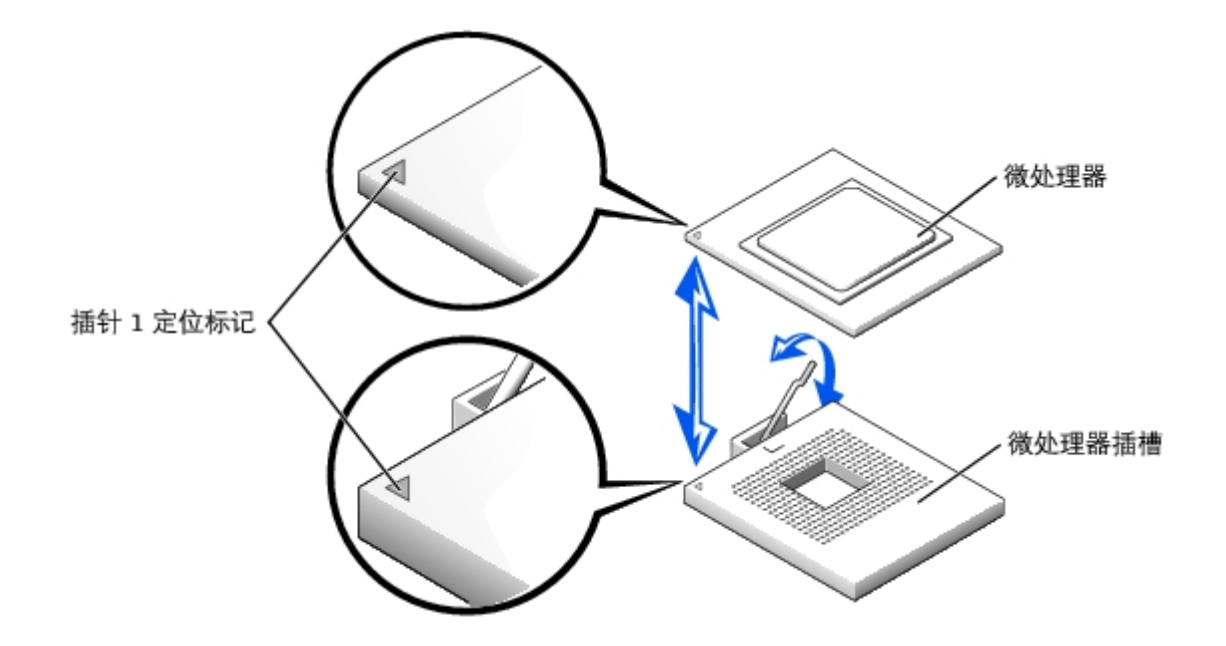

- 13. 微处理器在插槽中完全就位后,向下转回插槽释放拉杆,直至其卡入到位以固定微 处理器。
- 14. 将新散热器放在微处理器的顶部(参见[图 5-11\)](#page-54-0)。
- 15. 调整固定夹的方向, 如[图 5-11](#page-54-0) 所示。
- 16. 将固定夹不带闩锁的一端钩入插槽边缘上的卡舌。
- 17. 向下按压并转动固定夹闩锁,直至固定夹闩锁上的孔卡在 ZIF 插槽卡舌上。
- 18. 如果您要添加第二个微处理器, 则必须在 VRM 2 连接器中安装 VRM, 方法是将其 稳固地向下按压, 以确保闩锁卡入到位 (参见[图 5-](#page-54-0)  $13)$  $13)$  。
- 图 5-13. 安装 VRM

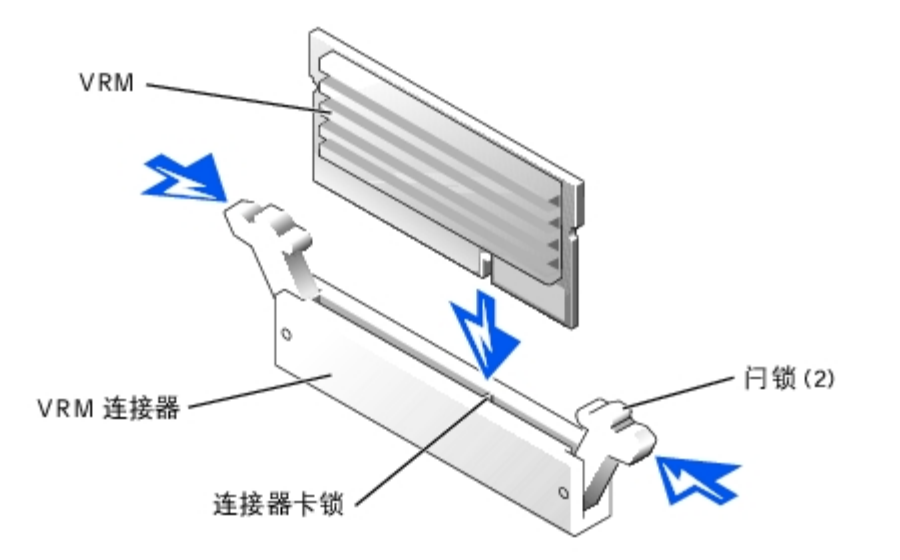

- 19. [装回后部风扇部件](#page-59-0)(请参阅"装回后部风扇部件")。
- 20. [装回冷却导流罩](#page-56-0)(请参阅"装回冷却导流罩")。
- 21. [装回主机盖](#page-29-0)(请参阅"排除系统故障"中的"装回主机盖")。
- 22. 将系统重新连接至电源插座,并打开系统和所有已连接的外围设备。
- 23. 进入系统设置程序,确保微处理器选项与新的系统配置相匹配(请参阅《用户指南》中的"使用系统设置程序")。

系统引导时会检测到新微处理器,并自动更改系统设置程序中的系统配置信息。如果您安装了第二个微处理器,则系统将显示类似如下所示 的信息:

```
Two 2.2 GHZ Processors, Processor Bus:400 MHz, L2 cache 512 KB Advanced (两个 2.2 GHZ 处理器, 处理器总线: 400 MHz, 高级 512 KB 二级高速缓存)
```
如果仅安装了一个微处理器,则系统将显示类似如下所示的信息:

One 2.2 GHz Processor, Processor Bus:400 MHz, L2 cache 512 KB Advanced (一个 2.2 GHZ 处理器,处理器总线: 400 MHz,高级 512 KB 二级高速缓存)

- 24. 确认系统设置程序中系统数据区域的第一行正确标识了已安装的微处理器(请参阅《用户指南》中的"使用系统设置程序")。
- 25. 退出系统设置程序。
- 26. 运行系统诊断程序,验证新微处理器可以正常运行。

有关运行诊断程序和排除可能出现的故障的信息,请参阅"运行系统诊断程序"。

# 系统电池

该系统电池为 3.0 伏 (V) 币形电池。

### 卸下和更换系统电池

- △ 警告:执行此过程之前,您必须先关闭系统并断开系统与电源的连接。有关详情,请参阅"排除系统故障"中的"[安全第一 为您和您](#page-24-0) [的系统着想](#page-24-0)"。
- △△ 警告: 未正确安装的新电池可能有爆裂的危险。请仅使用制造商建议的相同或同类的电池, 并按照制造商的说明处理废旧电池。有关其它 信息,请参阅《系统信息指南》。
- △ 警告: 请参阅《系统信息指南》的安全说明中的"防止静电损害"。
	- 1. [卸下挡板](#page-27-0)(请参阅"排除系统故障"中的"卸下挡板")。
	- 2. 关闭系统和所有已连接的外围设备,并断开系统与电源插座的连接。
	- 3. [卸下主机盖](#page-28-0)(请参阅"排除系统故障"中的"卸下主机盖")。
	- 4. 卸下安装在系统电池上方的所有扩充卡(请参阅"[卸下扩充卡](#page-66-0)")。
	- 5. 卸下系统电池(参见[图 5-14\)](#page-54-0)。

<span id="page-76-0"></span>请参见[图 A-3](#page-108-0) 以确定系统电池在系统板上的位置。

您可以用手指或绝缘的钝物(例如塑料螺丝刀)将系统电池从其连接器中撬出。

6. 安装新的系统电池,标有"+"的一面朝上 (参见[图 5-14\)](#page-54-0)。

图 5-14. 卸下和安装系统电池

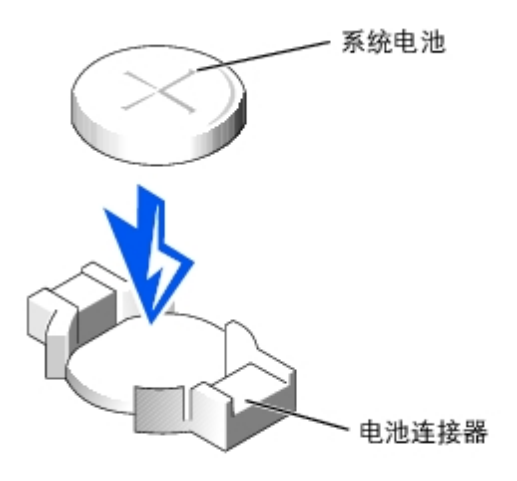

7. 装回在[步骤 4](#page-76-0) 中卸下的所有扩充卡(请参阅"[安装扩充卡"](#page-64-0))。

8. [装回主机盖](#page-29-0) (请参阅"排除系统故障"中的"装回主机盖")。

9. 将系统重新连接至电源插座,并打开系统和所有已连接的外围设备。

10. 进入系统设置程序,确认电池可以正常运行(请参阅《用户指南》中的"使用系统设置程序")。

11. 在系统设置程序的"Time" (时间)和"Date" (日期)字段中输入正确的时间和日期。

12. 退出系统设置程序。

13. 要检测新安装的电池,请关闭系统并断开系统与电源插座的连接,然后至少等待一小时。

14. 一小时后,将系统重新连接至电源插座并将其打开。

15. 进入系统设置程序,如果时间和日期仍然不正确,请参阅"[获得帮助](#page-89-0)"以了解有关获得技术帮助的说明。

[返回目录页面](#page-0-0)

# <span id="page-78-1"></span>安装驱动器

Dell™ PowerVault™ 770N 系统安装与故障排除指南

- [开始之前](#page-78-0)
- [卸下硬盘驱动器](#page-79-0)
- [安装硬盘驱动器](#page-80-0)
- [安装外部 SCSI 磁带驱动器](#page-81-0)
- [启用集成 RAID 控制器](#page-82-0)
- [安装 RAID 控制器卡](#page-85-0)
- [安装 SCSI 背板子卡](#page-86-0)
- [配置引导设备](#page-88-0)

您的系统配备了一个内部驱动器托架,最多可以安装六个 1 英寸硬盘驱动器;还配备了一个可选的可移动外围设备托架,它包含两个驱动器托 架,可用于安装两个附加硬盘驱动器。可移动外围设备托架上连接了一个用户可抽换的半高 CD 驱动器和一个 3.5 英寸软盘驱动器, 该软盘驱动 器由系统板上的 IDE CD/软盘驱动器控制器控制。

本节提供了有关以下操作的说明:

- 安装和配置内部驱动器托架中的硬盘驱动器
- 安装外部 SCSI 磁带驱动器
- 启用集成 RAID 控制器
- 安装 RAID 控制器卡

# <span id="page-78-0"></span>开始之前

#### 安装和配置硬盘驱动器

硬盘驱动器安装在可装入硬盘驱动器托架的特殊驱动器托盘中。

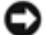

● 注意: 尝试在系统运行过程中卸下或安装驱动器之前, 请先参阅主机适配器的说明文件, 以 确保主机适配器已正确配置为支持热插拔驱动 器的插拔。

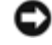

注意:格式化驱动器的过程中,请勿关闭或重新引导系统,否则会导致驱动器出现故障。

**▲ 注: 请仅使用经检测并许可与 SCSI 背板一起使用的驱动器。** 

格式化大容量的硬盘驱动器时,请耐心等待,使其有足够的时间完成格式化。这些驱动器格式化时间较长是正常现象。例如,格式化一个超大容量 的驱动器可能需要一个多小时。

#### <span id="page-79-1"></span>SCSI 背板配置

硬盘驱动器托架最多可以安装六个 1 英寸硬盘驱动器,外围设备托架可以安装两个驱动器。这些硬盘驱动器连接至系统板上的控制器或通过 SCSI 背板连接至 RAID 控制器卡。

系统提供了以下硬盘驱动器配置选项:

1 x 6 配置,无需安装 SCSI 背板子卡

• 1 x 6 + 1 x 2 拆分配置, 需要[安装 SCSI 背板子卡](#page-86-0), 并在外围设备托架中安装两个硬盘驱动器 (请参阅"<u>安装 SCSI 背板子卡</u>")

- RAID 控制器:
	- 。 集成 RAID 控制器 (请参阅"[启用集成 RAID 控制器](#page-82-0)")
	- 。RAID 控制器卡 (请参阅"[安装 RAID 控制器卡"](#page-85-0))

布线:

- 在 1 x 6 配置中,使用机载 SCSI 控制器或集成 RAID 控制器时均无需使用附加电缆。
- 如果安装了 RAID 控制器卡,可以通过电缆将该控制器卡连接至 SCSI A 和/或 SCSI B 背板连接器。未连接至 RAID 控制器卡的背 板连接器将使用机载 SCSI 控制器或集成 RAID 控制器。

请参见[图 A-4,](#page-108-0) 以确定此连接器在 SCSI 背板上的位置。

### <span id="page-79-0"></span>卸下硬盘驱动器

1. [卸下挡板](#page-27-0)(请参阅"排除系统故障"中的"卸下挡板")。

2. 使硬盘驱动器脱机并等待,直至驱动器托盘上的硬盘驱动器指示灯代码显示驱动器可以安全卸下(参见表 2-6)。

如果驱动器处于联机状态,则驱动器状态指示灯将在驱动器断电时每秒钟呈绿色闪烁两次。所有指示灯都熄灭时,才能卸下驱动器。 有关使硬盘驱动器脱机的详细信息,请参阅操作系统说明文件。

- 3. 打开硬盘驱动器托盘手柄以松开驱动器(参见[图 6-1](#page-78-1))。
- 4. 向外滑动硬盘驱动器,直至其从驱动器托架中松开(参见[图 6-1](#page-78-1))。

如果卸下硬盘驱动器后不准备装回,请安装挡片插件。

5. [装回挡板](#page-28-1)(请参阅"排除系统故障"中的"装回挡板")。

图 6-1. 卸下和安装硬盘驱动器

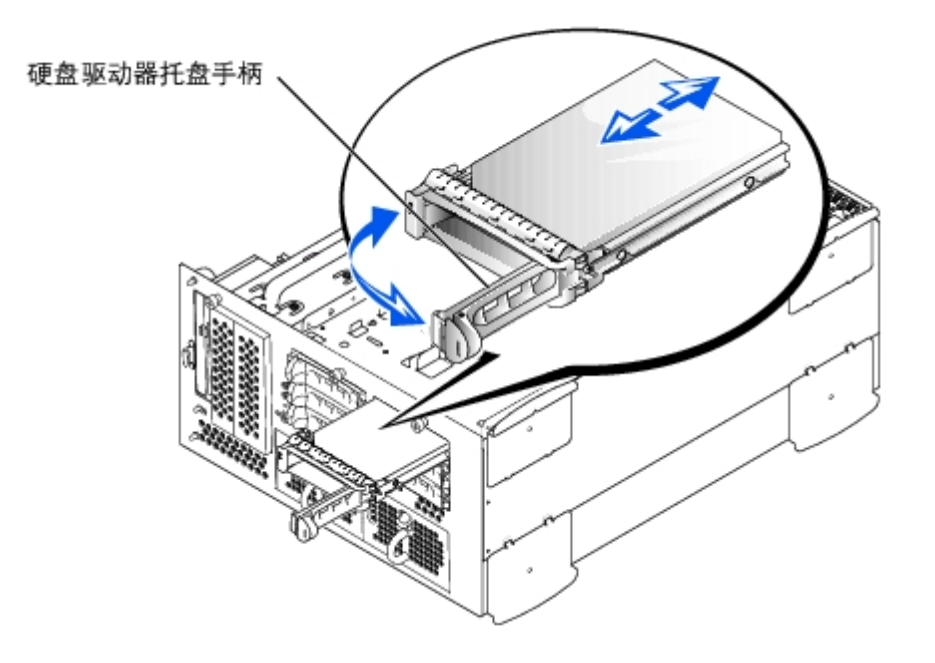

## <span id="page-80-0"></span>安装硬盘驱动器

- 注意:安装硬盘驱动器时,请确保相邻驱动器均已完全安装到位。如果相邻的托盘未安装到 位,则插入硬盘驱动器托盘并尝试锁定其手柄 可能会损坏未安装到位托盘的保护弹簧,并使 其无法使用。
	- 1. [卸下挡板](#page-27-0) (请参阅"排除系统故障"中的"卸下挡板")。
	- 2. 打开硬盘驱动器托盘手柄(参见[图 6-1](#page-78-1))。
- 注意: 如果相邻的托盘未安装到位, 请勿插入硬盘驱动器托盘并尝试锁定其手柄, 否则可能 会损坏未安装到位托盘的保护弹簧, 并使其无 法使用。确保相邻的驱动器托盘已完全安装到 位。
	- 3. 将硬盘驱动器托盘插入驱动器托架(参见[图 6-1](#page-78-1))。
	- 4. 合上硬盘驱动器托盘手柄以将其锁定到位。
	- 5. [装回挡板](#page-28-1)(请参阅"排除系统故障"中的"装回挡板")。
	- 6. 如果是新硬盘驱动器,请运行系统诊断程序中的 SCSI 控制器检测程序。

# <span id="page-81-0"></span>安装外部 SCSI 磁带驱动器

本节介绍了如何安装和配置外部 SCSI 磁带驱动器。

#### 接口电缆

您必须将外部 SCSI 设备连接至 SCSI 主机适配器[扩充卡](#page-62-0)。有关安装扩充卡的信息,请参阅"安装系统选件"中的"扩充卡"。 SCSI 接口连接器采用锁定式设计,以确保正确接插。锁定设计可确保电缆的 1 号插针线与两端连接器的 1 号插针相连接。 断开与接口电缆的连接时,请小心地握住电缆连接器(而不是电缆本身),以免对电缆用力。

#### <span id="page-81-1"></span>SCSI 配置信息

虽然 SCSI 设备的安装方法与其它设备基本相同,但是它们的配置要求却不一样。要配置外部 SCSI 设备,请遵循以下各小节中的原则。

#### SCSI ID 号

每个连接至 SCSI 主机适配器的设备都必须具有唯一的 SCSI ID 号(0 至 15)。

默认情况下, SCSI 磁带驱动器配置为 SCSI ID 6。

■ 注: 不需要按顺序设定 SCSI ID 号, 也不需要按 ID 号的顺序将设备连接至电缆。

### 设备终结处理

SCSI 逻辑要求为 SCSI 链两端的两个设备启用终结处理,并禁用 SCSI 链两端之间所有设备的终结处理。对于内部 SCSI 设备,系统将自动配置 终结处理。对于外部 SCSI 设备, 您应禁用所有设备的终结处理, 并使用终结电缆。有关禁用终结处理的信息, 请参阅所购 SCSI 设备选件附带的 说明文件。

#### 安装外部 SCSI 磁带驱动器

△ 警告: 请参阅《系统信息指南》的安全说明中的"防止静电损害"。

- 1. [卸下挡板](#page-27-0) (请参阅"排除系统故障"中的"卸下挡板")。
- 2. 关闭系统和所有已连接的外围设备,并断开系统与电源插座的连接。
- 3. 准备好要安装的磁带驱动器。

触摸系统背面未上漆的金属表面以导去身上的静电,打开驱动器和控制器卡(如果有)的包装,并将跳线和开关的设置与驱动器说明文件中 的这些设置进行比较。

有关设置驱动器的 SCSI ID 号和启用终结处理(如果需要)的信息,请参阅"[SCSI 配置信息"](#page-81-1),并根据系统配置的需要更改任意设置。

- 4. 卸下主机盖(请参阅"排除系统故障"中的["卸下主机盖](#page-28-0)")。
- 5. 将磁带驱动器的接口电缆连接至主机适配器扩充卡上的外部 SCSI 连接器(有关具 体说明,请参阅磁带驱动器附带的说明文件)。
- 6. [装回主机盖](#page-29-0)(请参阅"排除系统故障"中的"装回主机盖")。
- 7. 将系统重新连接至电源插座,并打开系统和所有已连接的外围设备。
- 8. 按照驱动器附带的软件说明文件中的说明,对驱动器执行磁带备份和验证测试。

# <span id="page-82-0"></span>启用集成 RAID 控制器

△△ 警告:请仅使用制造商建议的相同或同类的电池,并按照制造商的说明处理废旧电池。有关其它信息,请参阅《系统信息指南》。

<mark>/ △</mark> 警告:执行此过程之前,您必须先关闭系统并断开系统与电源的连接。有关详情,请参阅"排除系统故障"中的"<u>[安全第一 — 为您和您](#page-24-0)</u> [的系统着想](#page-24-0)"。

△▲ 警告:请参阅《系统信息指南》的安全说明中的"防止静电损害"。

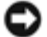

注意: 默认情况下, 集成 RAID 控制器已被启用。如果禁用了 RAID 控制器, 则会丢失所有 数据。

1. [卸下挡板](#page-27-0)(请参阅"排除系统故障"中的"卸下挡板")。

2. 关闭系统和所有已连接的外围设备,并断开系统与电源插座的连接。

- 3. [卸下主机盖](#page-28-0)(请参阅"排除系统故障"中的"卸下主机盖")。
- 4. 向下并向外按压 RAID 内存模块连接器上的弹出卡舌, 以便在连接器中插入内存模块 (参见[图 6-2](#page-78-1))。

请参见[图 A-3,](#page-108-0) 以确定 RAID 内存模块连接器在系统板上的位置。

5. 将内存模块的边缘连接器与定位卡锁对准,并将内存模块插入连接器(参见 [图 6-2](#page-78-1))。

内存模块连接器有两个定位卡锁,使内存模块只能从一个方向安装到连接器中。

■ 注: RAID 控制器内存模块必须是非缓冲内存模块, 额定运行速率为 100 MHz 或更快。 请勿使用带寄存器的内存模块, 例如用于系 统内存的内存模块。

图 6-2. 安装 RAID 控制器内存模块

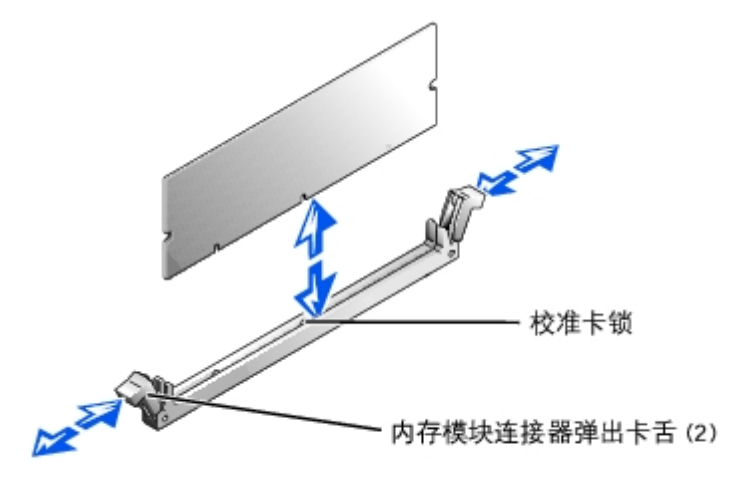

6. 用拇指按压内存模块,同时用食指向上拉动弹出卡舌,将内存模块锁定在连接器 中。

- 7. 向下并向外按压 RAID 硬件卡锁连接器上的弹出卡舌, 以便在连接器中插入卡锁 (参见[图 6-3\)](#page-78-1)。
- 8. 将 RAID 硬件卡锁插入系统板上的卡锁连接器中,并使用连接器两端的闩锁固定卡 锁 (参见[图 6-3\)](#page-78-1)。

9. 用拇指按压硬件卡锁,同时用食指向上拉动弹出卡舌,将硬件卡锁锁定在连接器 中。

图 6-3. 安装 RAID 硬件卡锁

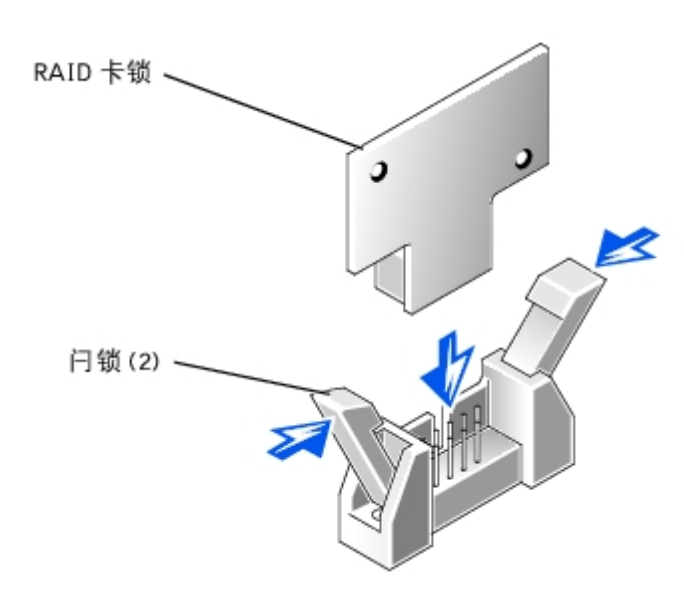

10. 将电池电缆连接至系统板上的 RAID 电池电缆连接器。

请参见[图 A-3,](#page-108-0) 以确定 RAID 电池电缆连接器在系统板上的位置。

11. 将电池底部的固定卡舌钩入机箱侧面板的槽口中,然后将电池释放夹卡入到位(参见[图 6-4\)](#page-78-1)。

图 6-4. 卸下和安装 RAID 电池

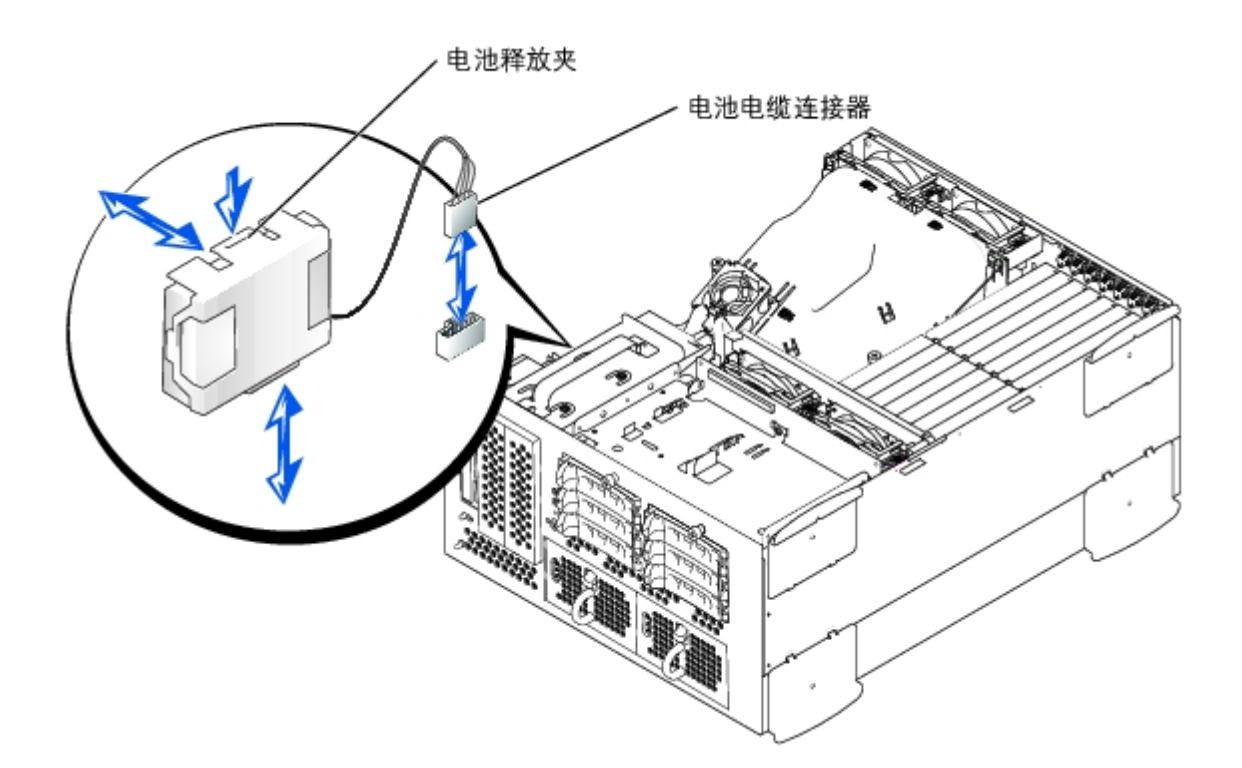

12. [装回主机盖](#page-29-0)(请参阅"排除系统故障"中的"装回主机盖")。

13. 将系统重新连接至电源插座,并打开系统和所有已连接的外围设备。

14. 进入系统设置程序, 并验证 SCSI 控制器的设置已更改为显示 RAID 硬件的存在 (请参阅《用户指南》中的"使用系统设置程序")。

15. 安装 RAID 软件。

有关详情,请参阅 RAID 控制器说明文件。

# <span id="page-85-0"></span>安装 RAID 控制器卡

安装 RAID 控制器卡时,请遵循以下一般原则。有关具体说明,请参阅 RAID 控制器卡附带的说明文件。

- △ 警告:执行此过程之前,您必须先关闭系统并断开系统与电源的连接。有关详情,请参阅"排除系统故障"中的"[安全第一 为您和您](#page-24-0) [的系统着想](#page-24-0)"。
- △ 警告: 请参阅《系统信息指南》的安全说明中的"防止静电损害"。
	- 1. 打开 RAID 控制器卡的包装并准备安装。

有关说明,请参阅扩充卡附带的说明文件。

- 2. [卸下挡板](#page-27-0)(请参阅"排除系统故障"中的"卸下挡板")。
- 3. 关闭系统和所有已连接的外围设备,并断开系统与电源插座的连接。
- 4. [卸下主机盖](#page-28-0) (请参阅"排除系统故障"中的"卸下主机盖")。
- 5. 安装 RAID 控制器卡 (请参阅"安装系统选件"中的"[安装扩充卡](#page-64-0)")。

6. 将 RAID 控制器卡附带的 SCSI 接口电缆连接至 SCSI 背板上的 SCSI A 和/或 SCSI B 连接器。

■ 注: 可以通过电缆将 RAID 控制器卡连接至 SCSI A 和/或 SCSI B 背板连接器。未连 接至 RAID 控制器卡的背板连接器将使用机载 SCSI 控制器或可选集成 RAID 控制器。

要识别 RAID 控制器卡上的连接器, 请参阅该插卡的说明文件。请参见[图 A-4,](#page-108-0) 以确定 SCSI 控制器连接器在 SCSI 背板上的位置。 连接 SCSI 电缆时, 请将电缆绕过扩充卡导向器, 并从前部风扇部件的下面连接至 RAID 控制器卡。

7. 将外部 SCSI 设备连接至插卡的外部连接器(位于系统背面板上)。

如果要连接多个外部 SCSI 设备,请使用每个设备附带的电缆将设备相互连接成菊花链式。

- 8. 装回主机盖(请参阅"排除系统故障"中的["装回主机盖](#page-29-0)")。
- 9. [装回挡板](#page-28-1)(请参阅"排除系统故障"中的"装回挡板")。
- 10. 将系统重新连接至电源插座,并打开系统和所有已连接的外围设备。
- 11. 检测 SCSI 设备。

请运行系统诊断程序中的 SCSI 控制器检测程序来检测 SCSI 硬盘驱动器。

# <span id="page-86-0"></span>安装 SCSI 背板子卡

要以 1 x 6 + 1 x 2 拆分背板配置运行 SCSI 背板,则必须安装子卡。

<u>/1</u> 警告:执行此过程之前,您必须先关闭系统并断开系统与电源的连接。有关详情,请参阅"排除系统故障"中的"<u>[安全第一 — 为您和您](#page-24-0)</u> [的系统着想](#page-24-0)"。

△ 警告: 请参阅《系统信息指南》的安全说明中的"防止静电损害"。

1. 打开 SCSI 背板子卡套件的包装。

- 2. [卸下挡板](#page-27-0)(请参阅"排除系统故障"中的"卸下挡板")。
- 3. 关闭系统和所有已连接的外围设备,并断开系统与电源插座的连接。
- 4. [卸下主机盖](#page-28-0) (请参阅"排除系统故障"中的"卸下主机盖")。
- 5. 将子卡安装在驱动器托架上方的插卡导向器两侧之间。要在插卡导向器中安装子 卡,请执行以下步骤:
	- a. 拿住子卡的边缘, 使其侧面朝上, 并使子卡连接器朝向 SCSI 背板 (参见 [图 6-5](#page-78-1))。
	- b. 确保固位拉杆处于打开位置。
	- c. 调整子卡在驱动器托架中的位置,使子卡左右边缘的槽口与驱动器托架上方插 卡导向器上的卡舌对准。
	- d. 压低子卡,将其按入插卡导向器。
	- e. 合上固位拉杆, 使子卡滑入 SCSI 背板连接器并将其锁入到位 (参见[图 6-5](#page-78-1))。
- 6. 根据需要重新配置 SCSI 电缆与 SCSI 背板的连接, 以便以 1 x 6 + 1 x 2 拆分背板 配置运行背板 (请参阅"SCSI <u>背板配置</u>") 。

请参见[图 A-4,](#page-108-0)以确定此连接器在 SCSI 背板上的位置。

图 6-5. 安装 SCSI 背板子卡

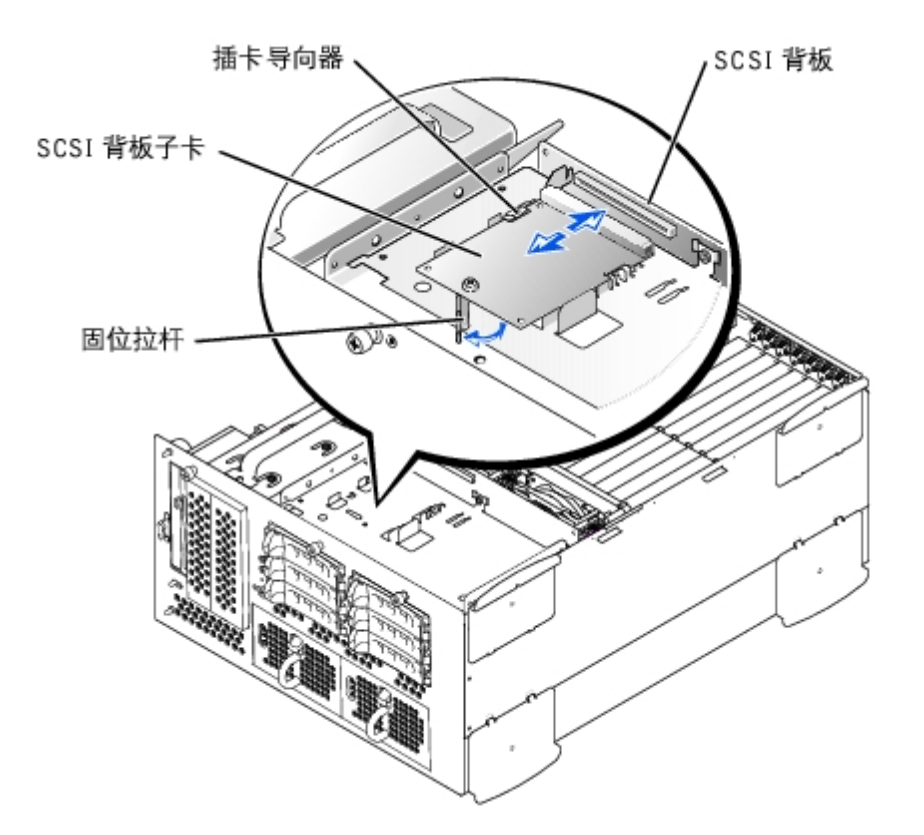

7. [装回主机盖](#page-29-0) (请参阅"排除系统故障"中的"装回主机盖")。

- 8. [装回挡板](#page-28-1)(请参阅"排除系统故障"中的"装回挡板")。
- 9. 将系统和外围设备重新连接至各自的电源插座,并打开系统。

# <span id="page-88-0"></span>配置引导设备

如果打算从硬盘驱动器引导系统,则该驱动器必须连接至主(或引导)控制器。系统从哪个设备进行引导取决于在系统设置程序中指定的引导顺 序。

系统设置程序提供的选项使系统可以扫描已安装的引导设备。有关系统设置程序的信息,请参阅系统的《用户指南》。

[返回目录页面](#page-0-0)

# <span id="page-89-0"></span>获得帮助

Dell™ PowerVault™ 770N 系统安装与故障排除指南

- [技术帮助](#page-89-1)
- [Dell 企业培训与认证](#page-91-0)
- [订购时遇到的问题](#page-91-1)
- [产品信息](#page-91-2)
- [退回项目以要求保修或信用退回](#page-91-3)
- [致电之前](#page-92-0)
- [与 Dell 联络](#page-92-1)

## <span id="page-89-1"></span>技术帮助

如果您需要有关技术问题的帮助,请执行以下步骤:

- 1. 完成"排除系统故障"中的步骤。
- 2. 运行系统诊断程序,并记录所提供的所有信息。
- 3. 要获得有关安装和故障排除过程的帮助,请使用 Dell 支持 (support.ap.dell.com) 上 的多种 Dell 在线服务。

有关详情,请参阅"在线服务"。

4. 如果以上步骤不能解决问题,请致电 Dell 寻求技术帮助。

● 注: 致电技术支持时, 请使用系统旁边的电话, 以便完成技术支持要求的所有必要步骤。

Ø 注:并非在所有国家和地区均可使用 Dell 的快速服务代码系统。

请按照 Dell 自动电话系统的提示输入您的快速服务代码,以便将电话直接转给相应的技术支持人员。如果您没有快速服务代码,请打 开"Dell Accessories"(Dell 附件)文件夹,双击"Express Service Code"(快速服务代码)图标,然后按照提示进行操作。

有关使用技术支持服务的说明,请参阅"[技术支持服务"](#page-91-4)和"[致电之前"](#page-92-0)。

▲ 注: 以下部分服务并非在美国本土以外的所有地区都能使用。有关其可用性的信息, 请 致电当地的 Dell 代表。

# 在线服务

您可以访问 support.ap.dell.com 上的Dell支持。请在"WELCOME TO DELL SUPPORT"(欢迎访问 DELL SUPPORT)页面上选择您所在的地区,并 输入所需详细信息以查看帮助工具和信息。

您可以使用以下地址与 Dell 进行电子联络:

• WWW

www.dell.com/

www.dell.com/ap/(仅限于亚太国家和地区)

www.euro.dell.com(仅限于欧洲)

www.dell.com/la(仅限于拉丁美洲国家和地区)

匿名文件传输协议 (FTP)

ftp.dell.com/

注册为 user:anonymous,并将您的电子邮件地址用作密码。

电子支持服务

```
support@us.dell.com
```
apsupport@dell.com(仅限于亚太国家和地区)

support.euro.dell.com(仅限于欧洲)

电子报价服务

sales@dell.com

apmarketing@dell.com(仅限于亚太国家和地区)

电子信息服务

info@dell.com

自动技术支持服务

Dell 的自动技术支持服务 (AutoTech) 针对 Dell 客户经常遇到的关于便携式和台式计算机系统的问题提供了录音解答。

致电自动技术支持服务部门时,请使用按键式电话,以便选择与您的问题对应的主题。

自动技术支持每天 24 小时、每周 7 天提供服务。您也可以通过技术支持服务部门获取此服务。请参阅适于您所在地区的联络信息。

#### 订单状态自动查询服务

要查看已订购的任何 Dell 产品的状态,您可以访问 support.ap.dell.com, 或致电订单状态自动查询服务。电话录音将提示您提供查找和介绍订 单所需的信息。请参阅适用于您所在地区的联络信息。

#### <span id="page-91-4"></span>技术支持服务

Dell 的技术支持服务可以每天 24 小时、每周 7 天回答有关 Dell 硬件的问题。我们的技术支持人员使用基于计算机的诊断程序,提供快速而准 确的解答。

要与 Dell 的技术支持服务部门联络, 请参阅"<u>[致电之前](#page-92-0)</u>", 然后查找适于您所在地区的联络信息。

# <span id="page-91-0"></span>Dell 企业培训与认证

Dell 可以提供企业培训与认证;有关详情,请访问 www.dell.com/training。并非在所有国家和地区均可提供此服务。

## <span id="page-91-1"></span>订购时遇到的问题

如果订购时遇到问题,例如缺少部件、装错部件或账单错误,请与 Dell 联络以获得客户帮助。致电时,请准备好发票或装箱单。请参阅适于您所 在地区的联络信息。

# <span id="page-91-2"></span>产品信息

如果您需要有关 Dell 提供的其它产品的信息, 或者想要订购产品, 请访问 Dell Web 站点 www.dell.com。要获得致电专业销售人员所需的电话 号码,请参阅适于您所在地区的联络信息。

## <span id="page-91-3"></span>退回项目以要求保修或信用退回

无论您是要求维修还是信用退回,请按以下说明准备好所有要退回的项目:

1. 致电 Dell 获得退回材料授权号,在包装箱外侧的显著位置清楚地注明此号码。

要获得致电所需的电话号码,请参阅适用于您所在地区的联络信息。

- 2. 附上发票复印件与说明退回原因的信函。
- 3. 附上所有诊断信息的复印件,其中应填写您运行过的检测程序和系统诊断程序报 告的所有错误信息。
- 4. 如果您要求信用退回,请附上要退回产品的所有附件(例如电源电缆、CD 和软盘 等介质以及指南)。
- 5. 使用原来(或同等)的包装材料包装要退回的设备。

您必须负责支付运费。同时还必须为退回的所有产品投保,并且承担运送至 Dell 的过程中发生丢失的风险。本公司不接受以货到付款 (C.O.D.) 方式寄送的包裹。

如果退回的产品不符合上述任何要求,Dell 接收部门将拒绝接收并将产品退回给您。

## <span id="page-92-0"></span>致电之前

■ 注: 致电时, 请准备好您的快速服务代码。此代码可以帮助 Dell 的自动支持电话系统 快速转接您的电话。

如果可能,请在致电 Dell 寻求技术帮助之前打开您的系统,并使用计算机旁边的电话。我们可能会要求您在键盘上键入某些命令、传达操作期间 的详细信息,或者尝试其它仅可以在计算机系统上执行的故障排除步骤。请确保已准备好系统说明文件。

△△ 警告: 维修计算机内部任何组件之前, 请参阅《系统信息指南》以了解重要的安全信息。

# <span id="page-92-1"></span>与 Dell 联络

要与 Dell 进行电子联络,您可以访问以下 Web 站点:

- www.dell.com
- support.dell.com(技术支持)
- premiersupport.dell.com(对教育部门、政府、医疗机构和中型/大型企业客户的技术支持,包括首要客户、铂金客户和黄金客户)

有关适用于您所在国家或地区的特定 Web 地址,请在下表中查找相应的国家或地区。

#### 注: 免费电话号码可以在列出的国家或地区内使用。

需要与 De11 联络时, 请使用下表中提供的电子地址、电话号码和代码。如果您无法确定应该使用的代码, 请与当地或国际接线员联络。

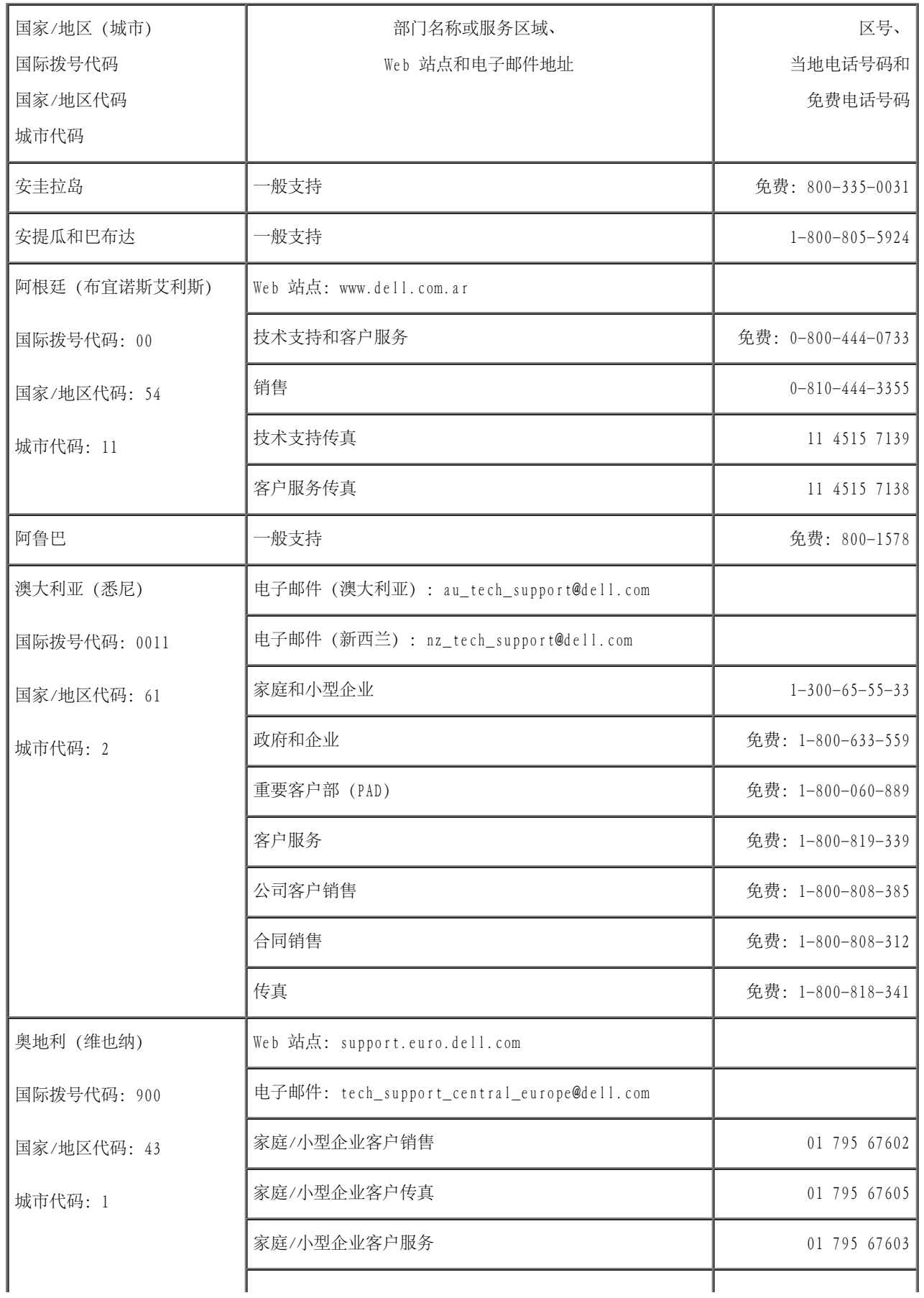

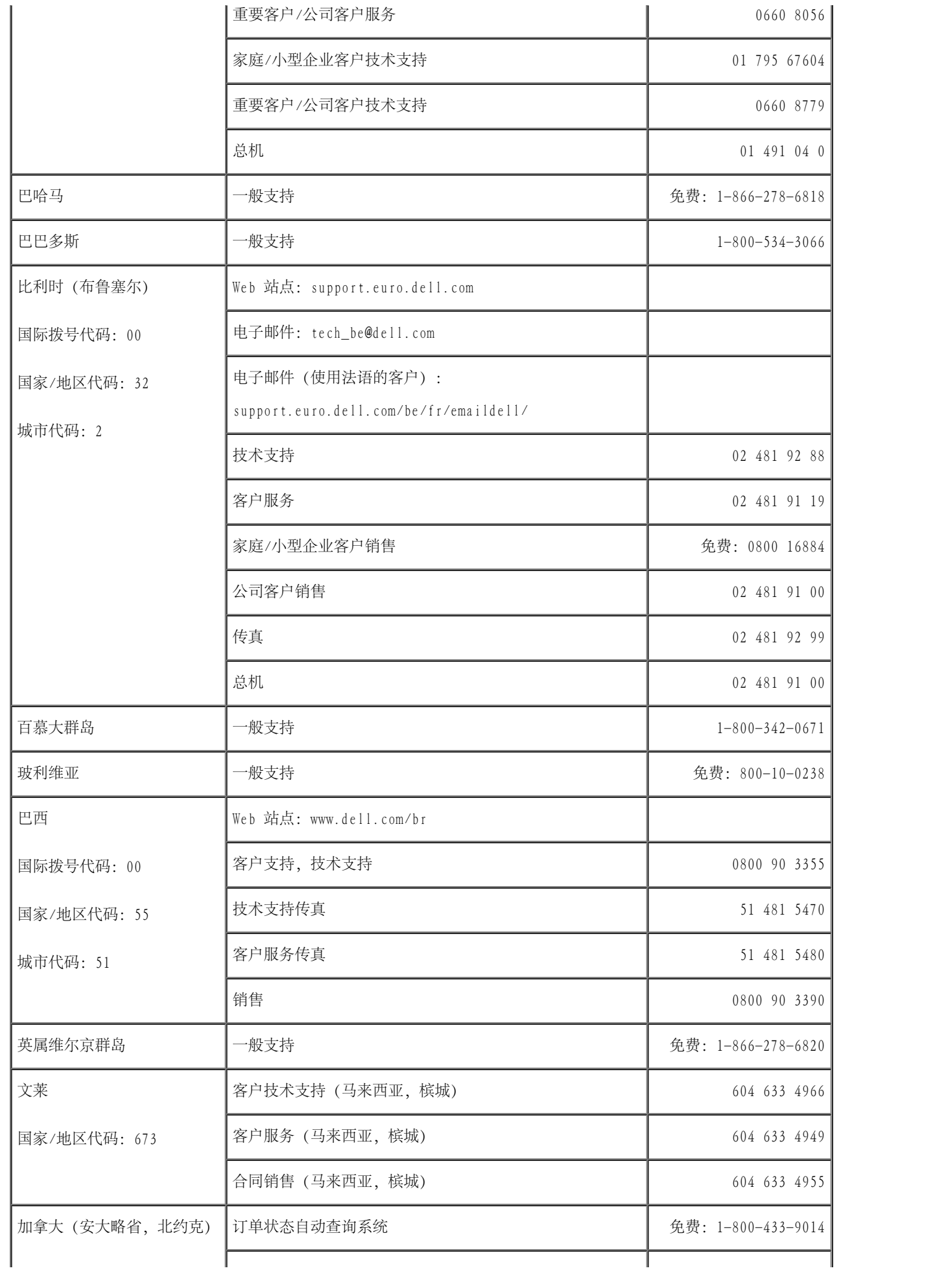

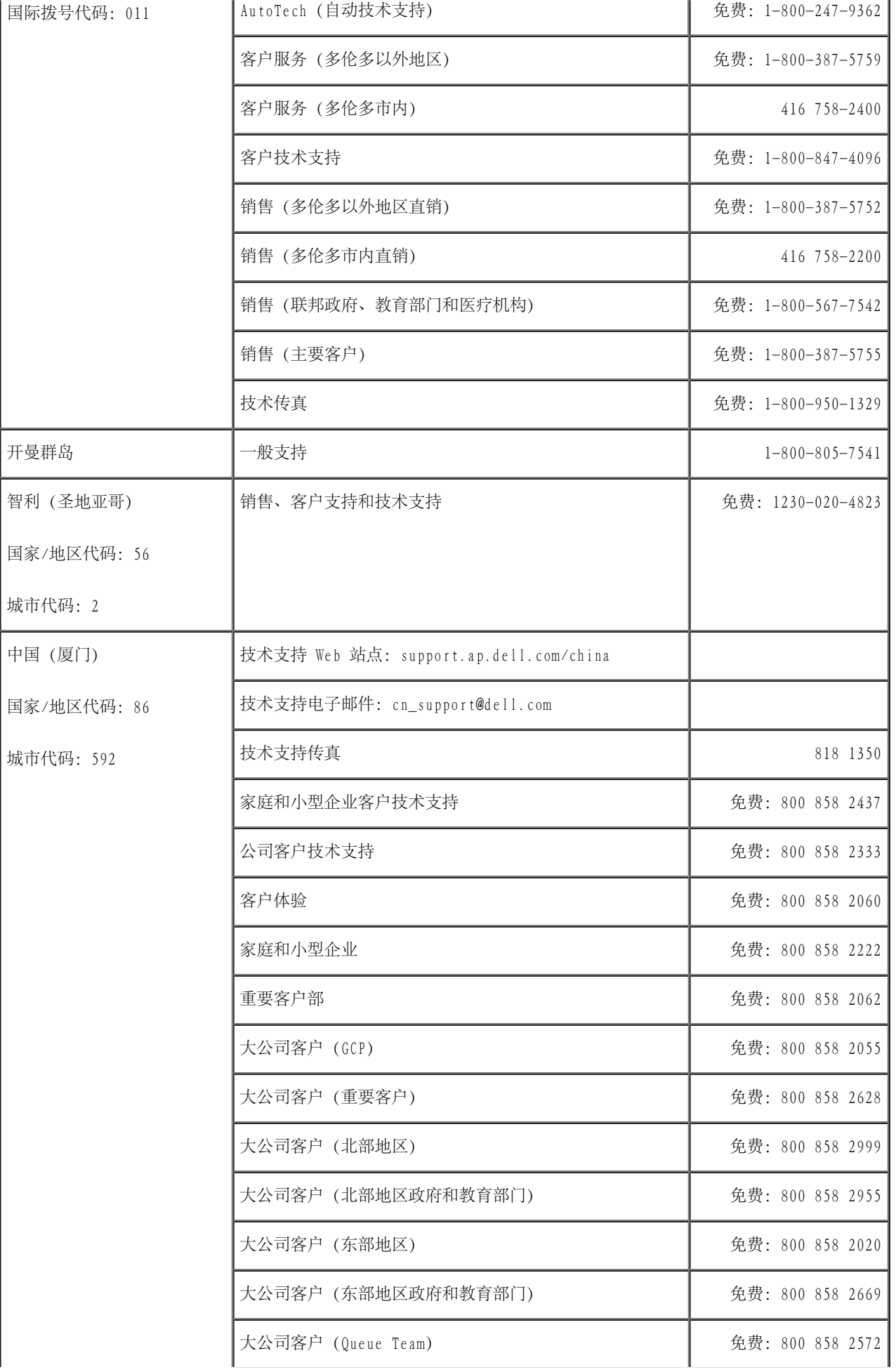

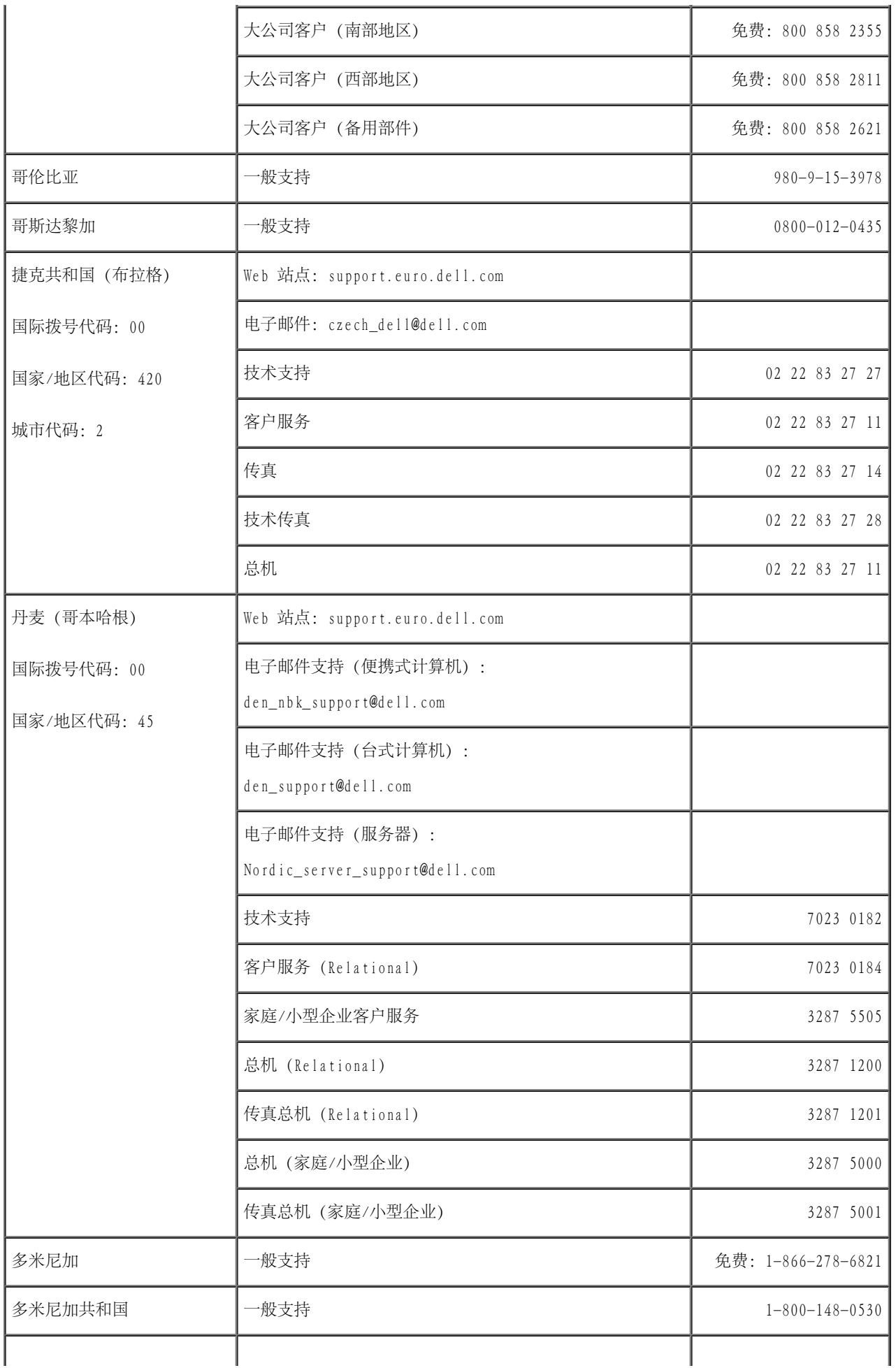

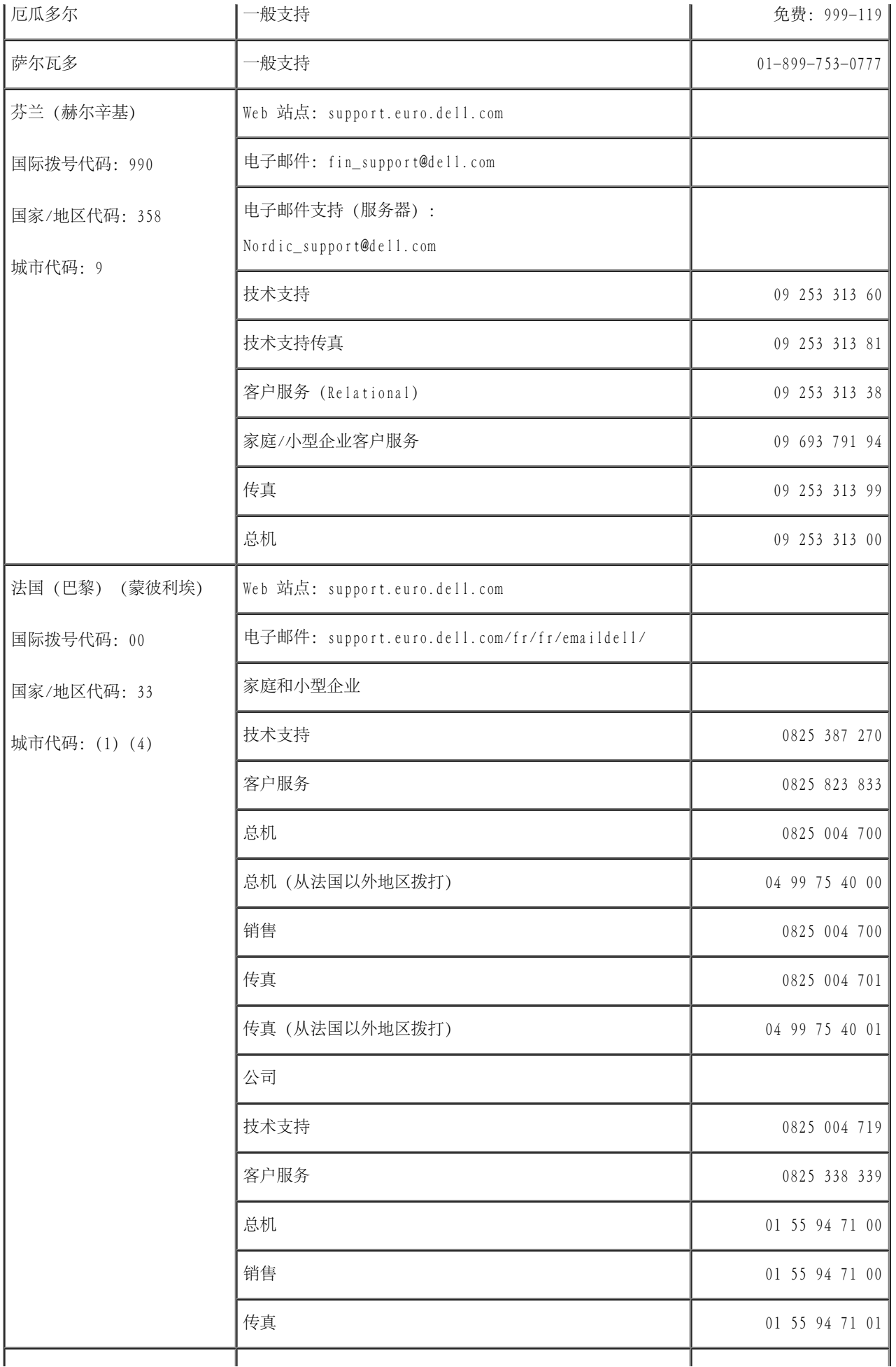

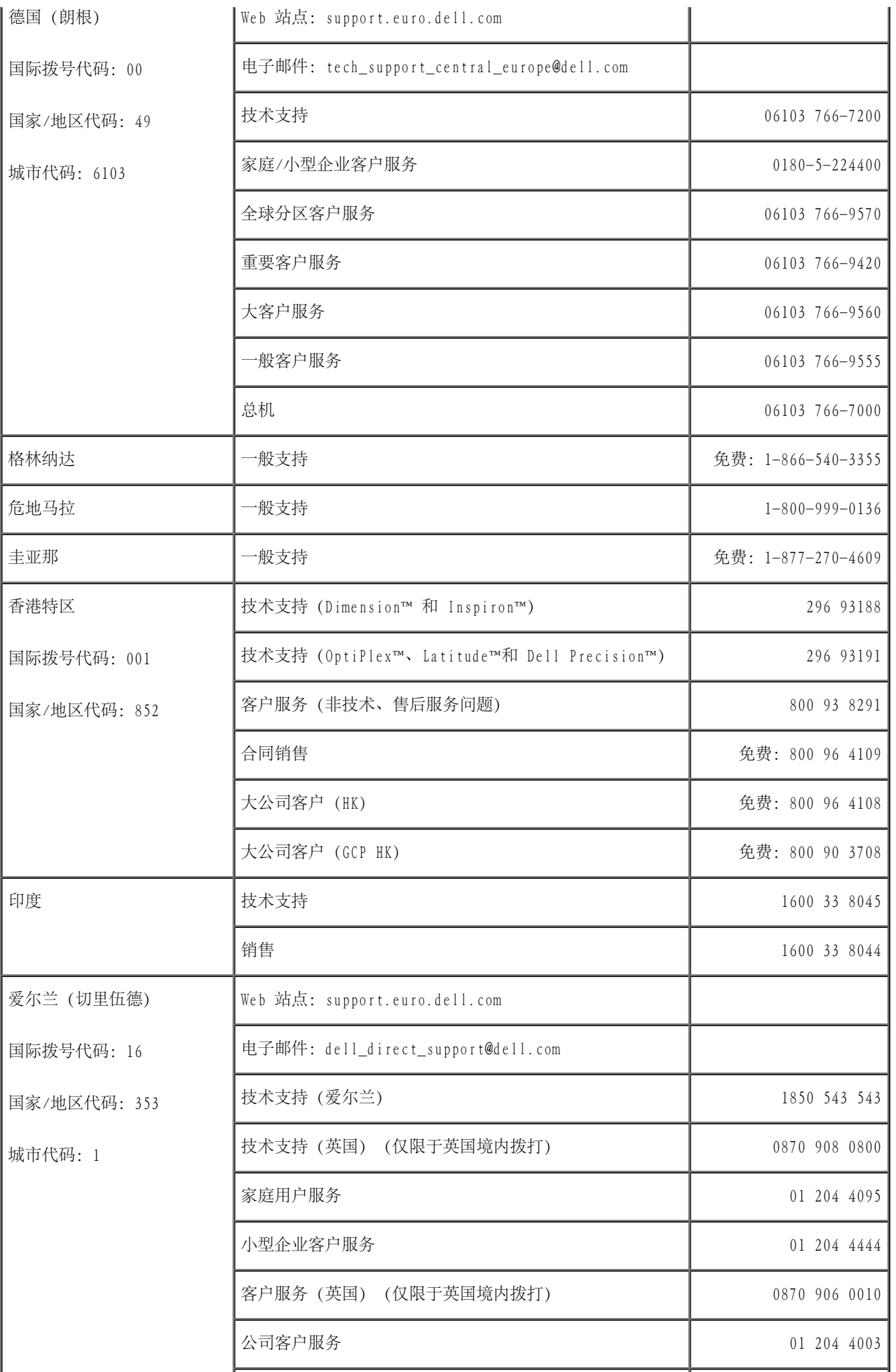

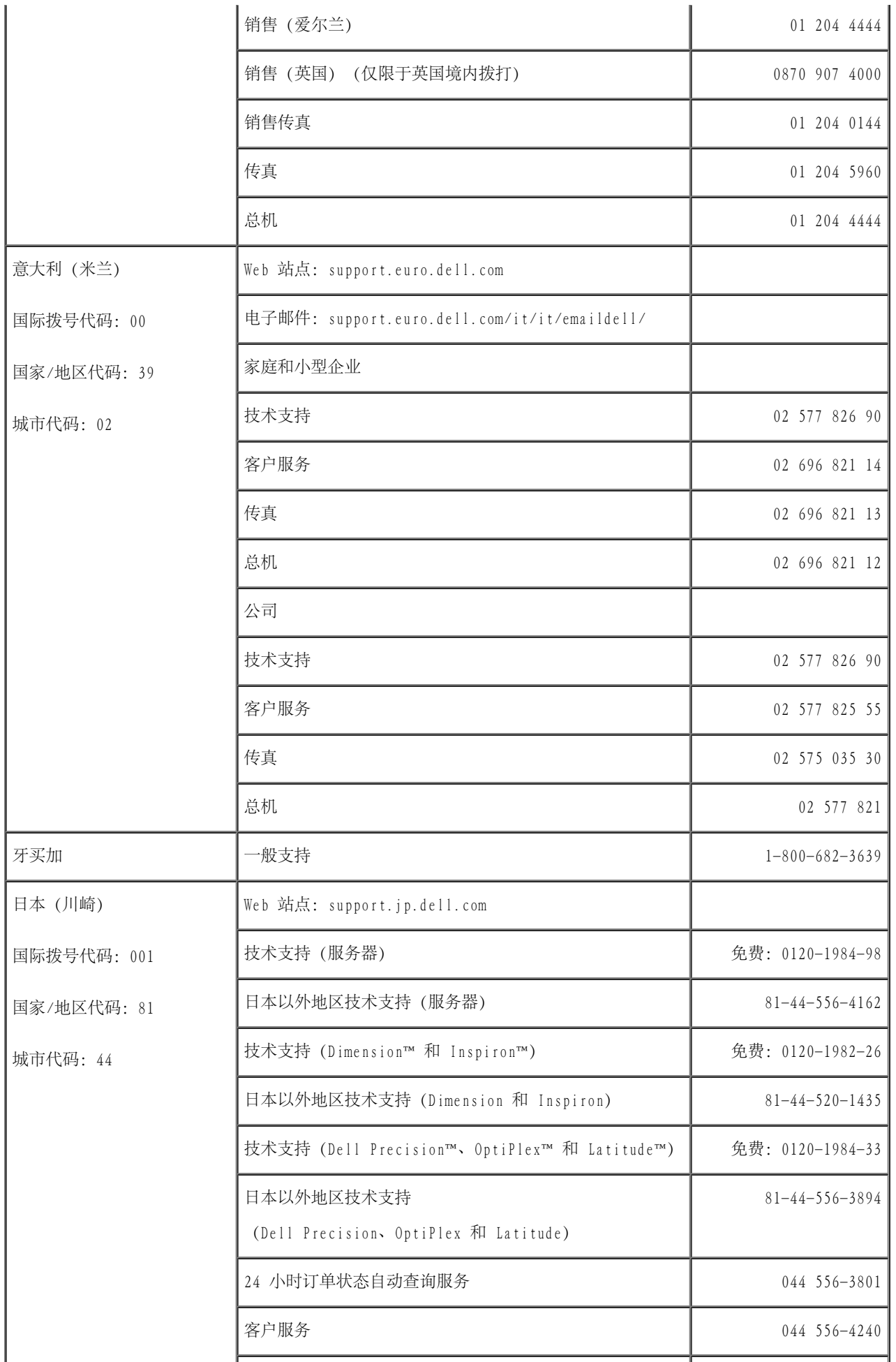

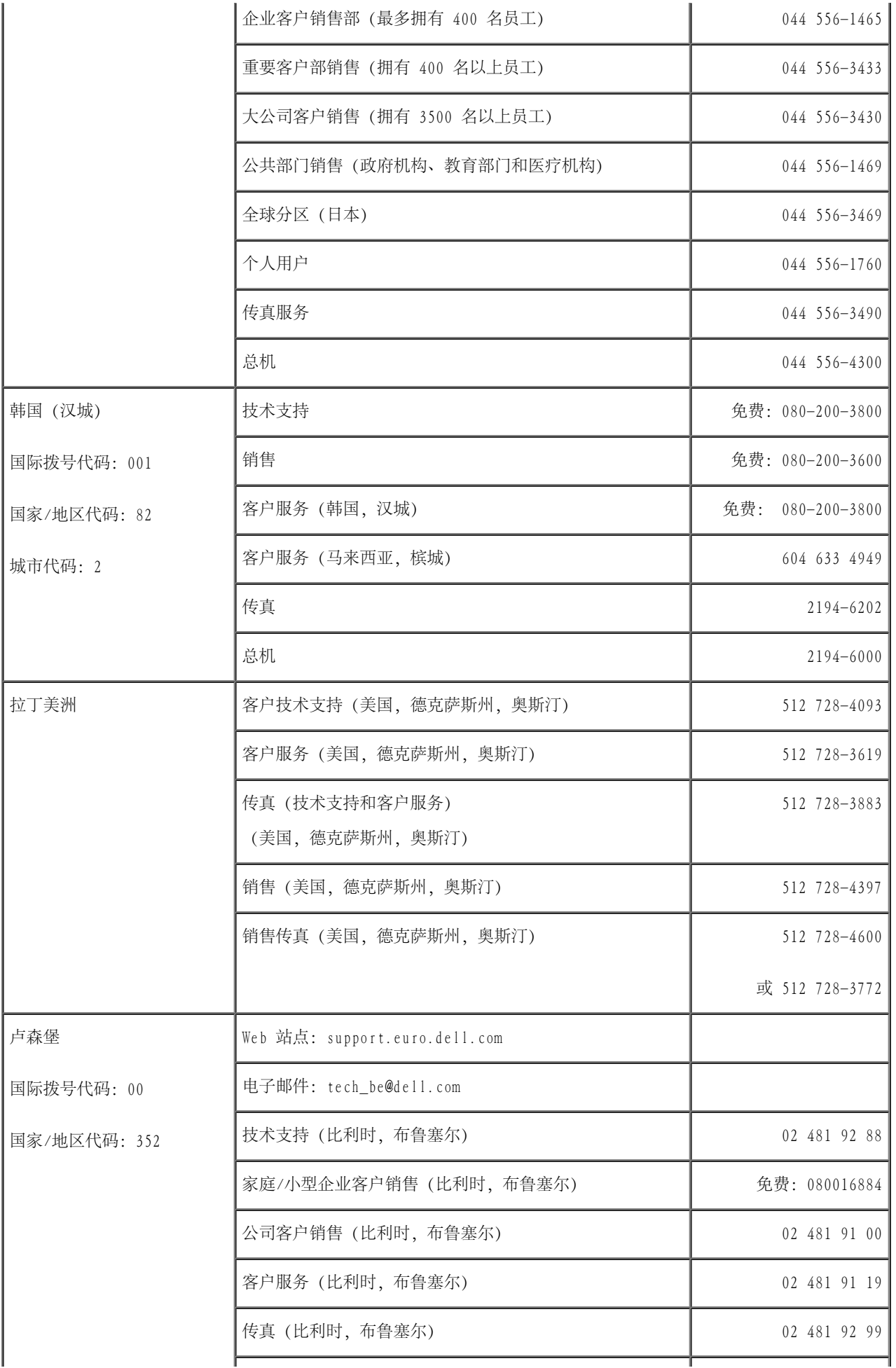

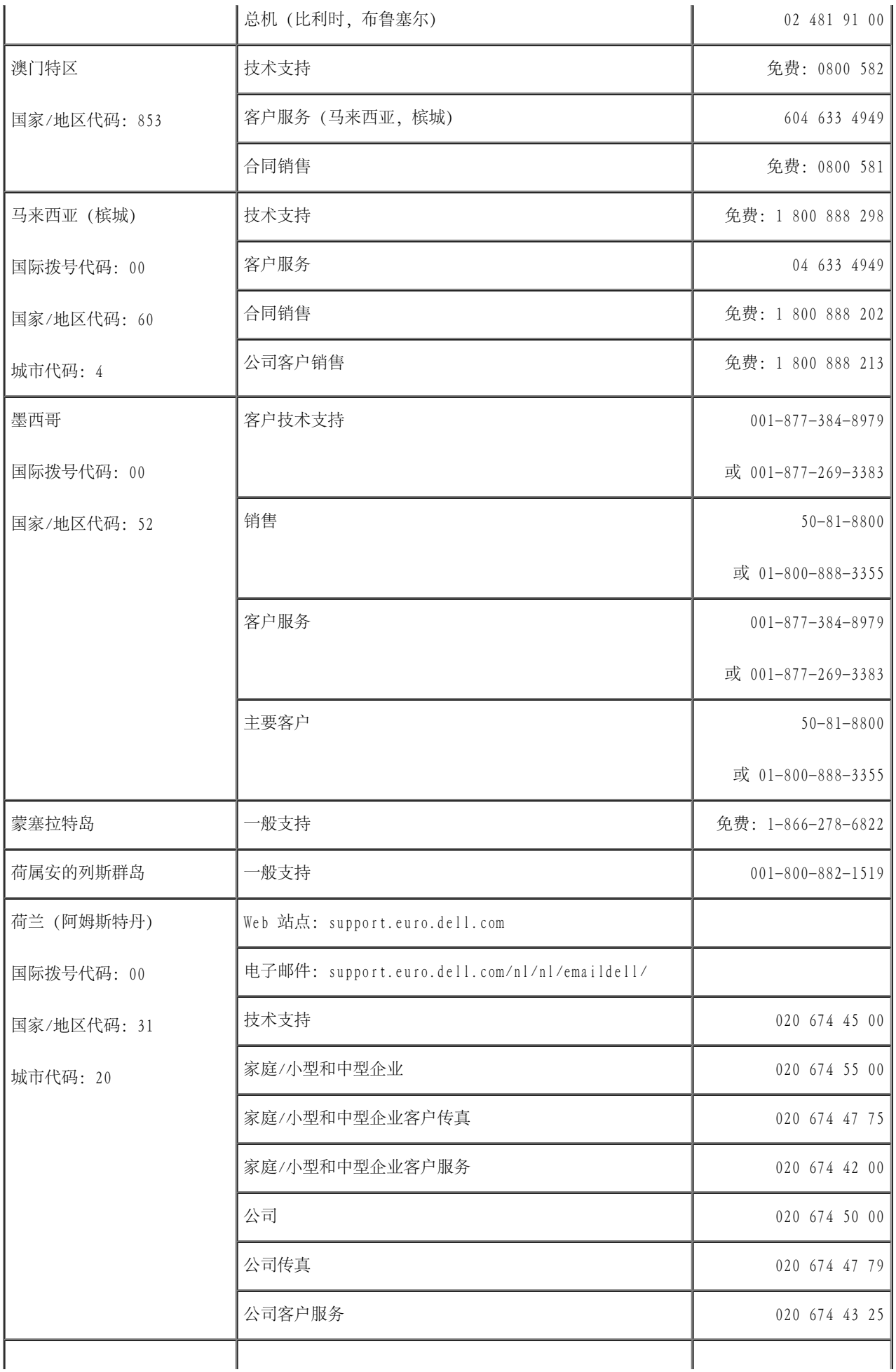

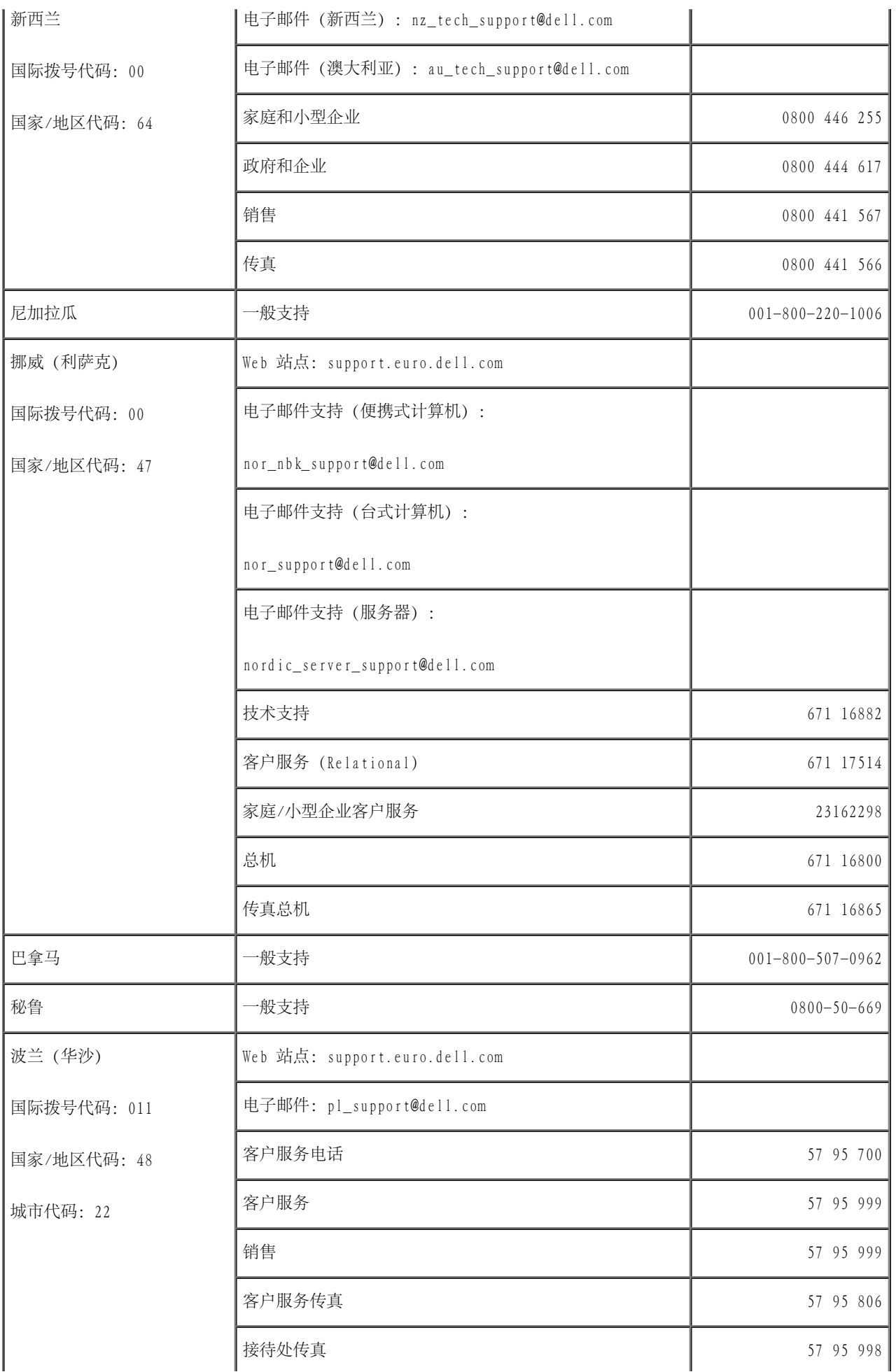

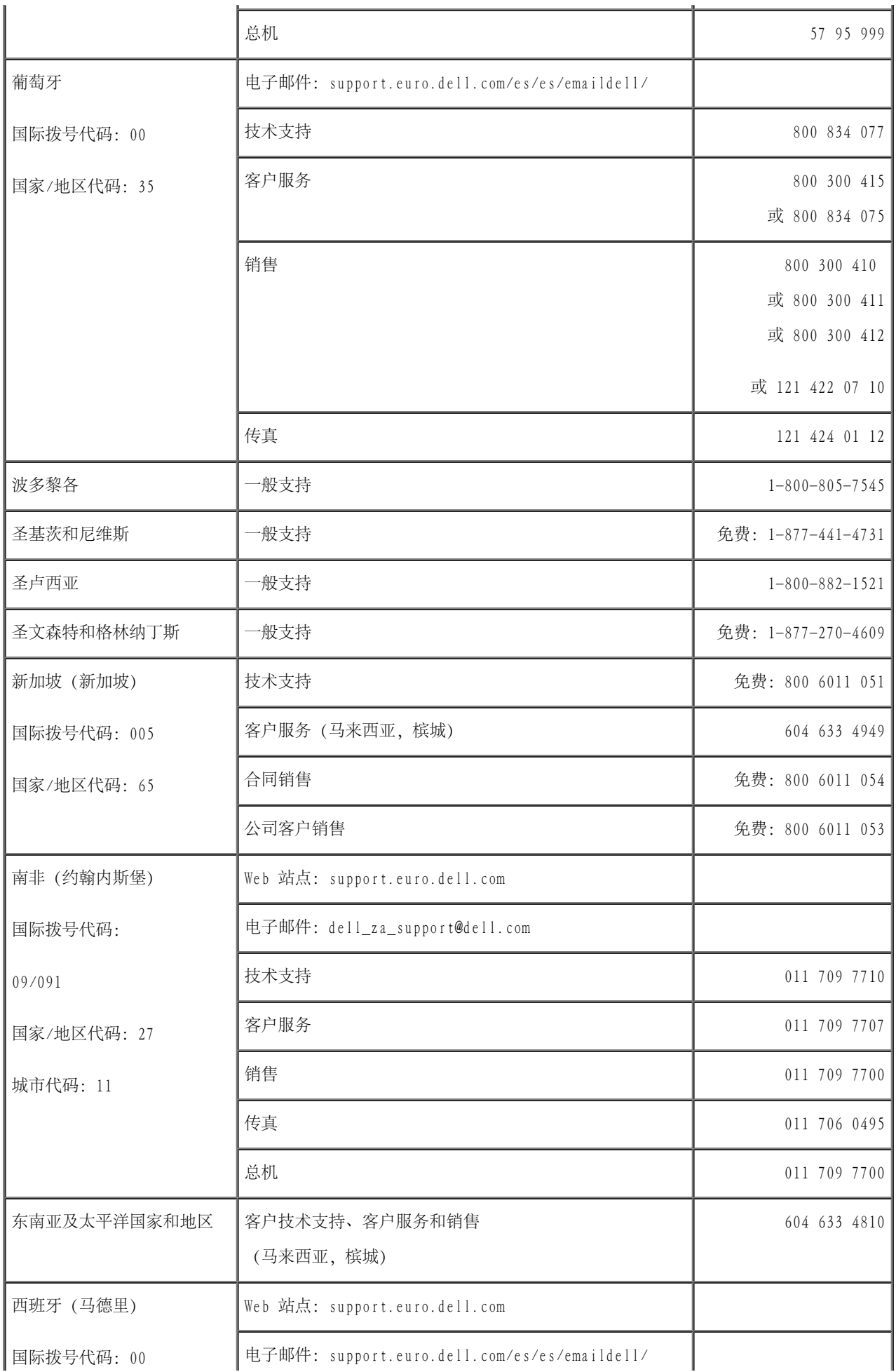

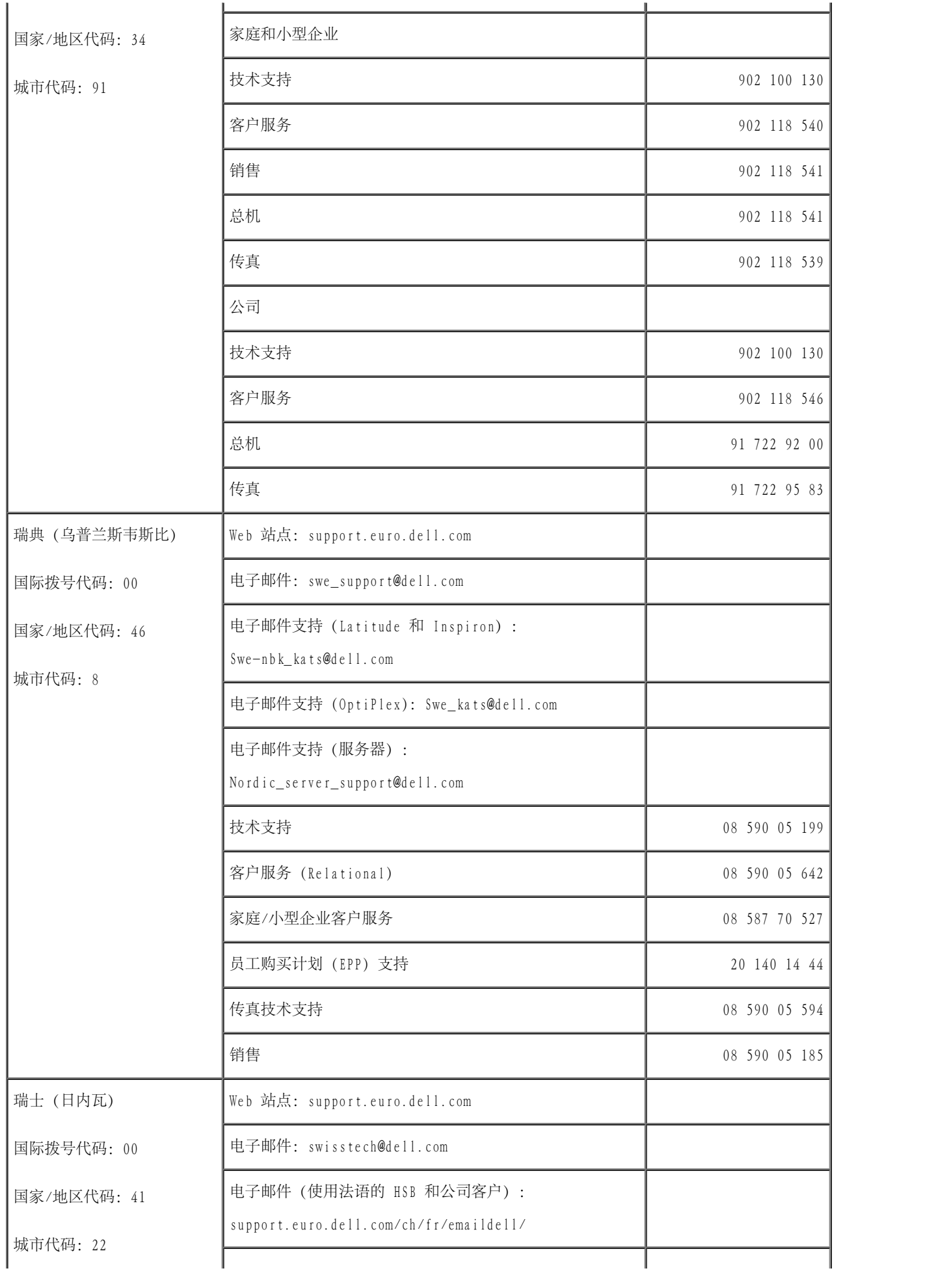

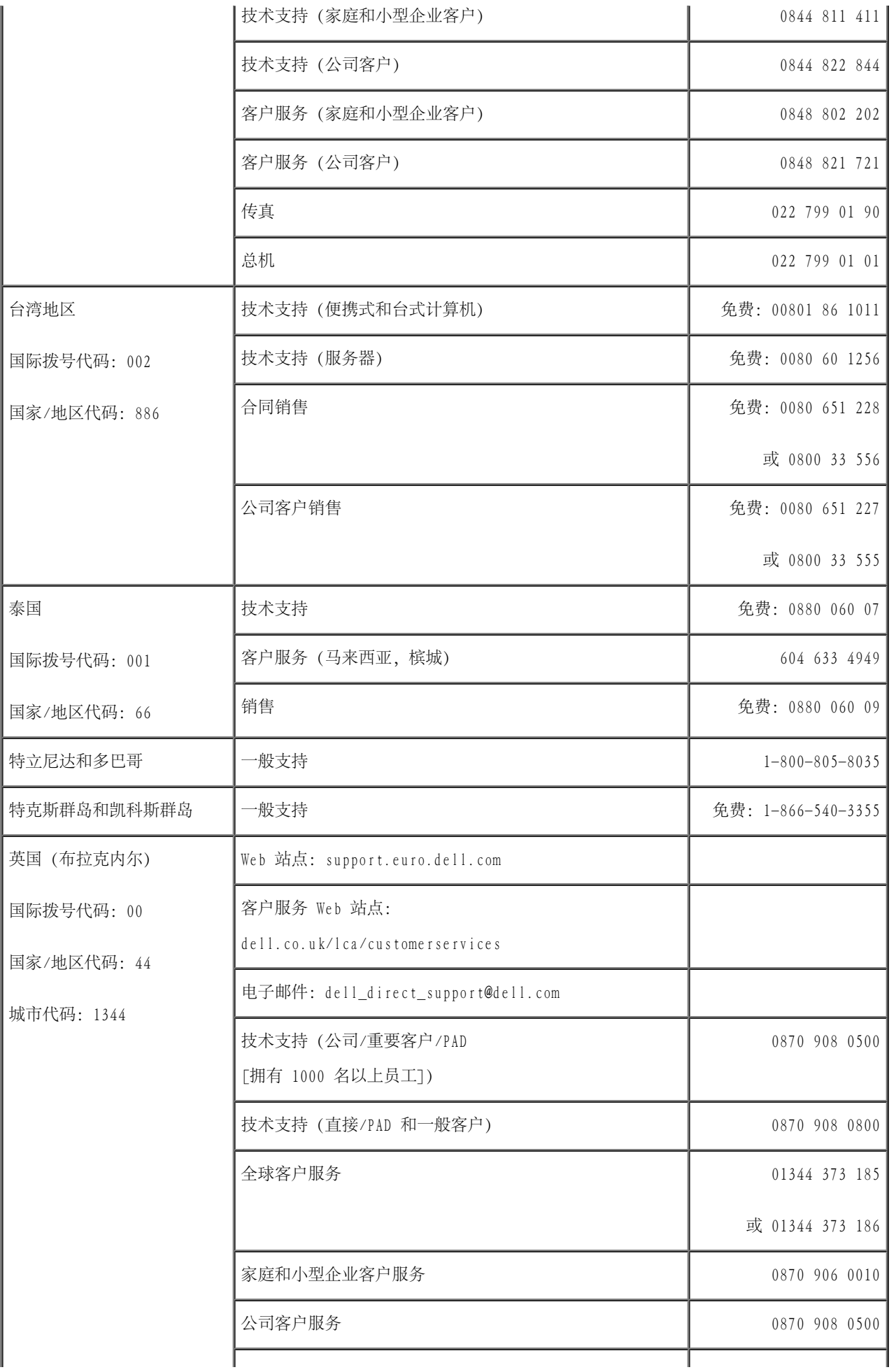

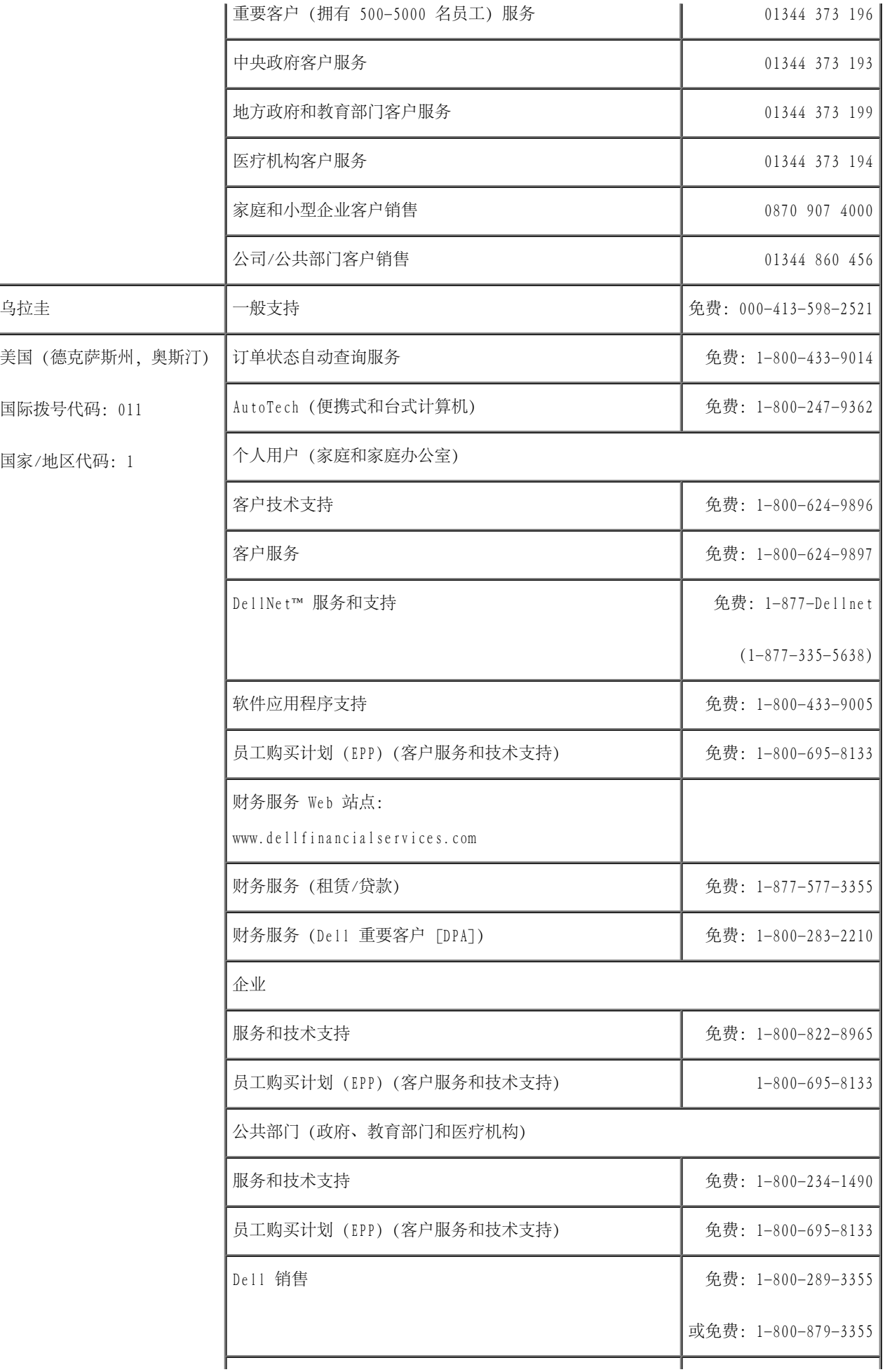

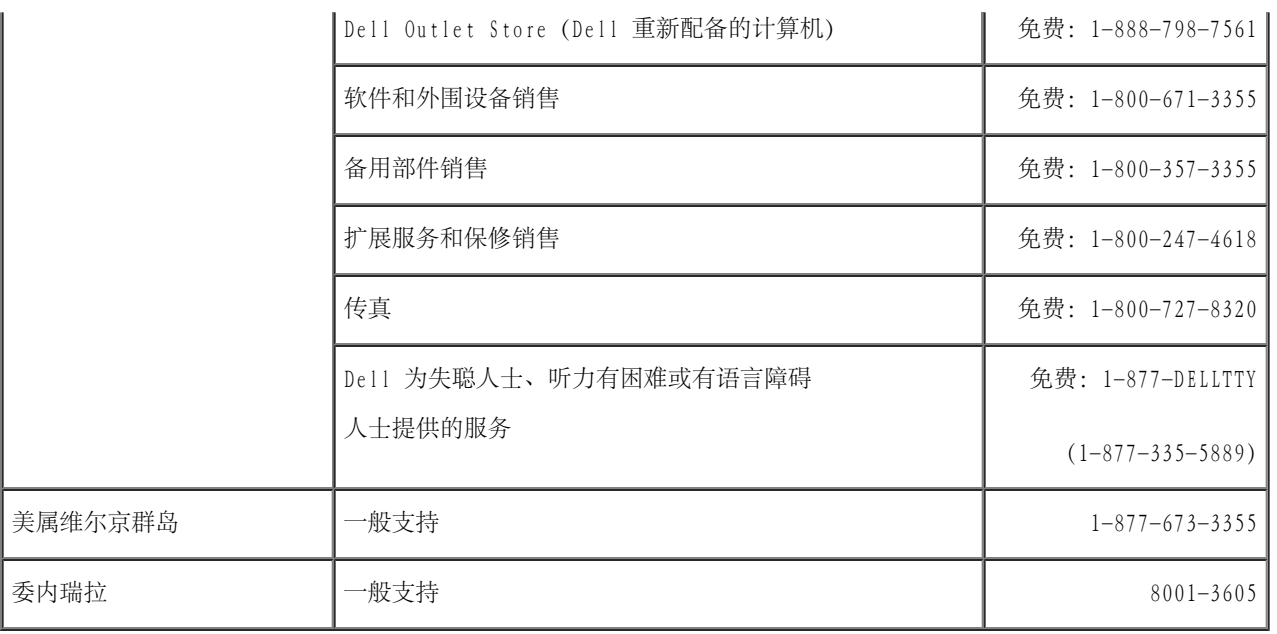

[返回目录页面](#page-0-0)
# <span id="page-108-1"></span>跳线和连接器

Dell™ PowerVault™ 770N 系统安装与故障排除指南

- [跳线 一般说明](#page-108-0)
- [系统板跳线](#page-109-0)
- [系统板连接器](#page-110-0)
- [SCSI 背板连接器](#page-111-0)
- [禁用已忘记的密码](#page-112-0)

本节提供了有关系统跳线的特定信息。还提供了有关跳线和开关的一些基本信息,并对系统中各种板卡上的连接器进行了说明。

# <span id="page-108-0"></span>跳线 — 一般说明

跳线提供了一种重新配置印刷电路板上电路的方法,简单易行而又便于恢复。重新配置系统时,您可能需要更改电路板或驱动器上的跳线设置。

# 跳线

跳线是电路板上带有两个或多个突起插针的小块。带电线的塑料插头可插在插针上。电线连接至插针后即可形成电路。要更改跳线设置,请从插针 上拔下跳线塞,并小心地插在指定插针上。[图 A-1](#page-108-1) 为跳线示例。

图 A-1. 跳线示例

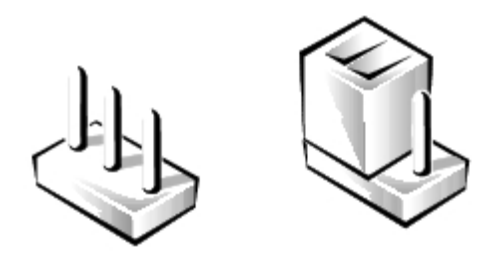

△△ 警告:更改跳线设置之前,请确保系统已关闭。否则可能会损坏系统或出现无法预料的后果。

跳线打开或未跳接是指跳线塞只插在一根插针上或根本没有跳线塞。跳线已跳接是指跳线塞插在两根插针上。跳线设置在文本中通常表示为两个数 字,例如 1-2。电路板上印有数字 1, 因此您可以根据插针 1 的位置识别各个插针编号。

# <span id="page-109-0"></span>系统板跳线

[图 A-2](#page-108-1) 显示了系统板上配置跳线的位置。[表 A-1](#page-109-1) 列出了跳线设置。

图 A-2. 系统板跳线

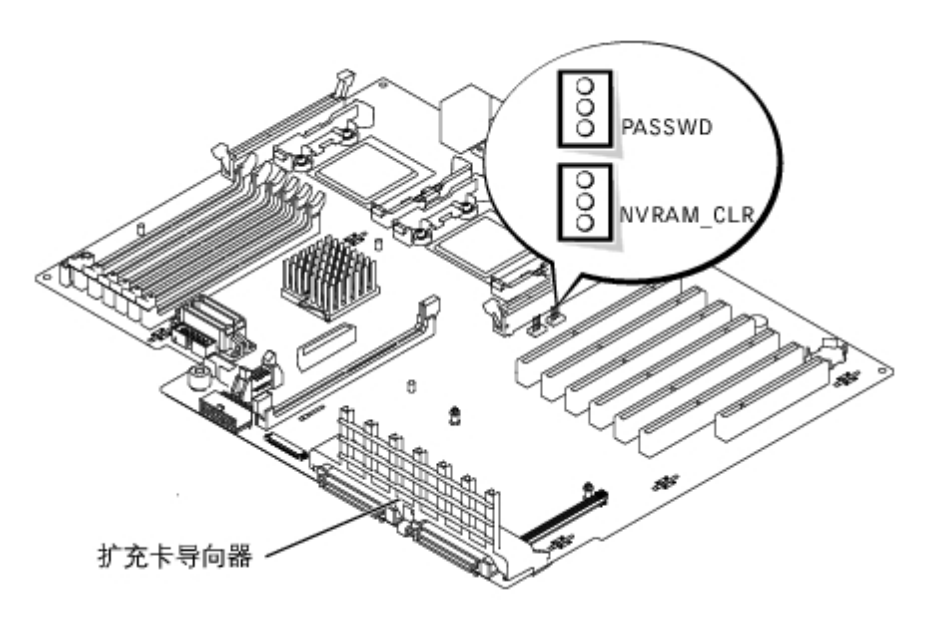

### <span id="page-109-1"></span>表 A-1. 系统板跳线设置

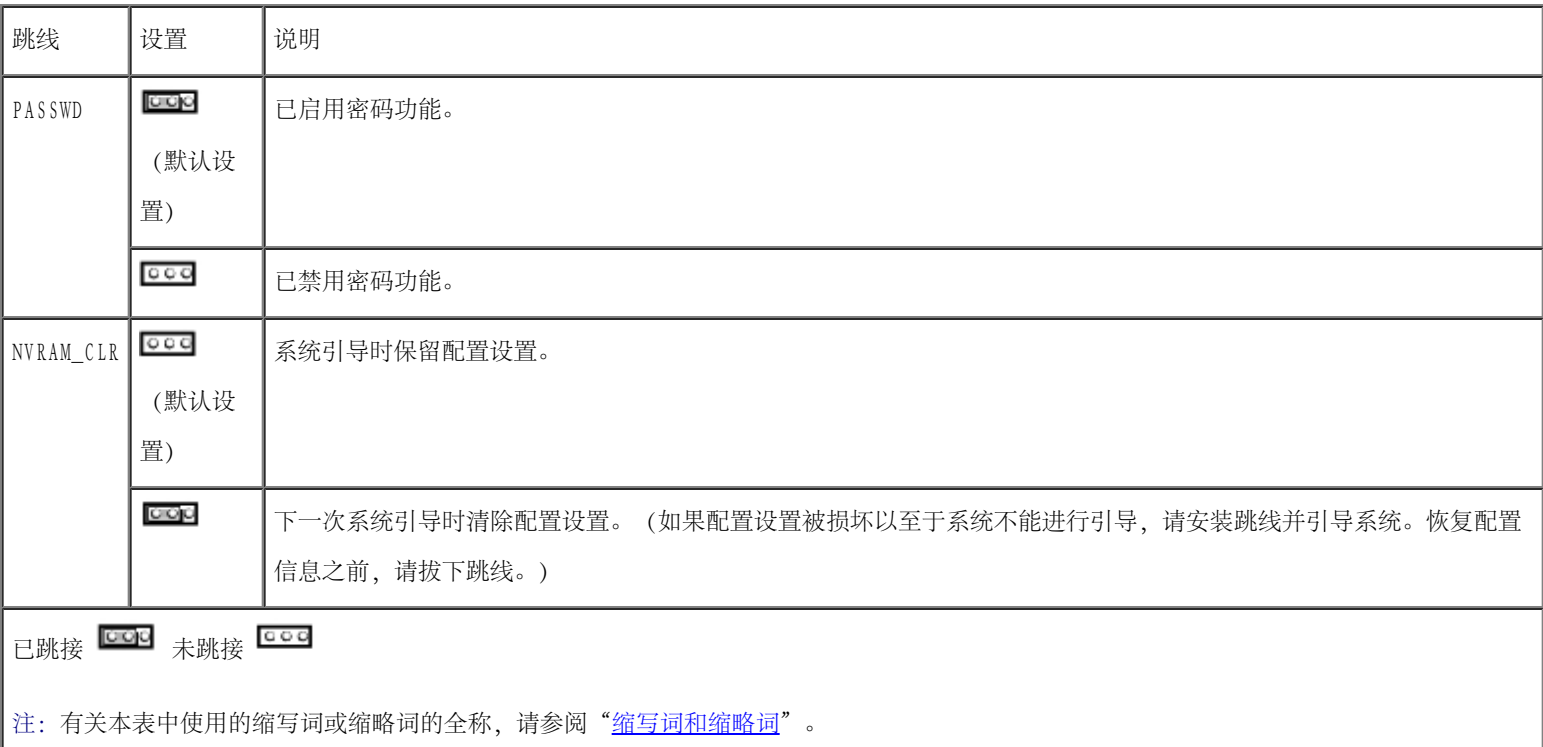

<span id="page-110-0"></span>系统板连接器

有关系统板连接器的位置和说明, 请参见[图 A-3](#page-108-1) 和[表 A-2。](#page-110-1)

图 A-3. 系统板连接器

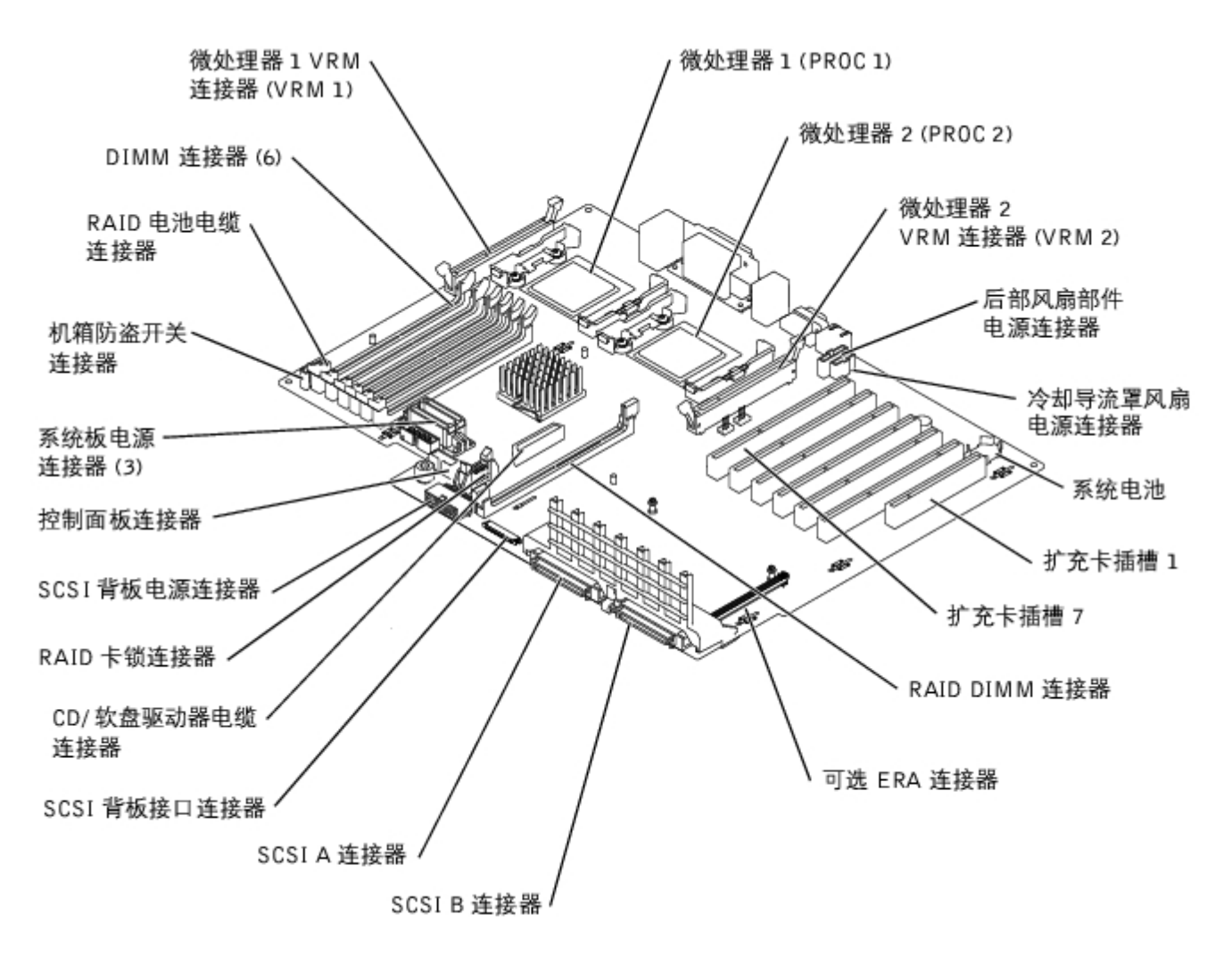

<span id="page-110-1"></span>表 A-2. 系统板连接器

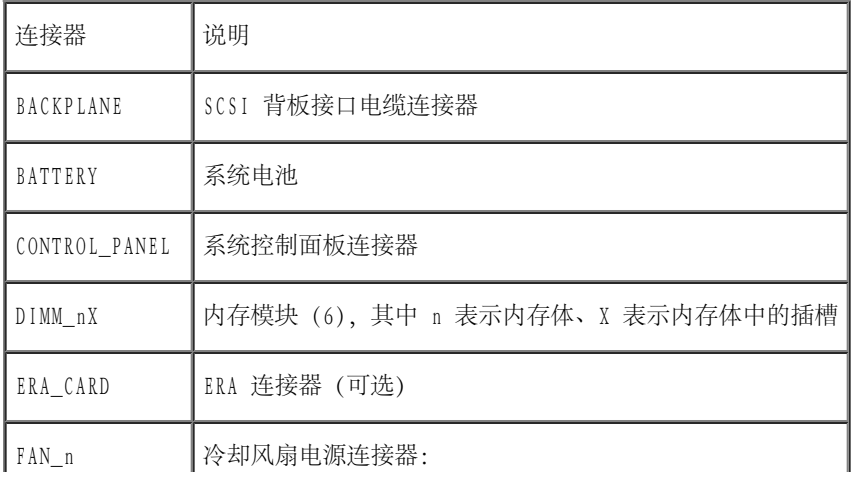

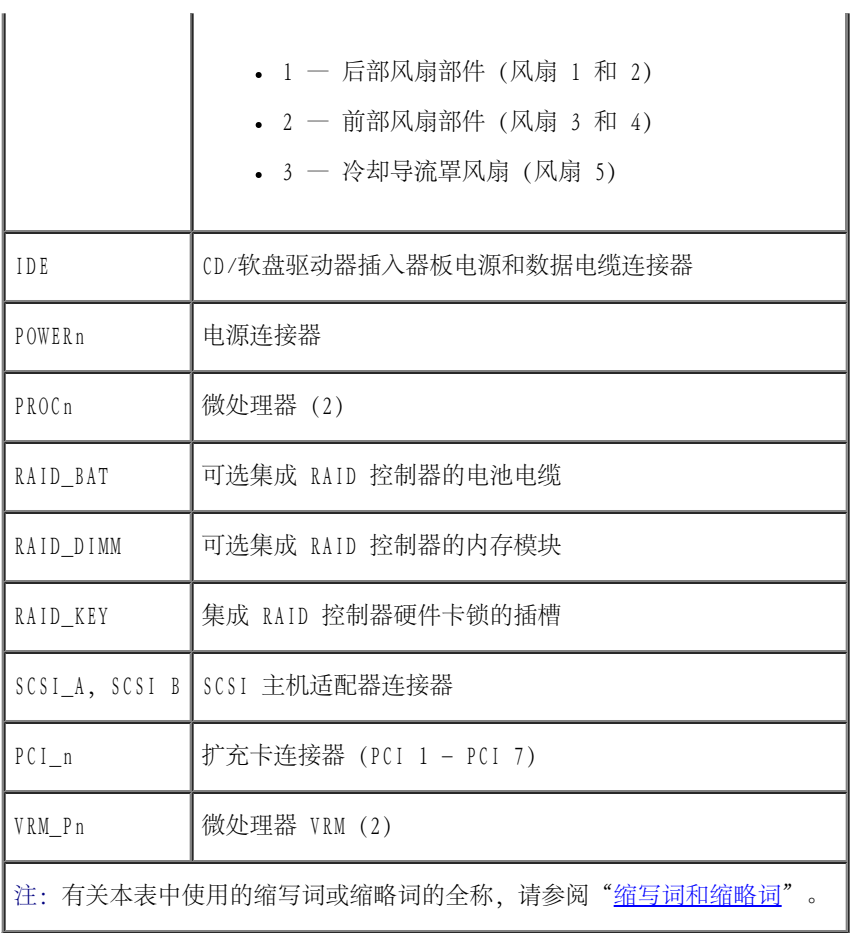

# <span id="page-111-0"></span>SCSI 背板连接器

[图 A-4](#page-108-1) 显示了 SCSI 背板上连接器的位置。

图 A-4. SCSI 背板组件

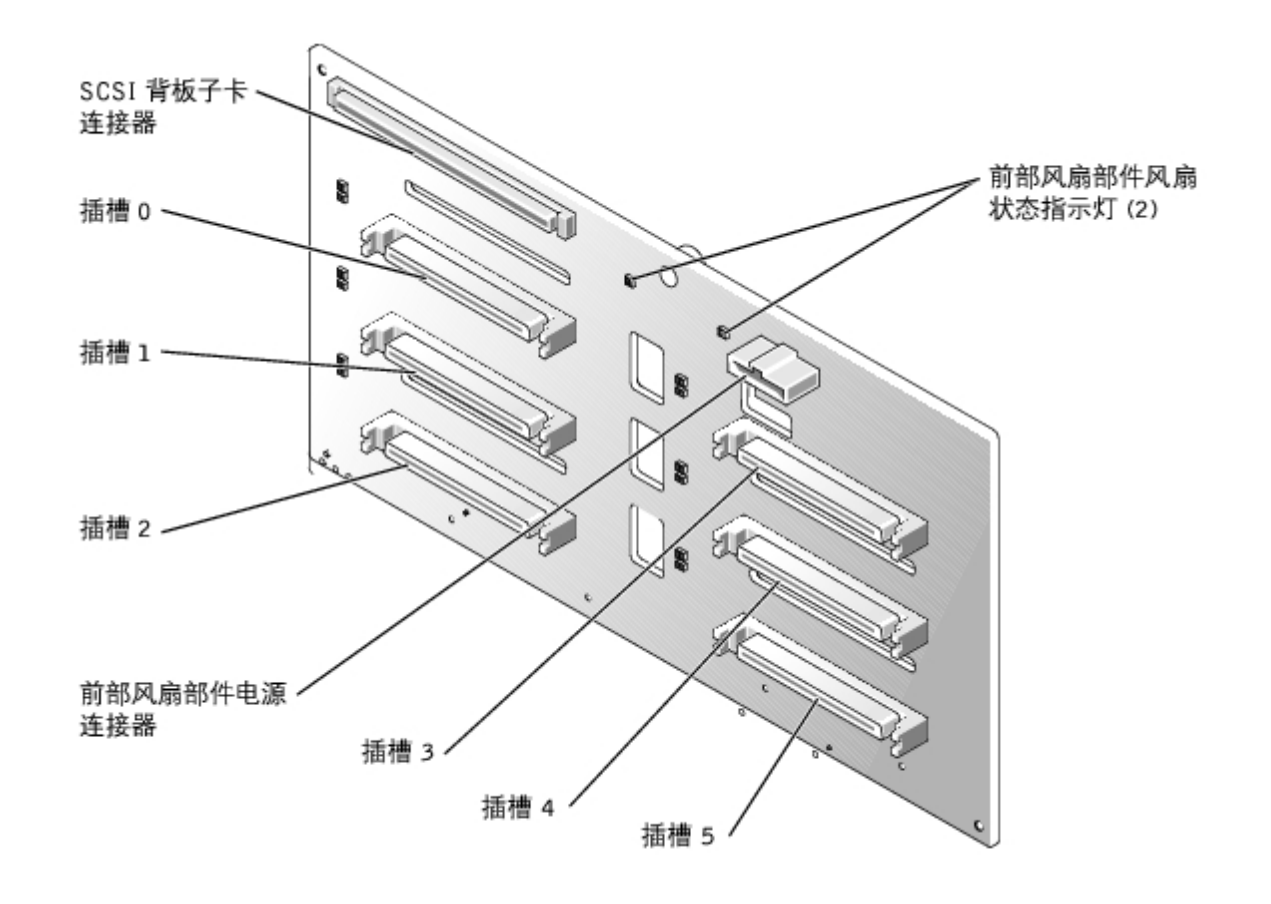

# <span id="page-112-0"></span>禁用已忘记的密码

系统的软件安全保护功能包括系统密码和设置密码, 《用户指南》中的"使用系统设置程序"对其进行了详细说明。密码跳线可以启用或禁用这些 密码功能,也可以清除当前使用的任何密码。

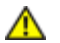

△ 警告: 请参阅《系统信息指南》的安全说明中的"防止静电损害"。

- 1. [卸下挡板](#page-27-0)(请参阅"卸下挡板")。
- 2. 关闭系统和所有已连接的外围设备,并断开系统与电源插座的连接。
- 3. [卸下主机盖](#page-28-0) (请参阅"排除系统故障"中的"卸下主机盖")。
- 4. 从密码跳线上拔下跳线塞。

要查找系统板上密码跳线(标有"PASSWD")的位置,请参见[图 A-2。](#page-108-1)

5. 装回主机盖 (请参阅"排除系统故障"中的["装回主机盖](#page-29-0)")。

6. 将系统和外围设备重新连接至各自的电源插座,并打开系统。

现有密码不会被禁用(清除),除非拔下密码跳线塞并引导系统。但是,您必须先安装跳线塞,才能设定新的系统和/或设置密码。

■ 注: 如果您在已拔下跳线塞的情况下设定新的系统和/或设置密码, 系统将在下一次引 导时禁用新的密码。

7. 关闭系统和所有已连接的外围设备,并断开系统与电源插座的连接。

8. 卸下主机盖 (请参阅"排除系统故障"中的["卸下主机盖](#page-28-0)")。

9. 将跳线塞安装在密码跳线上。

10. [装回主机盖](#page-29-0)(请参阅"排除系统故障"中的"装回主机盖")。

11. 将系统和外围设备重新连接至各自的电源插座,并打开系统。

12. 设定新的系统和/或设置密码。

要使用系统设置程序设定新密码,请参阅《用户指南》中的"设定系统密码"和"设定系统设置密码"。

[返回目录页面](#page-0-0)

# 缩写词和缩略词

Dell™ PowerVault™ 770N 系统安装与故障排除指南

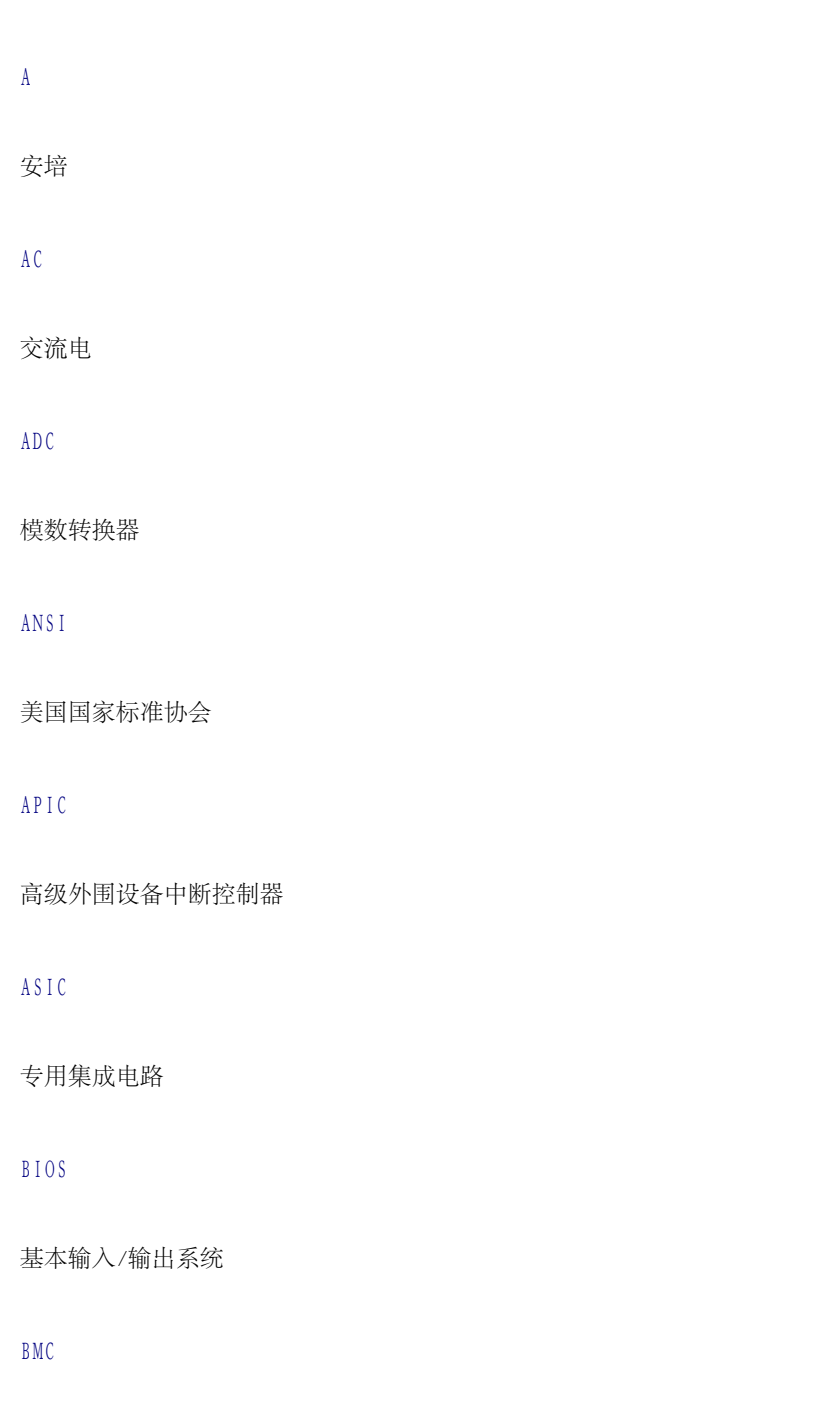

底板管理控制器

bpi

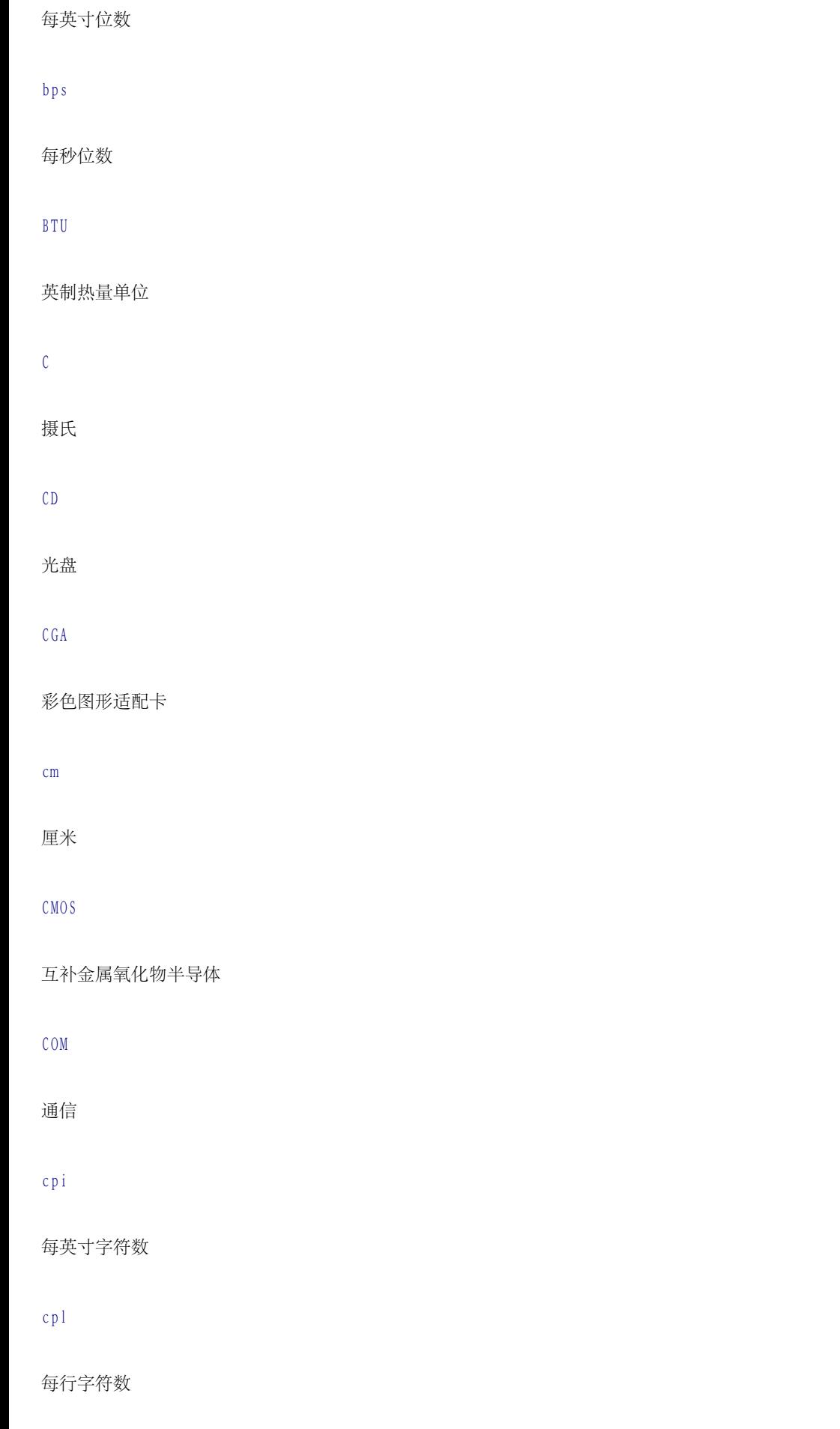

CPU

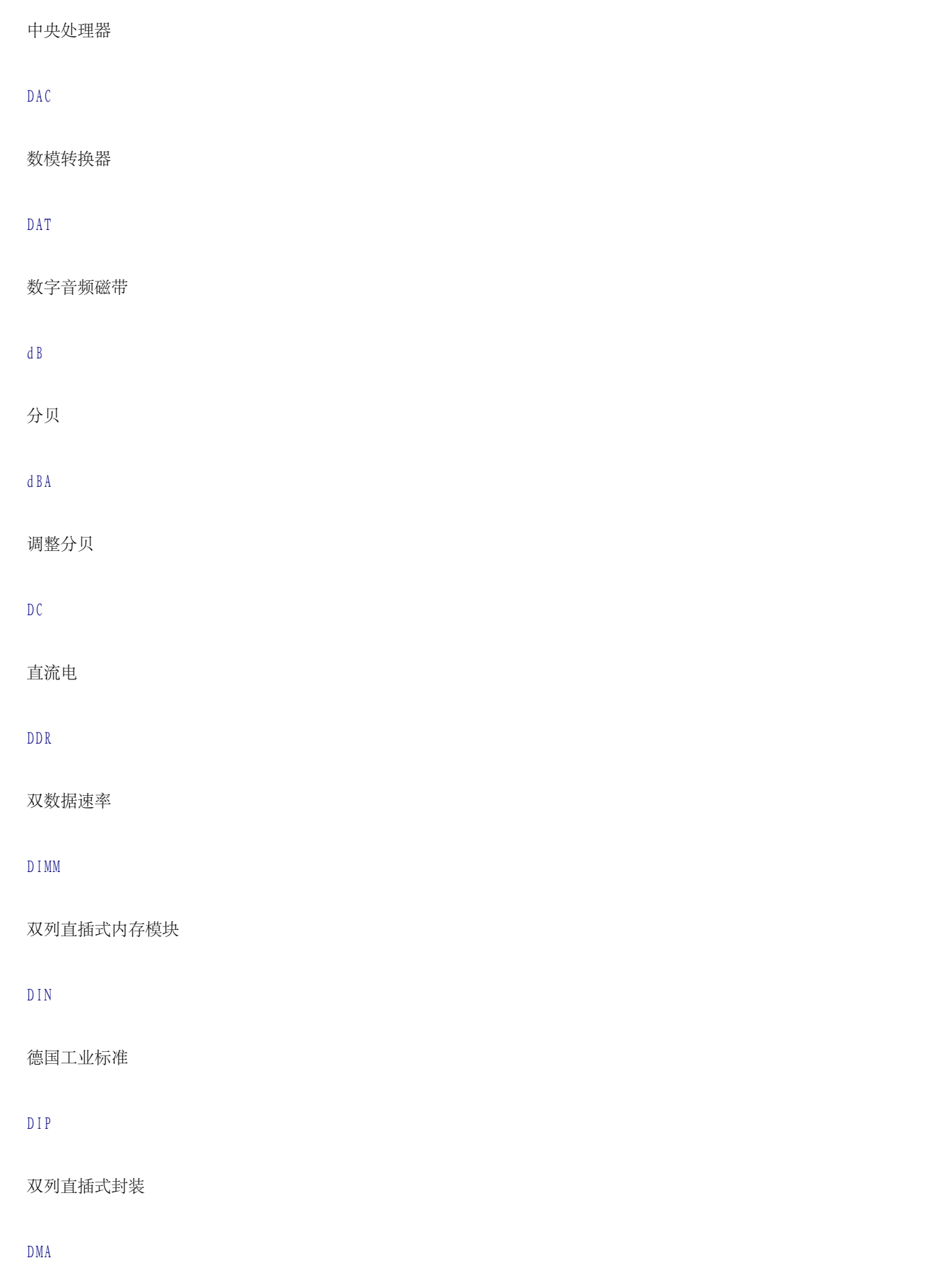

直接存储器存取

### DOC

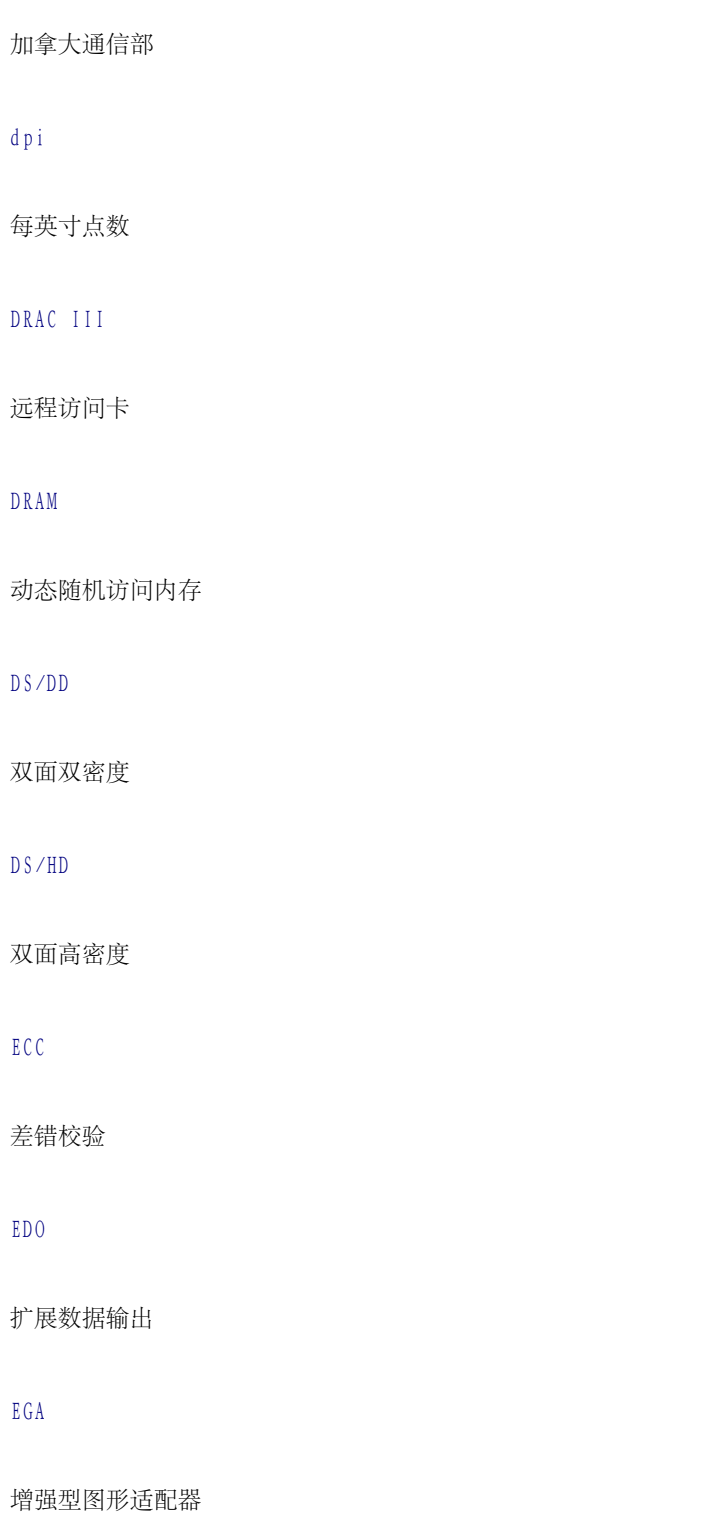

### EIDE

增强型集成驱动电子设备

### EMI

### 电磁干扰

### EMM

扩充内存管理器

### EMS

扩充内存规范

### EPP

增强型并行端口

### EPROM

可擦可编程只读存储器

### ERA

嵌入式远程访问

ESD

## 静电释放

ESDI

增强型小型设备接口

# ESM

嵌入式服务器管理

# F

# 华氏

FAT

文件分配表

# FCC

### 美国联邦通信委员会

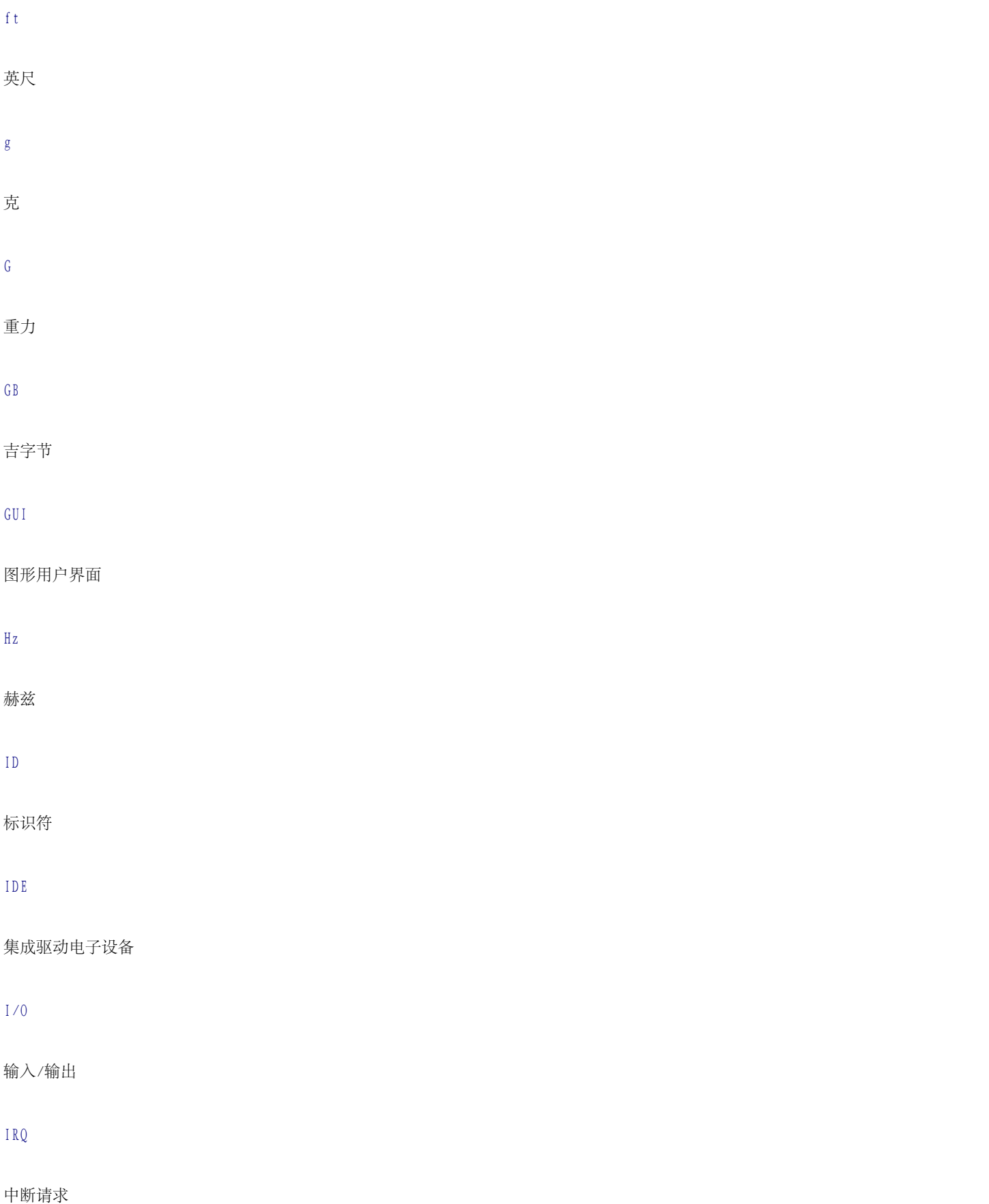

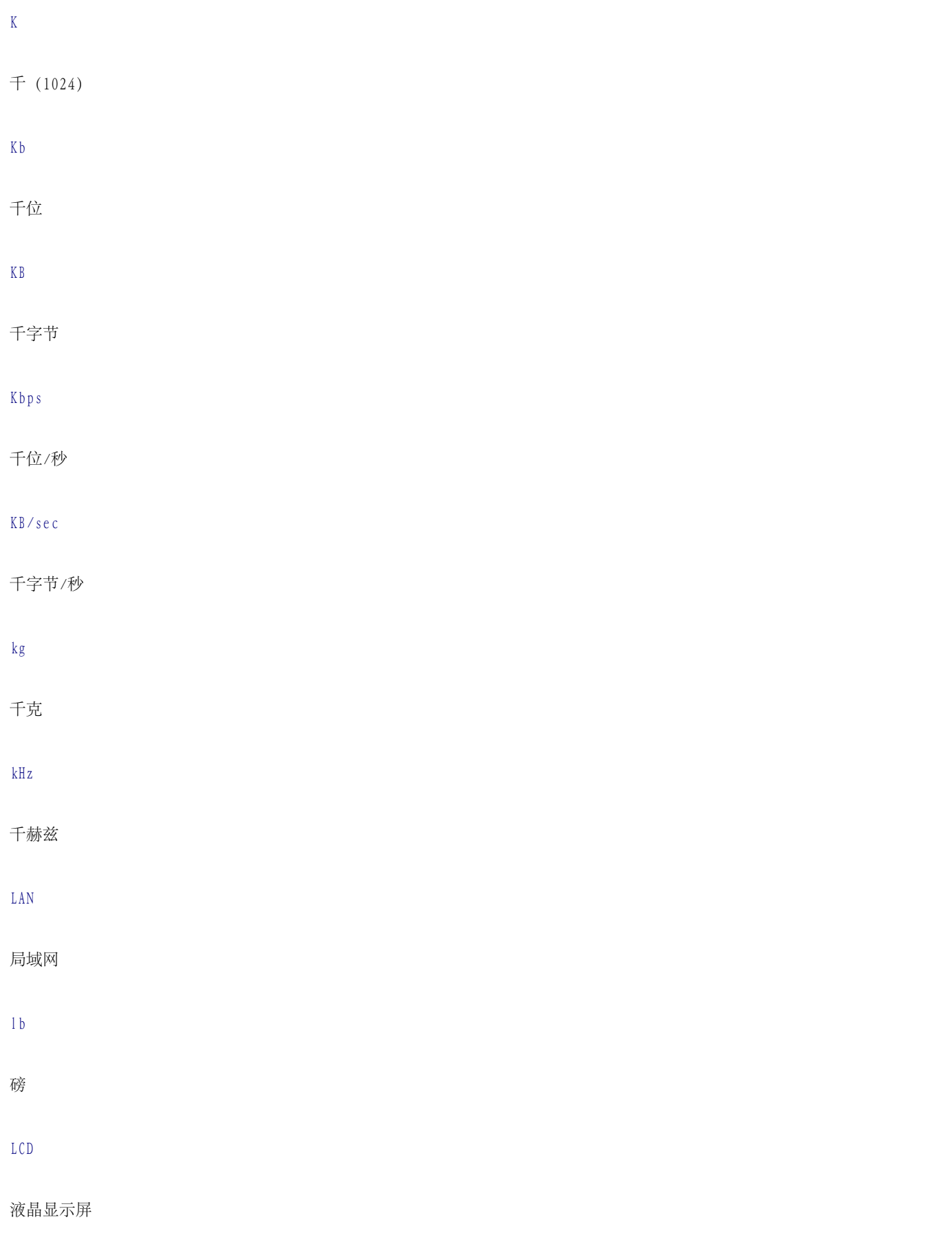

LED

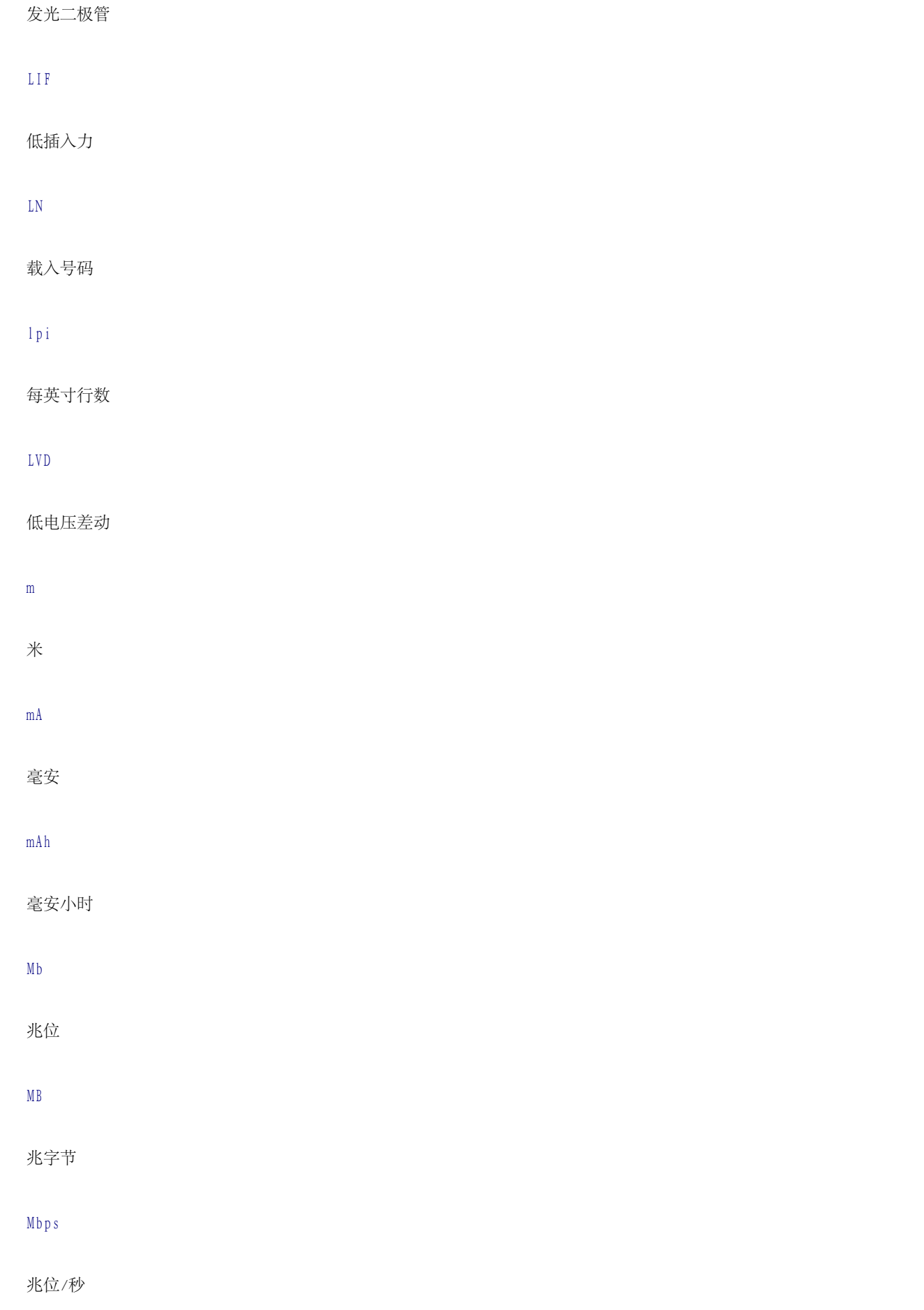

MBR

### 主引导记录

## MDA

单色显示适配器

### MGA

单色图形适配器

### MHz

兆赫兹

# mm

毫米

ms

# 毫秒

# MTBF

平均故障间隔时间

### mV

# 毫伏

# NAS

网络连接存储设备

# NIC

# 网络接口控制器

NiCad

镍镉

### NiMH

镍金属氢化物

### NMI

## 不可屏蔽中断

# ns

纳秒

# NTFS

# NT 文件系统

## NVRAM

非易失性随机存取存储器

# OTP

一次可编程

PAL

## 可编程阵列逻辑

PCI

外围组件互连

# PCMCIA

个人计算机内存卡国际协会

# PDB

配电板

# PDU

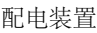

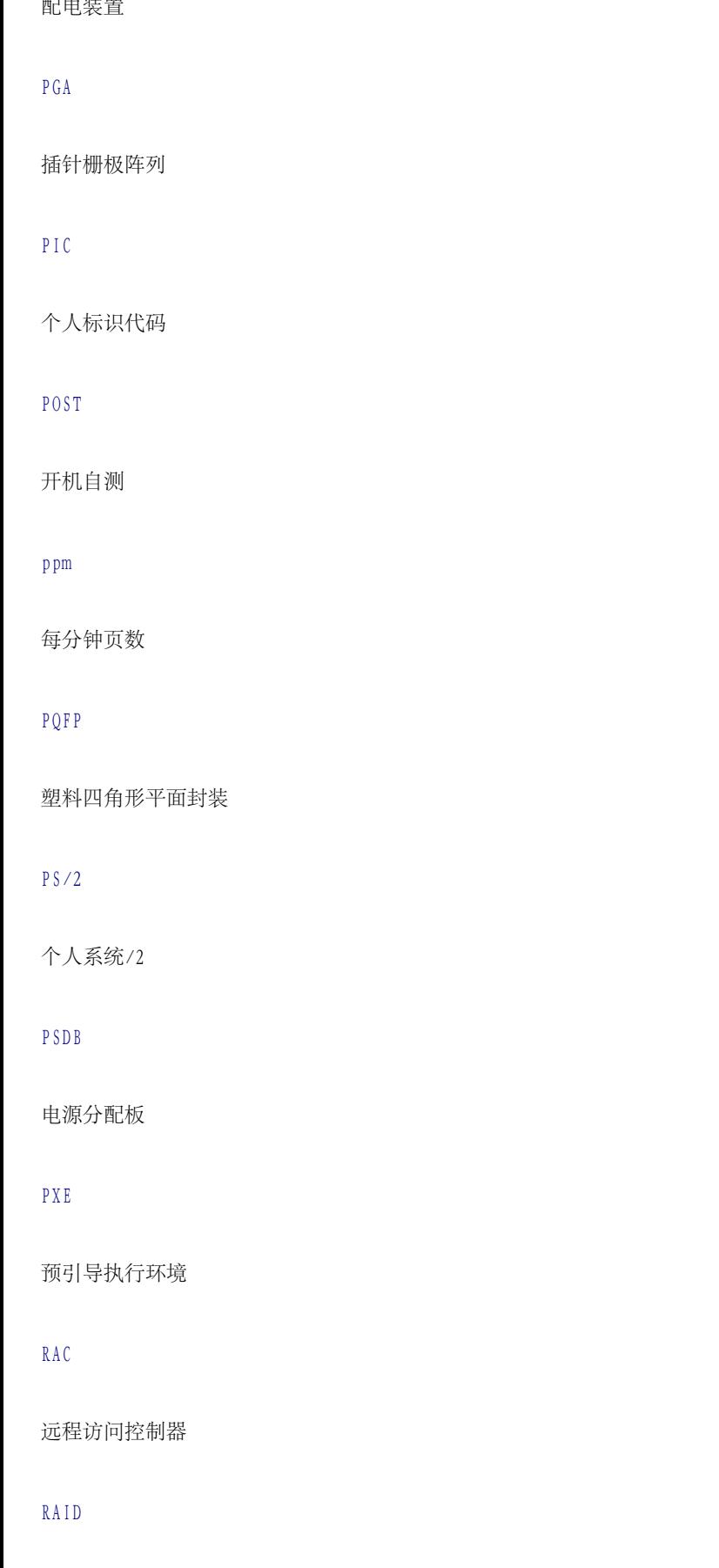

独立磁盘冗余阵列

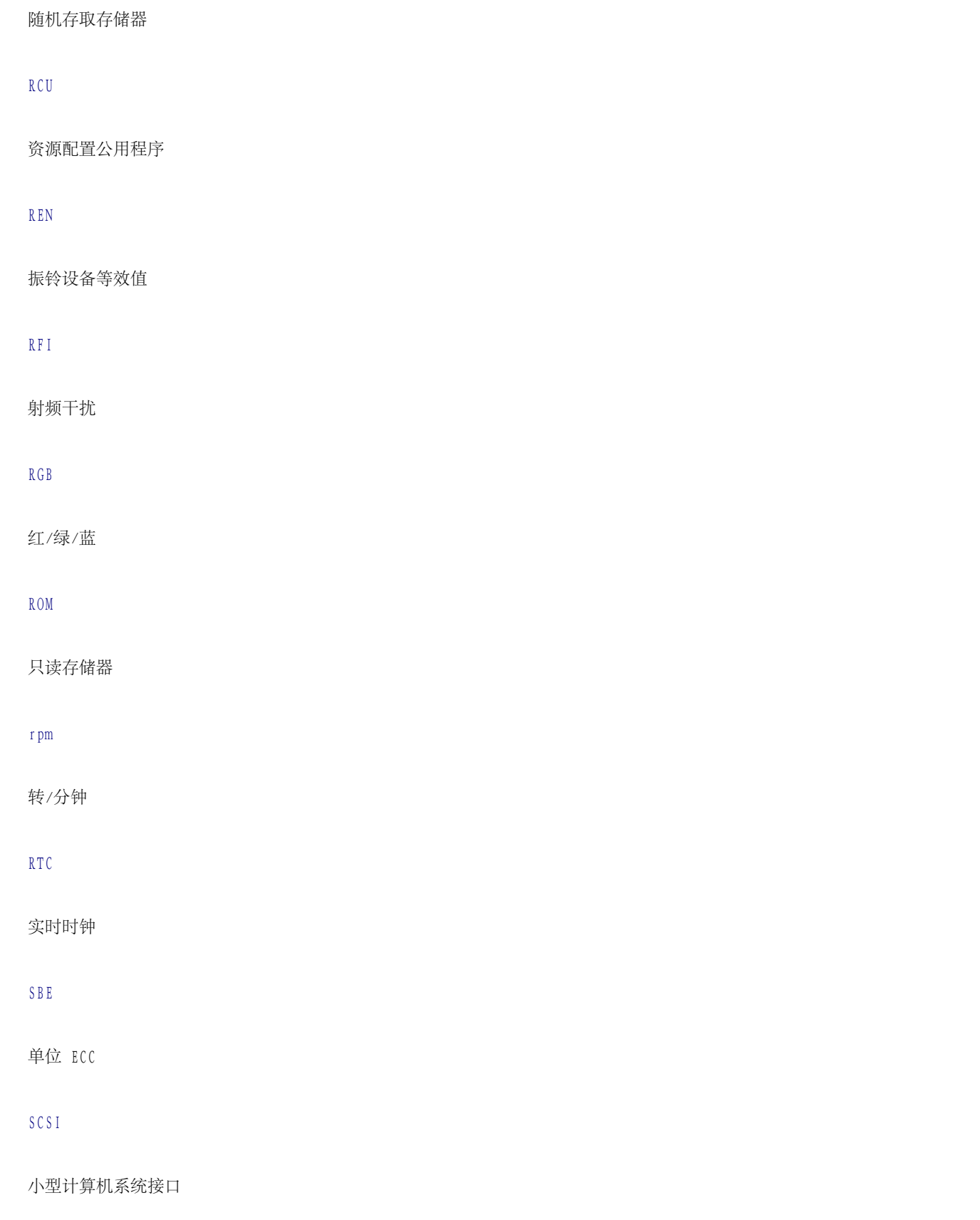

### SDRAM

同步动态随机存取存储器

### sec

秒

## SEC

单边接触

# SEL

# 系统事件日志

SIMM

单列直插式内存模块

# SMB

# 服务器管理总线

# SMI

系统管理中断

### SNMP

简单网络管理协议

# SRAM

静态随机存取存储器

## SVGA

超级视频图形阵列

# TFT

薄膜晶体管

## tpi

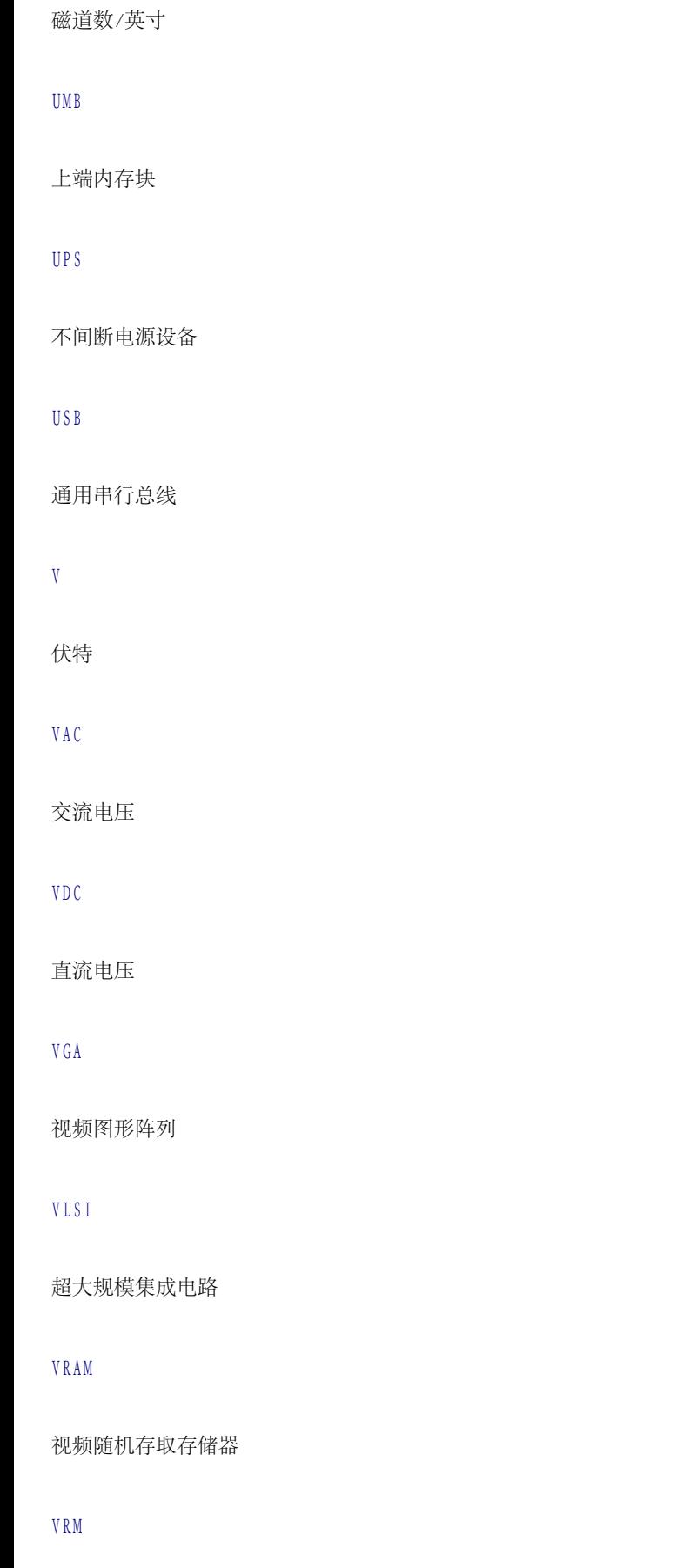

稳压器模块

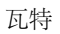

### WH

瓦特小时

### XMM

扩展内存管理程序

### XMS

扩展内存规范

### ZIF

零插入力

[返回目录页面](#page-0-0)